# <span id="page-0-0"></span>Intra-mart®

Copyright © 2023 NTT DATA INTRAMART CORPORATION

<span id="page-1-0"></span>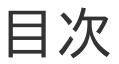

- 1. 改訂情報
- 2. はじめに
	- 2.1. [本書の目的](#page-3-0)
	- 2.2. [対象読者](#page-3-1)
- 3. ライセンスポータルについて
- <span id="page-1-1"></span>4. 基本編
	- 4.1. ライセンスポータルにログインする
	- 4.2. 環境を利用するための手続き m.
		- 4.2.1. [環境を作成する](#page-9-0)
		- 4.2.2. [環境に製品を割り当てる](#page-14-0)
		- 4.2.3. [アクティベートする](#page-20-0)
	- 4.3. 関係者を招待する  $\blacksquare$ 
		- 4.3.1. [ご契約に招待する](#page-25-0)
		- 4.3.2. [ご契約に参加する](#page-27-0)
		- 4.3.3. [関係者の設定を変更する](#page-31-0)
	- 4.4. グループ会社で利用する  $\mathbf{r}$
	- 4.5. リソースをダウンロードする  $\mathbf{r}$
	- 4.6. ご契約内容の確認
		- 4.6.1. [ご契約情報を確認する](#page-39-0)
		- 4.6.2. [ご契約製品を確認する](#page-43-0)
	- 4.7. ご契約内容の変更  $\mathbf{r}$ 
		- 4.7.1. [ご契約内容を変更する](#page-48-0)
		- 4.7.2. [ご契約を解約する](#page-0-0)
	- 4.8. ライセンスポータルから退会する
	- 4.9. 新規にご契約を行う  $\mathbf{r}$

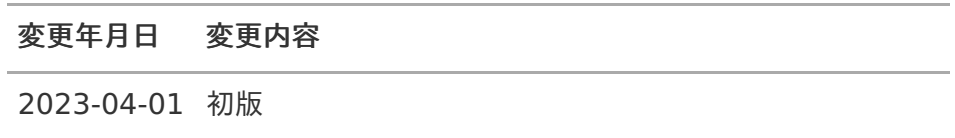

# <span id="page-3-0"></span>本書の目[的](#page-3-0)

本書は、ライセンスポータルを利用する皆様の支援を目的としたドキュメントです。

# <span id="page-3-1"></span>対象読[者](#page-3-1)

本書は、以下のような利用者を対象としています。

■ カスタマーサクセスライセンスの製品を利用したい方

ライセンスポータルについ[て](#page-1-0) intra-mart Accel Platform — ライセンスポータル操作ガイド 初版 2023-04-01

ライセンスポータルは、カスタマーサクセスライセンスを利用する方向けのサイトです。 ライセンスポータルでは、ご契約製品の確認や環境を利用するための手続き、ご契約製品に関連するリ ソースの取得、ご契約内容の変更に関する見積依頼が行えます。 [カスタマーサクセスライセンスの詳細に関しては、「](http://www.intra-mart.jp/document/library/iap/public/setup/iap_setup_guide/index.html)intra-mart Accel Platform セットアップガイ ド」-[「ライセンスについて](https://document.intra-mart.jp/library/iap/public/setup/iap_setup_guide/texts/license_registration/index.html#license-type)」を参照してください。

# ライセンスポータルにログインす[る](#page-6-0)

基本[編](#page-28-0)

- 1. ブラウザより、以下のURLへアクセスします。
	- <https://passport.intra-mart.jp/imart/login>
- 2. ユーザコードとパスワードを入力し、「ログイン」をクリックします。

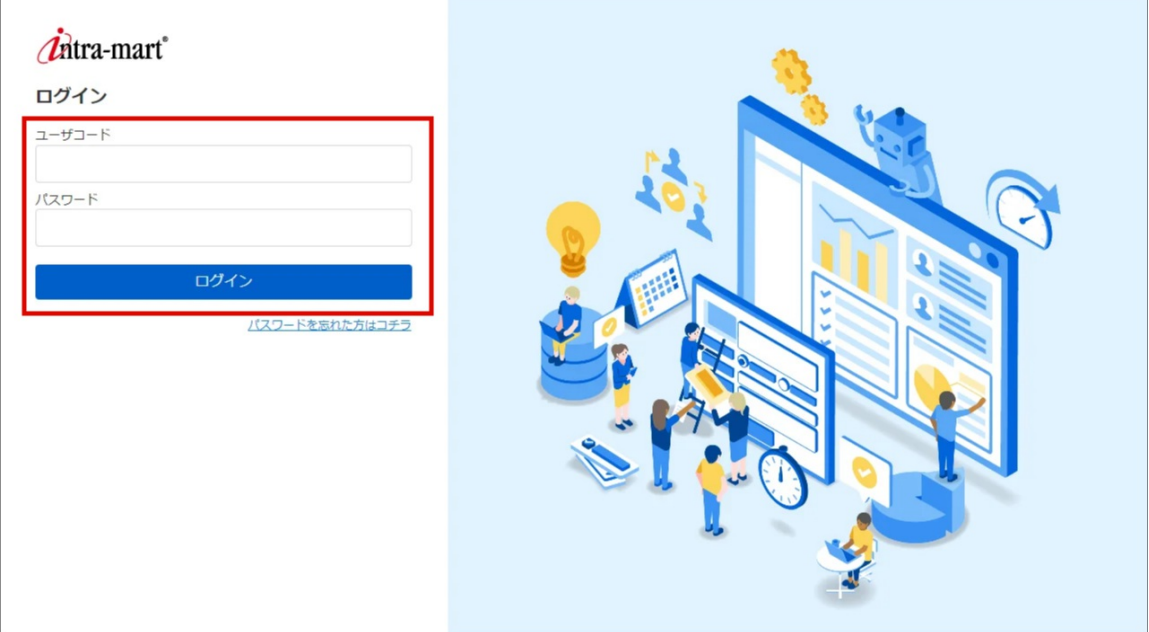

3. 「利用規約」をクリックし、内容を確認します。

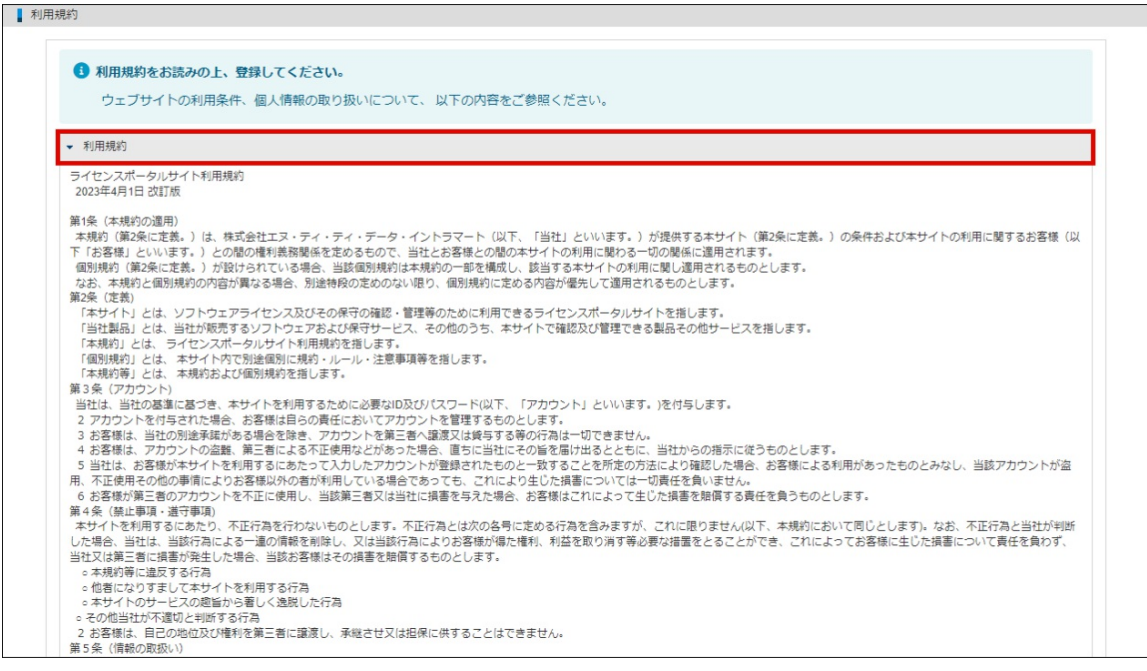

4. 利用規約に同意する場合は、「利用規約に同意する」にチェックをつけ、「登録」をクリックし ます。

<span id="page-6-0"></span>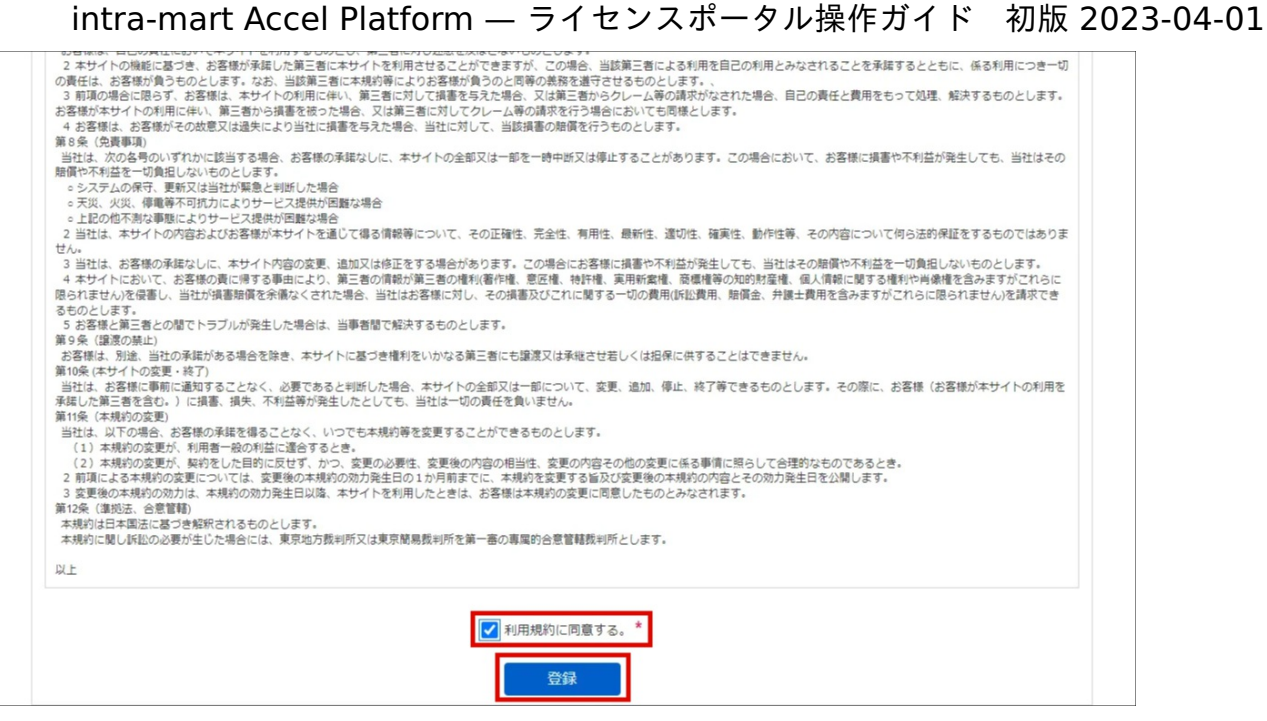

5. ログインできました。

注意

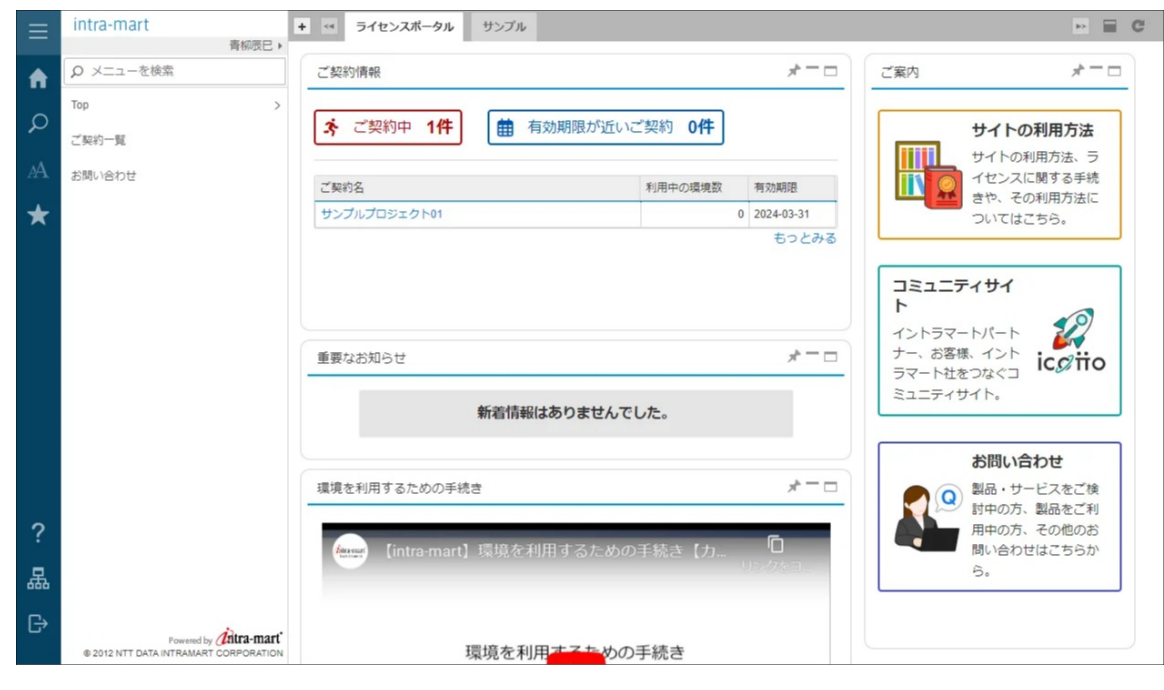

ライセンスポータルを利用するには、利用規約に同意していただく必要があります。

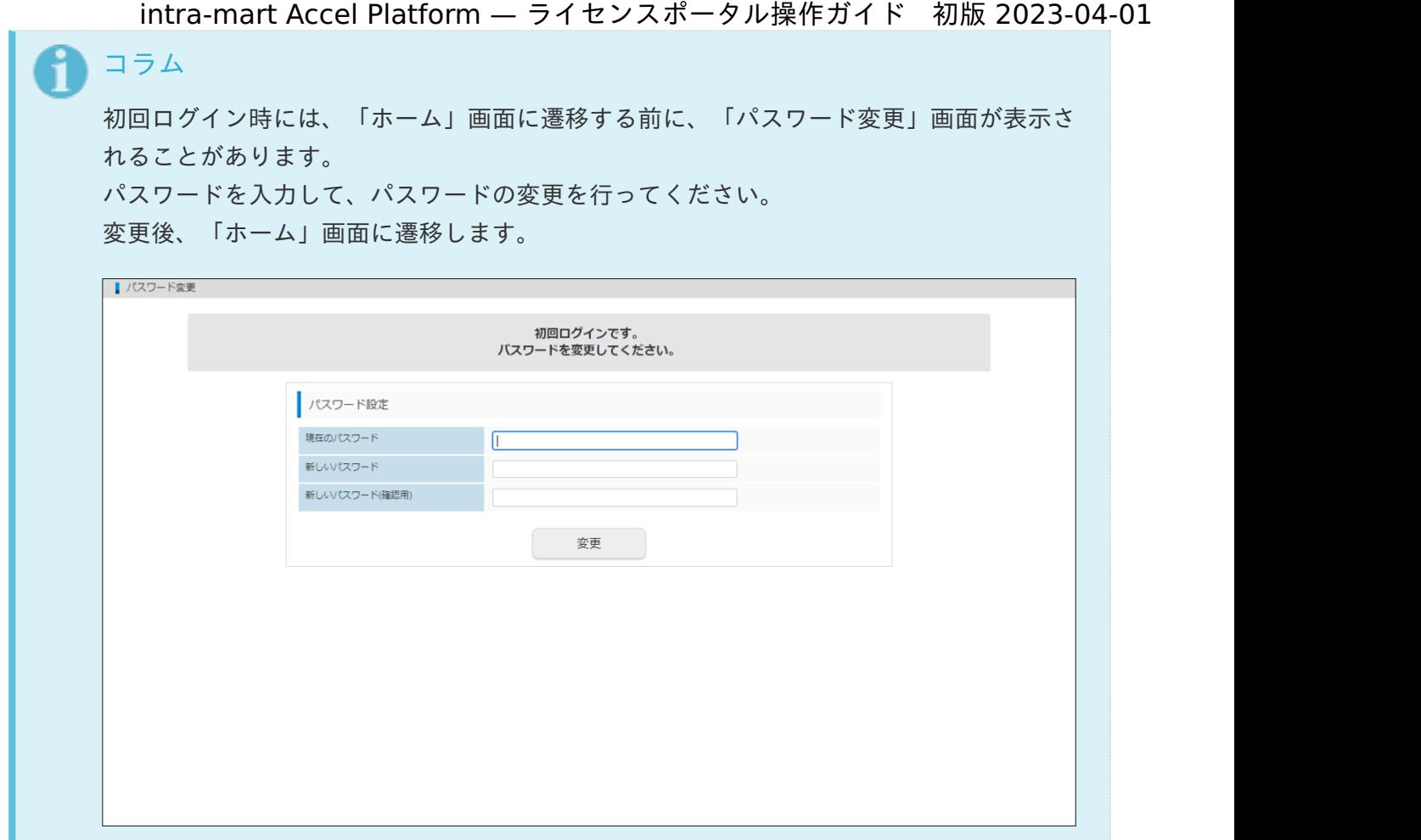

# 環境を利用するための手続[き](#page-15-0)

ご契約中の製品のライセンスを、環境に適用して利用するためには、環境の作成や製品の割り当て、ア クティベートといった手続きが必要です。

環境を利用するための手続きについて、以下より動画でもご覧いただけます。

#### 項目

- <span id="page-8-0"></span>■ [環境を作成する](#page-9-0)
- <span id="page-8-2"></span><span id="page-8-1"></span>■ [環境に製品を割り当てる](#page-14-0)
	- [ご契約中の製品を割り当てる](#page-12-0)
	- [その他の製品を割り当てる](#page-15-1)
- <span id="page-8-4"></span><span id="page-8-3"></span>■ [アクティベートする](#page-20-0)

### [環境を作成する](#page-8-0)

ライセンスを適用する環境を、ライセンスポータルに登録します。 以下の手順で、環境を登録します。

- 1. 「サイトマップ」→「ライセンスポータル」→「ご契約一覧」をクリックします。
- 2. ご契約一覧より、該当のご契約名をクリックします。

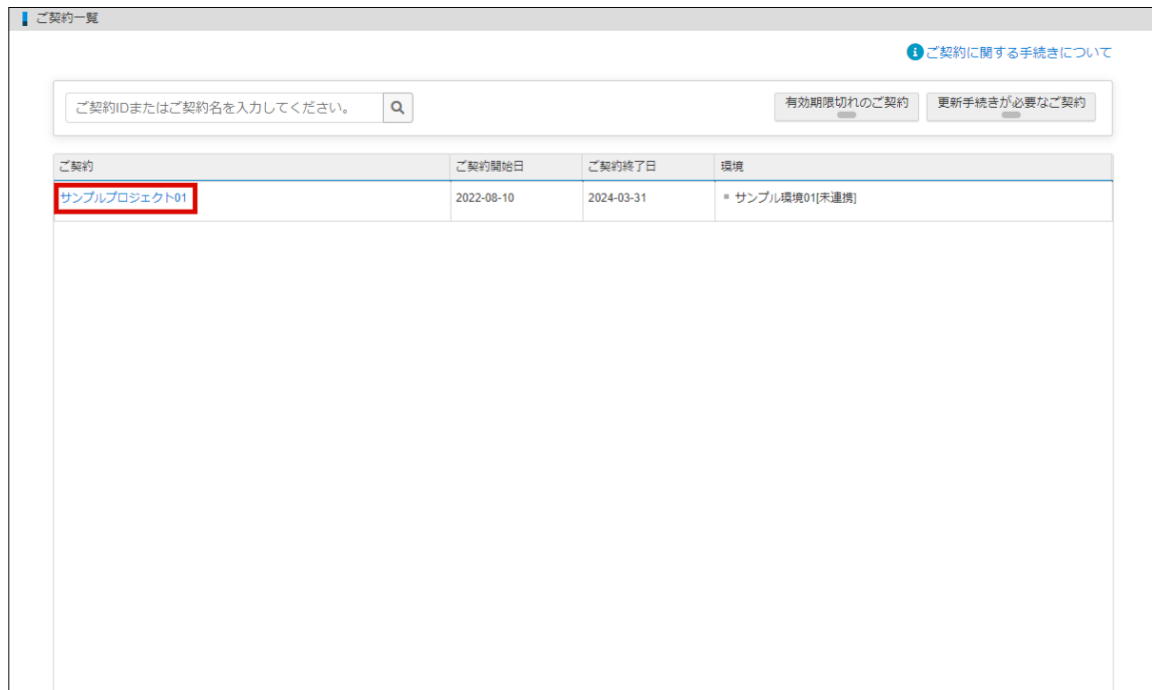

3. 「環境」タブをクリックします。

<span id="page-9-0"></span>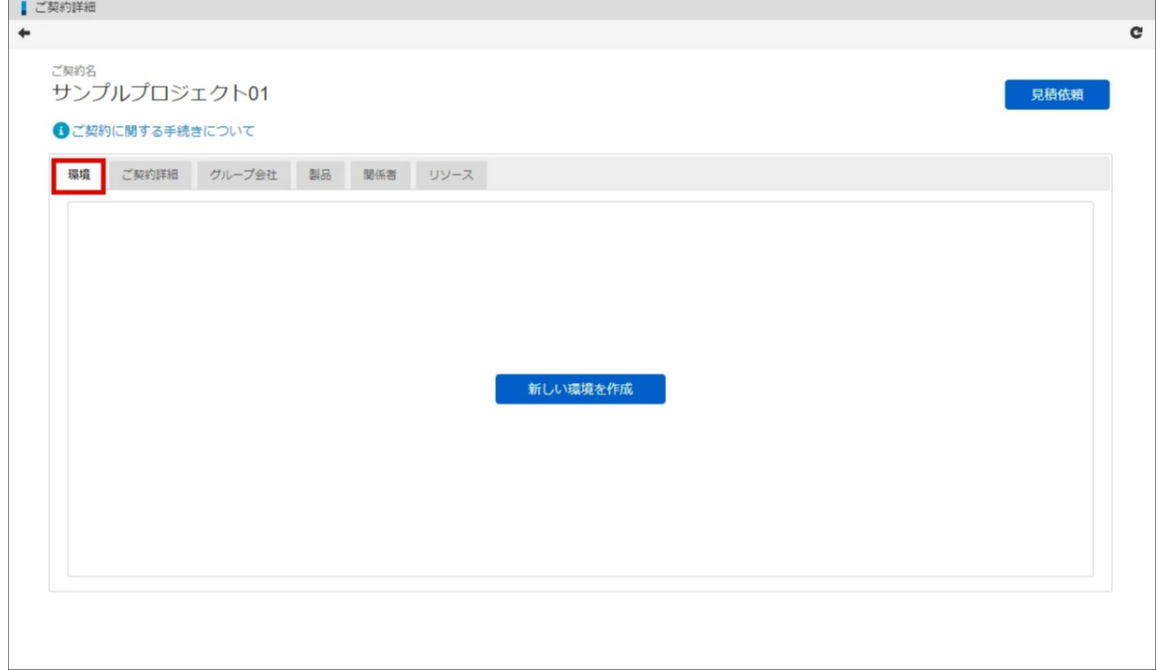

4. 「新しい環境を作成」をクリックします。

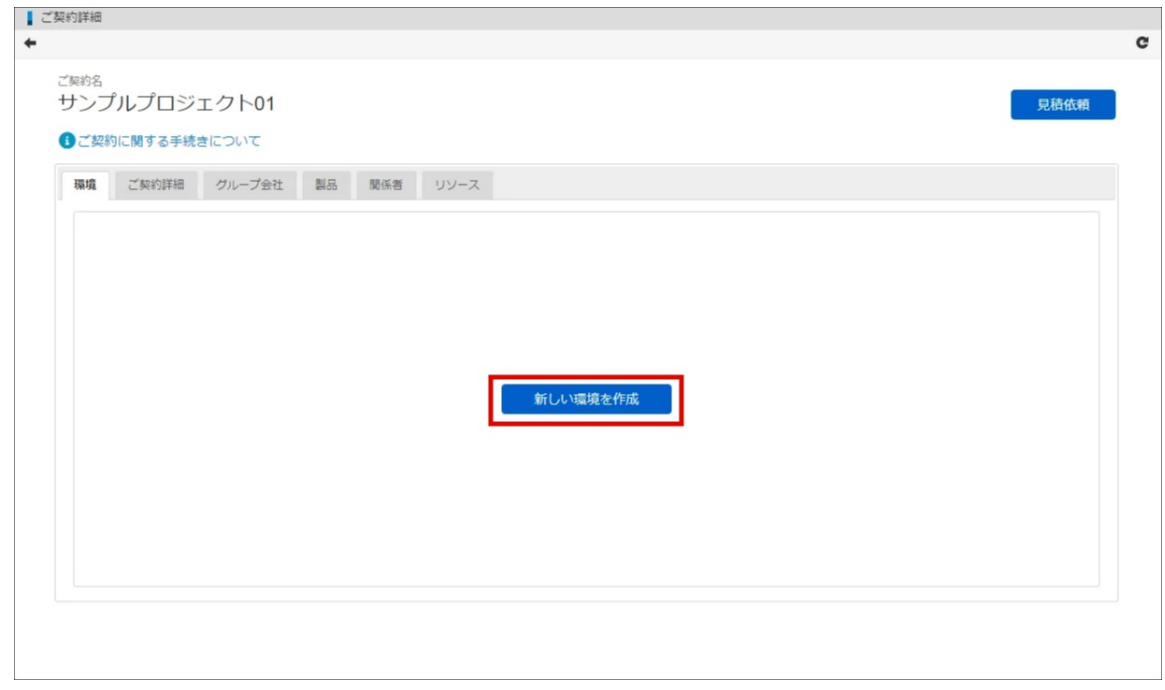

5. 環境名、ソートキーを入力し、「登録」をクリックします。

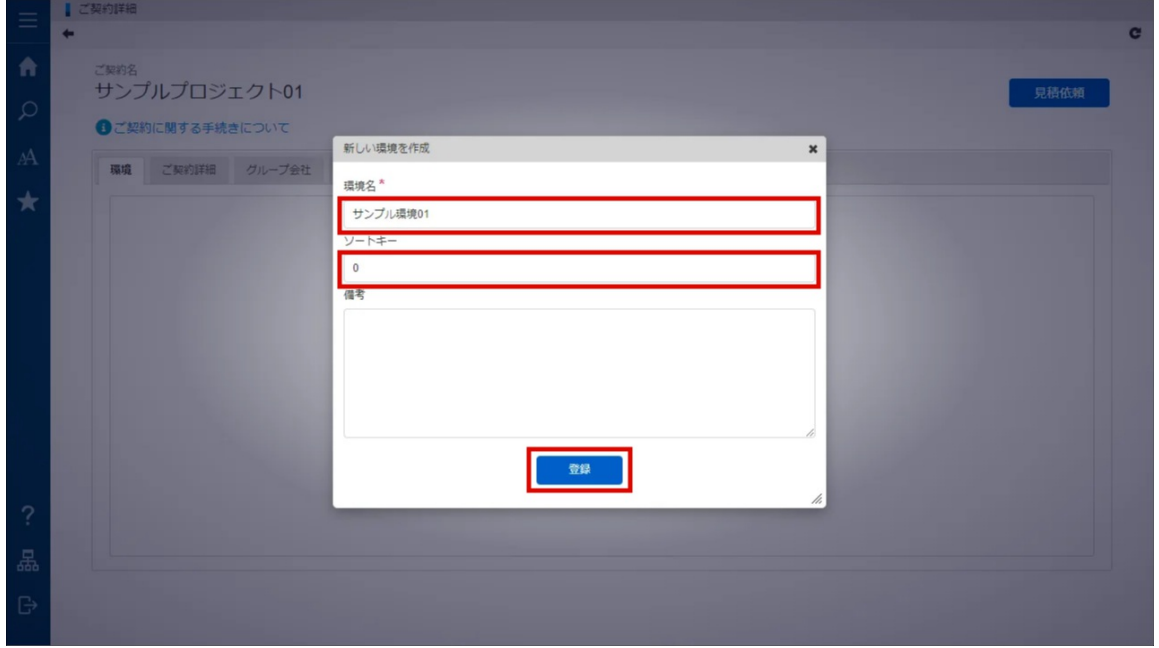

6. 「決定」をクリックします。

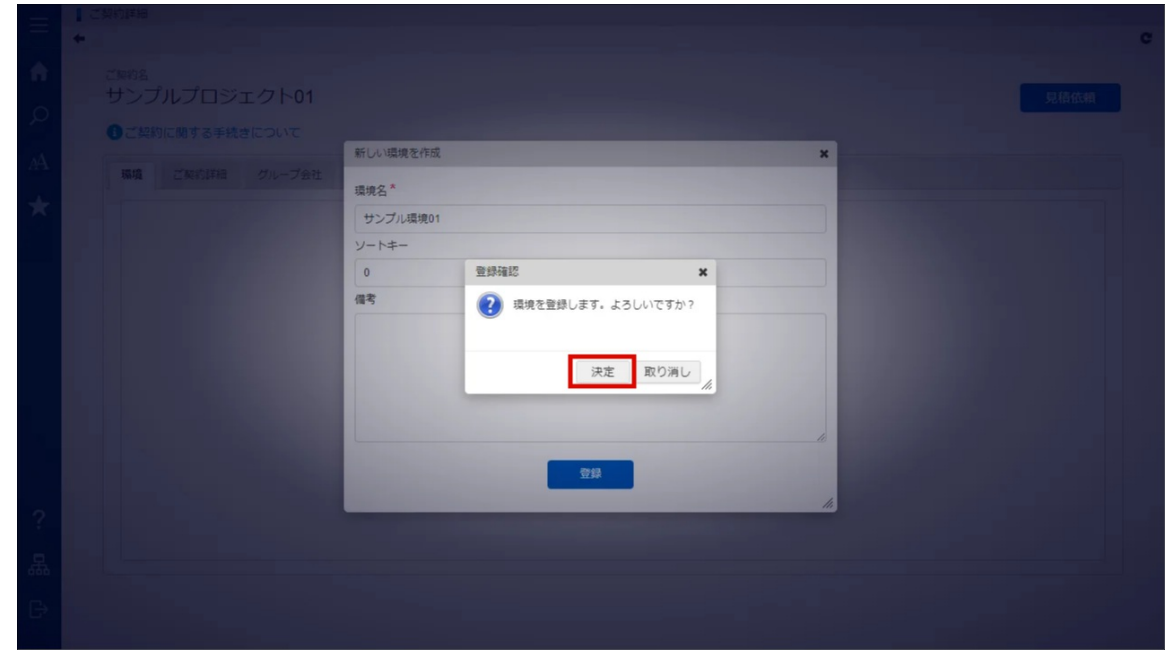

7. 環境を作成できました。

### [環境に製品を割り当てる](#page-8-1)

ライセンスポータルで作成した環境に、ご契約中の製品や、その他の製品を割り当てることができま す。

環境の作成方法に関しては、「[環境を作成する](index.html#create)」を参照してください。

### [ご契約中の製品を割り当てる](#page-8-2)

以下の手順で、製品を環境に割り当てます。

1. 「サイトマップ」→「ライセンスポータル」→「ご契約一覧」をクリックします。

2. ご契約一覧より、該当のご契約名をクリックします。 intra-mart Accel Platform — ライセンスポータル操作ガイド 初版 2023-04-01

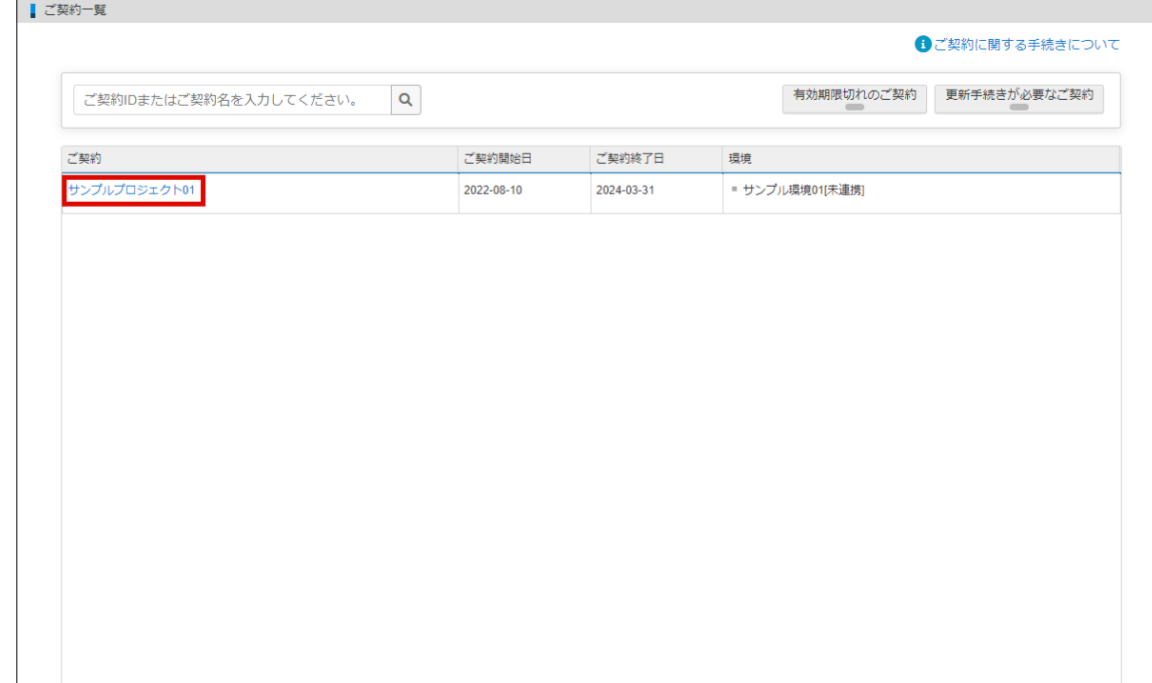

3. 「環境」タブをクリックします。

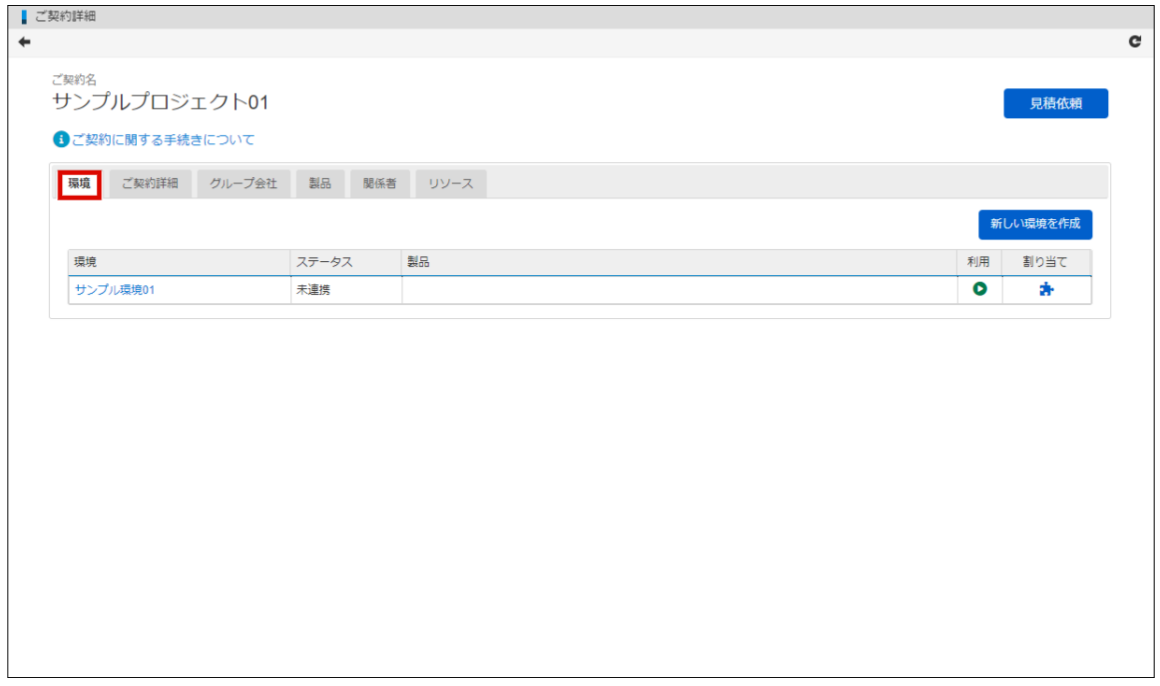

4. 環境の一覧が表示されます。製品を割り当てたい環境の「割り当て」アイコンをクリックしま す。

<span id="page-12-0"></span>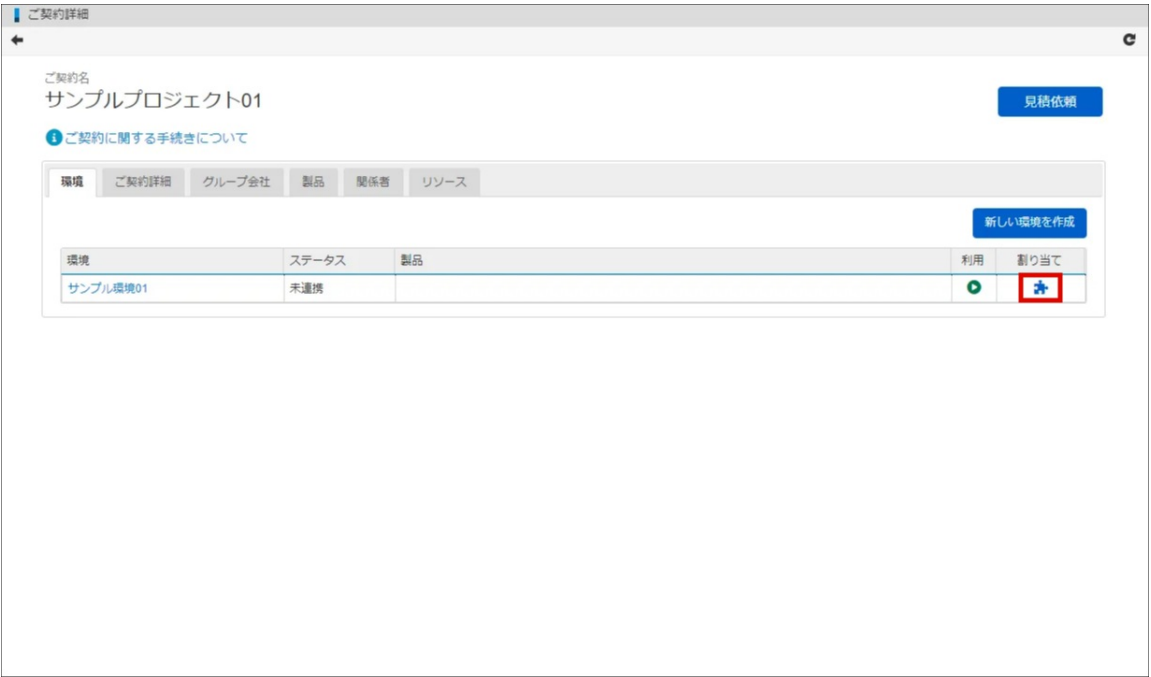

5. 割り当て設定にて、製品ごとに割り当て数を入力します。

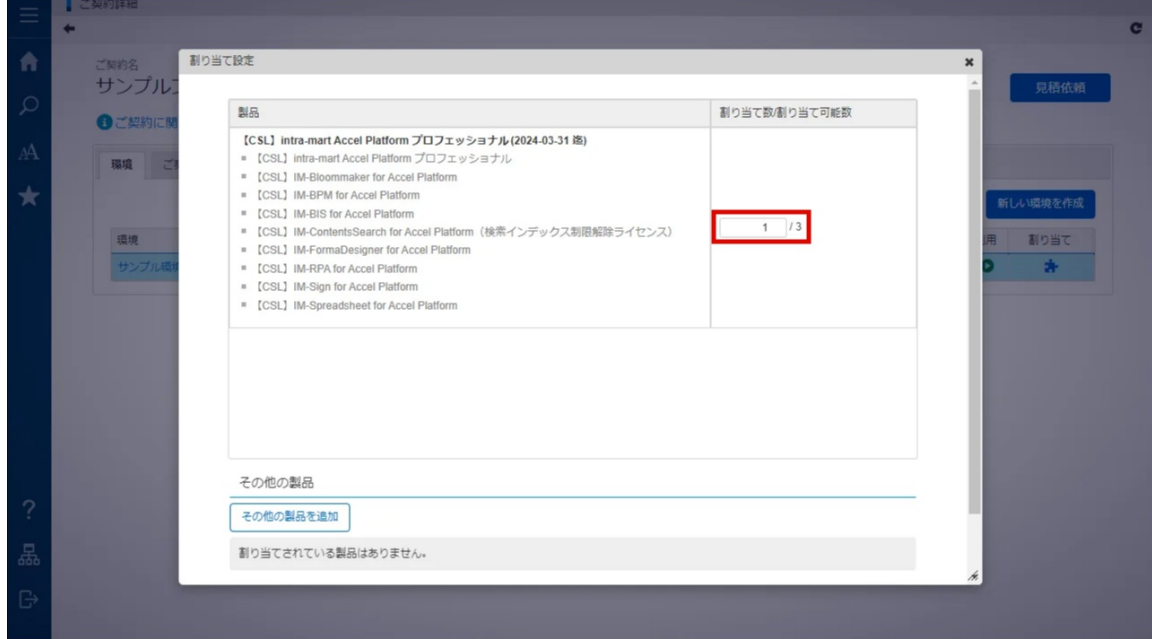

6. 「割り当て」をクリックします。

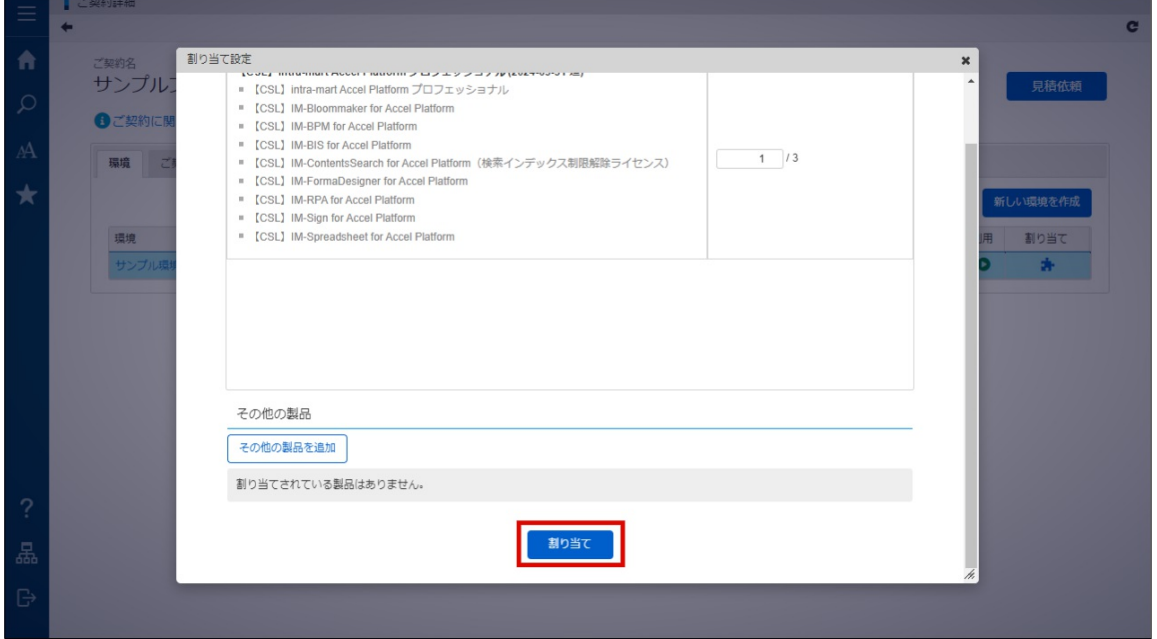

7. 「決定」をクリックします。

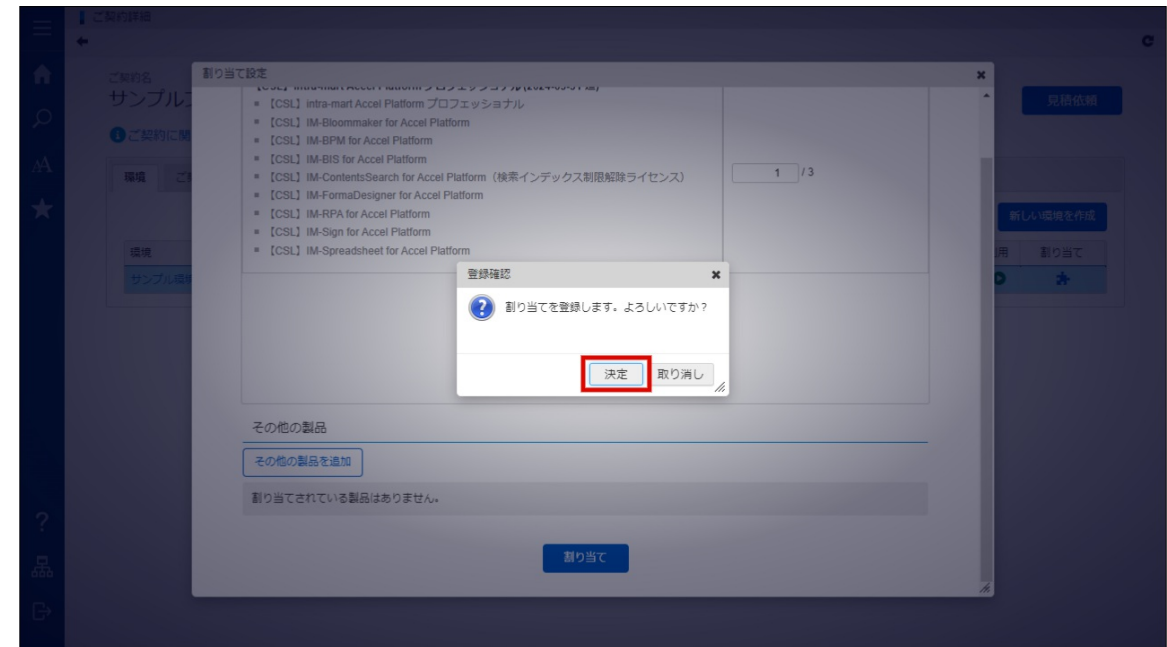

8. 環境に製品を割り当てできました。

### [その他の製品を割り当てる](#page-8-3)

ご契約に追加したその他の製品を環境に割り当てます。 その他の製品情報の追加方法は、「[その他の製品を追加する](index.html#external-products-info-confirmation)」を参照してください。 以下の手順で、その他の製品の情報を環境に割り当てます。

- 1. 「サイトマップ」→「ライセンスポータル」→「ご契約一覧」をクリックします。
- 2. ご契約一覧より、該当のご契約名をクリックします。

<span id="page-14-0"></span>intra-mart Accel Platform — ライセンスポータル操作ガイド 初版 2023-04-01 ■ ご契約一覧 6 ご契約に関する手続きについて 有効期限切れのご契約 更新手続きが必要なご契約 ご契約IDまたはご契約名を入力してください。  $\mathsf Q$ ご契約開始日 ご契約終了日 ご契約 環境 サンプルプロジェクト01 2022-08-10 2024-03-31 -<br>■ サンプル環境01[未連携]

3. 「環境」タブをクリックします。

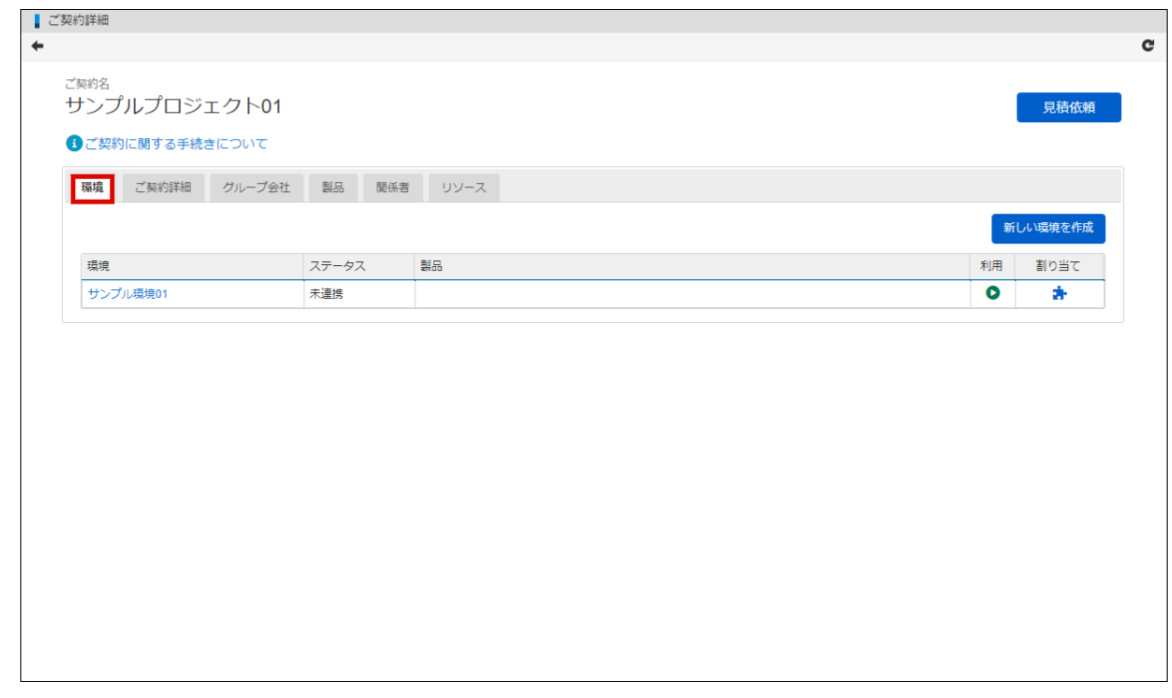

4. 環境の一覧が表示されます。製品を割り当てたい環境の「割り当て」アイコンをクリックしま す。

<span id="page-15-1"></span><span id="page-15-0"></span>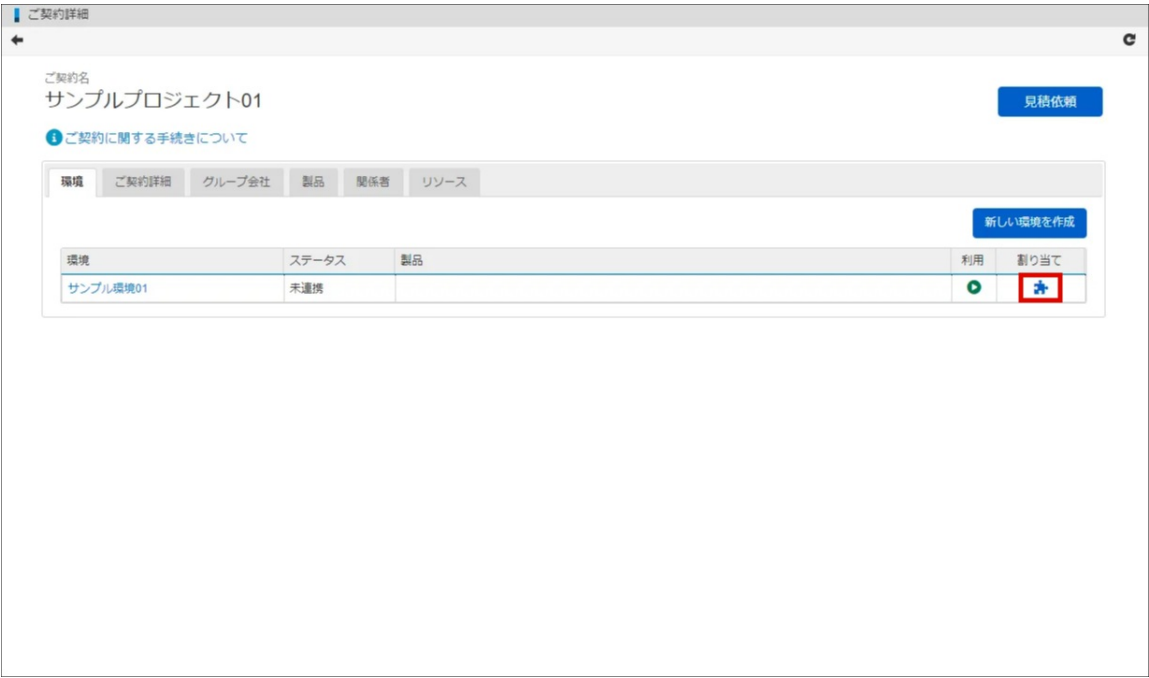

5. 割り当て設定にて、「その他の製品を追加」をクリックします。

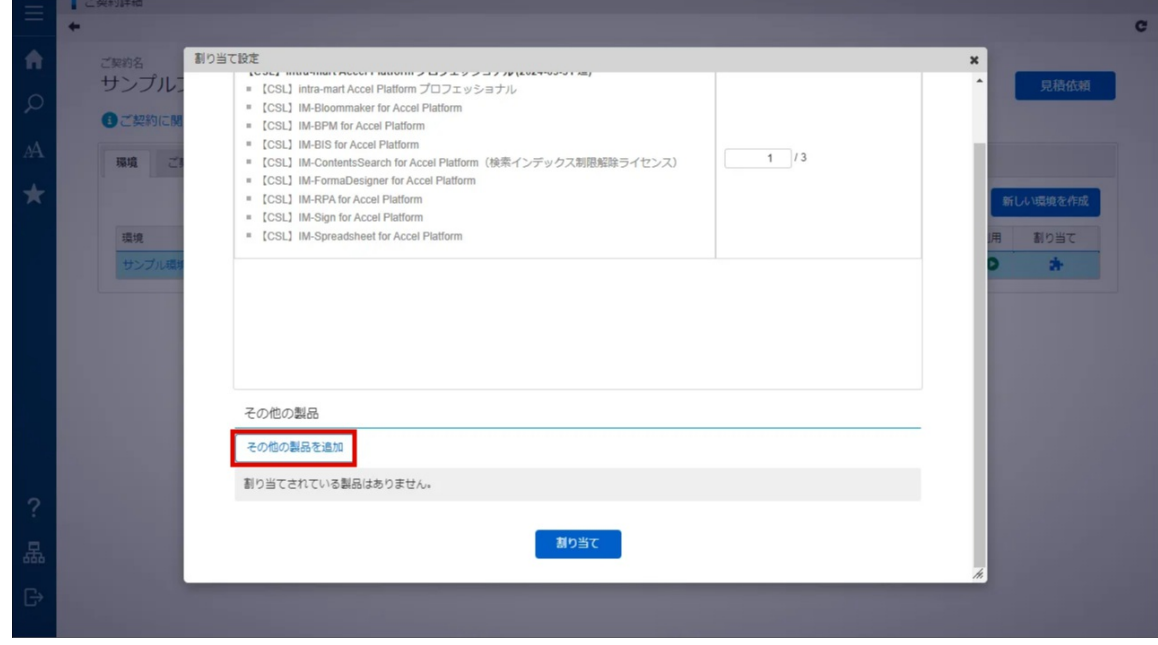

6. 追加したい製品を選択し、「選択」をクリックします。

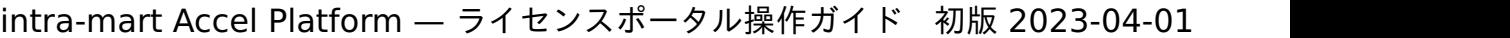

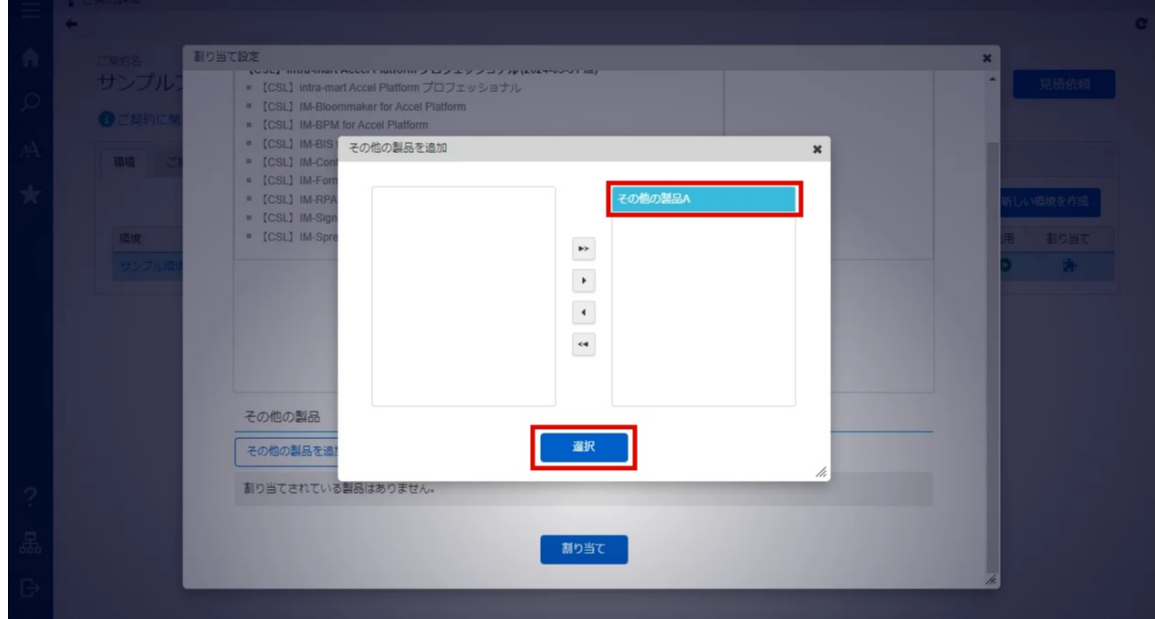

7. 「割り当て」をクリックします。

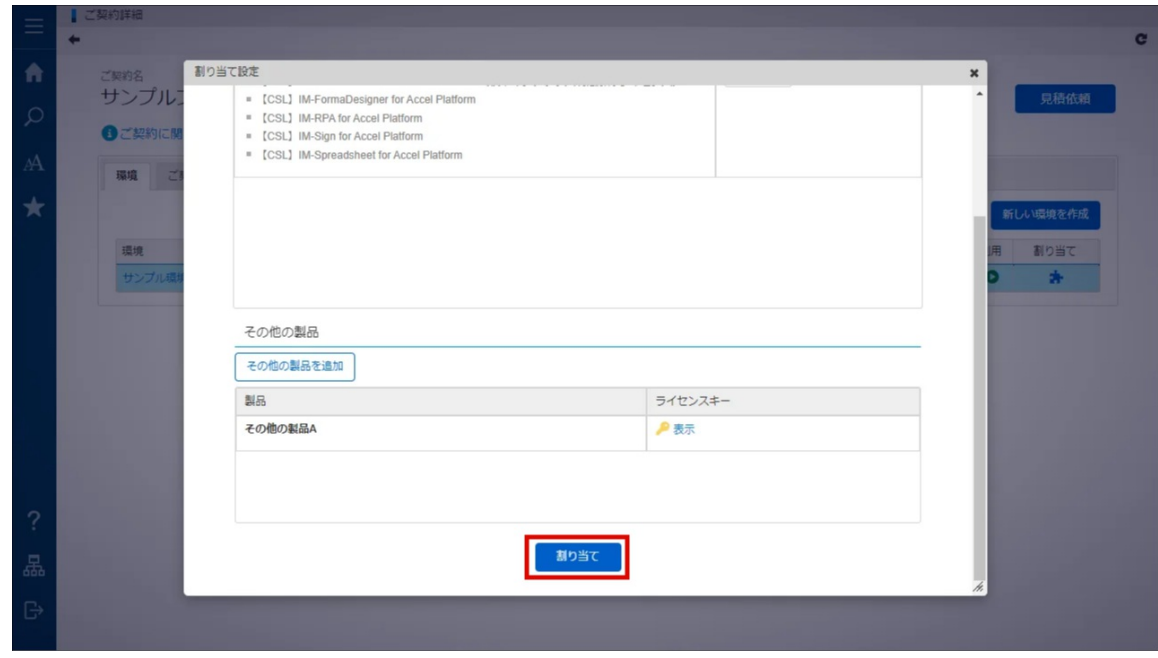

8. 「決定」をクリックします。

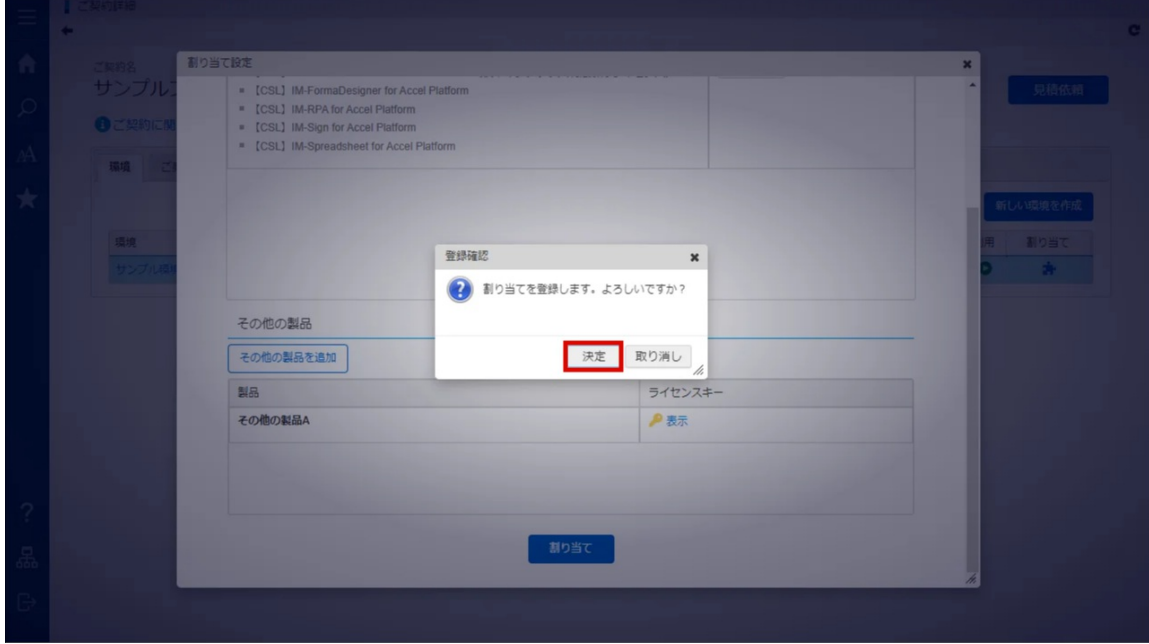

9. 環境にその他の製品を割り当てできました。

### [アクティベートする](#page-8-4)

以下の手順で、アクティベートし、環境にライセンスを適用します。 ライセンスポータルで行う操作と、ライセンスを適用する側のシステムで行う操作があります。 ライセンスポータル側での操作は [ライセンスポータル] と記載します。

ライセンスを適用するシステム側での作業は、[ライセンスを適用するシステム] と記載します。

- 1. [ライセンスを適用するシステム] ライセンスを適用する側のシステムに、システム管理者でログ インします。
- 2. [ライセンスを適用するシステム] 「システム環境構築」→「ライセンス管理」をクリックしま す。
- 3. [ライセンスを適用するシステム] Step 1 のメッセージに従って、「ダウンロード」をクリック し、アクティベーションリクエストファイルを取得します。

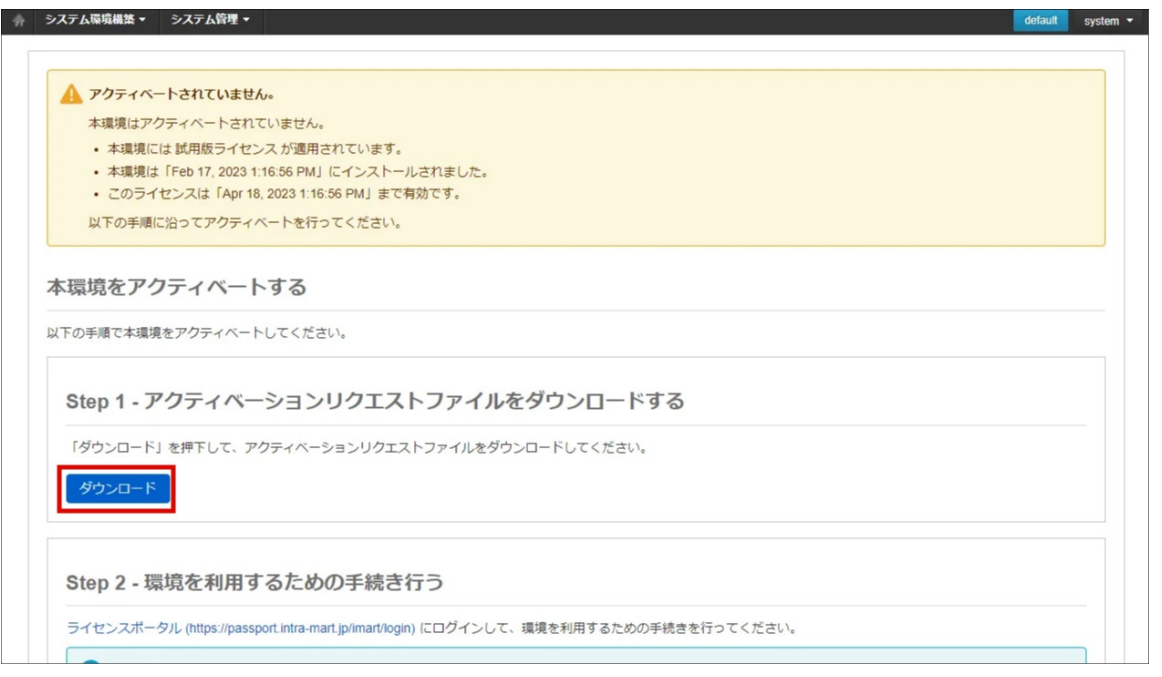

- 4. [ライセンスポータル] ライセンスポータルにログインします。
- 5. [ライセンスポータル] 「サイトマップ」→「ライセンスポータル」→「ご契約一覧」をクリック します。
- 6. [ライセンスポータル] ご契約一覧より、該当のご契約名をクリックします。

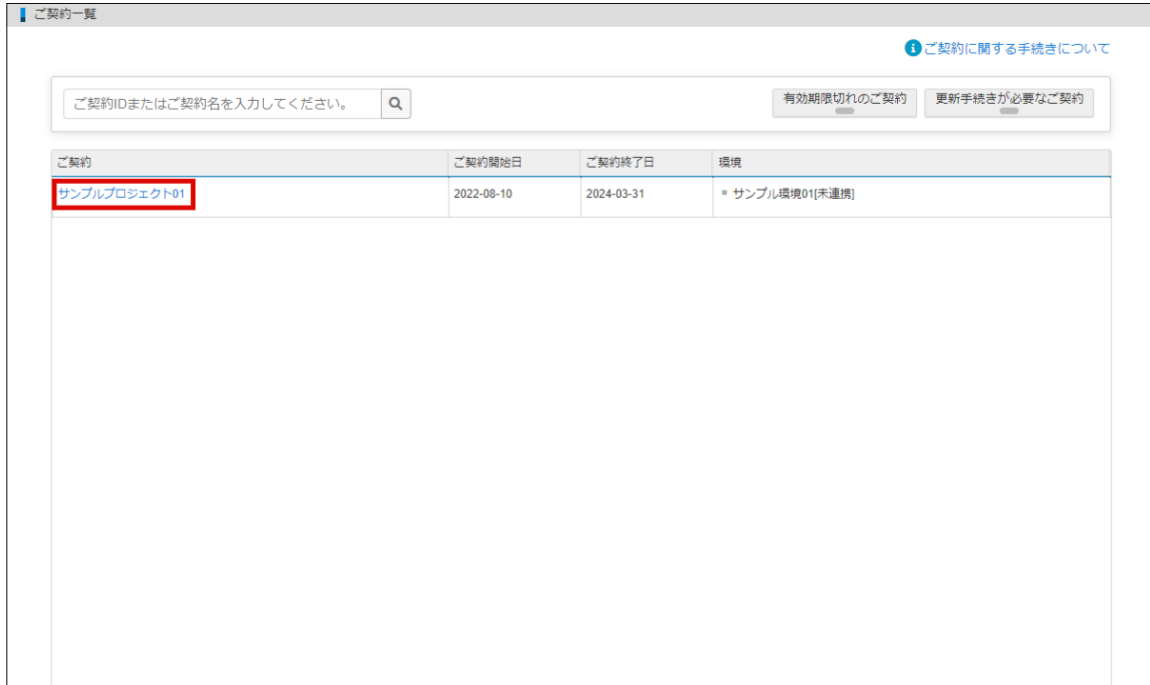

7. [ライセンスポータル] 「環境」タブをクリックします。

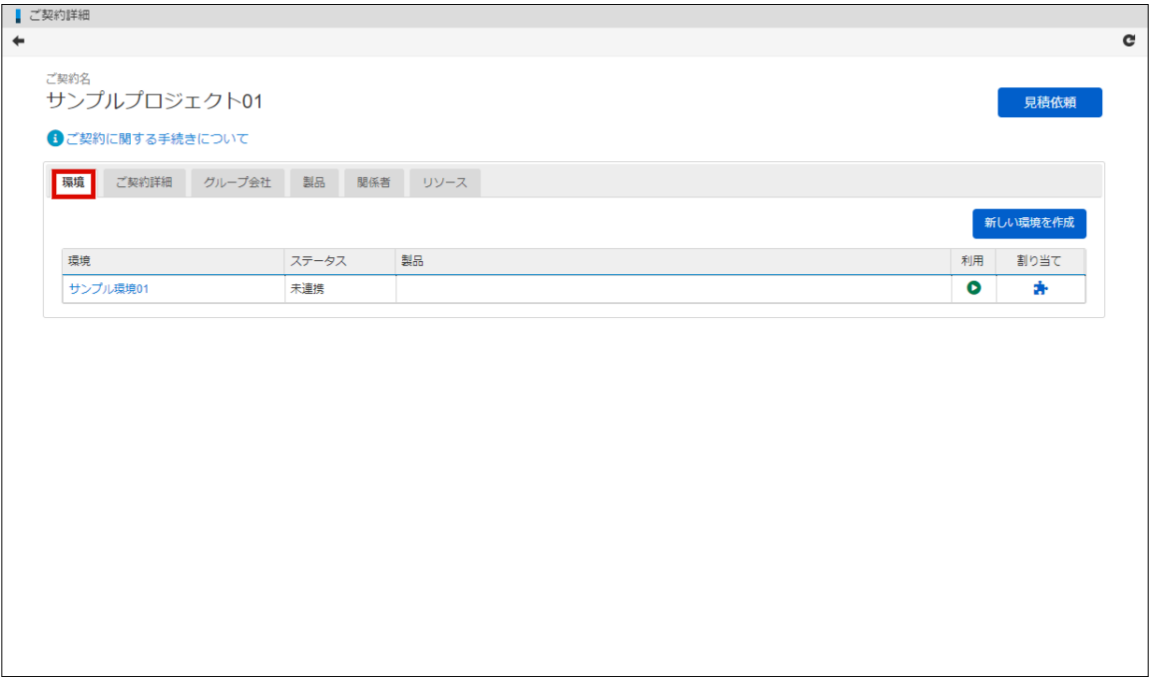

8. [ライセンスポータル] 環境の一覧が表示されます。製品を割り当てたい環境の「利用」アイコン をクリックします。

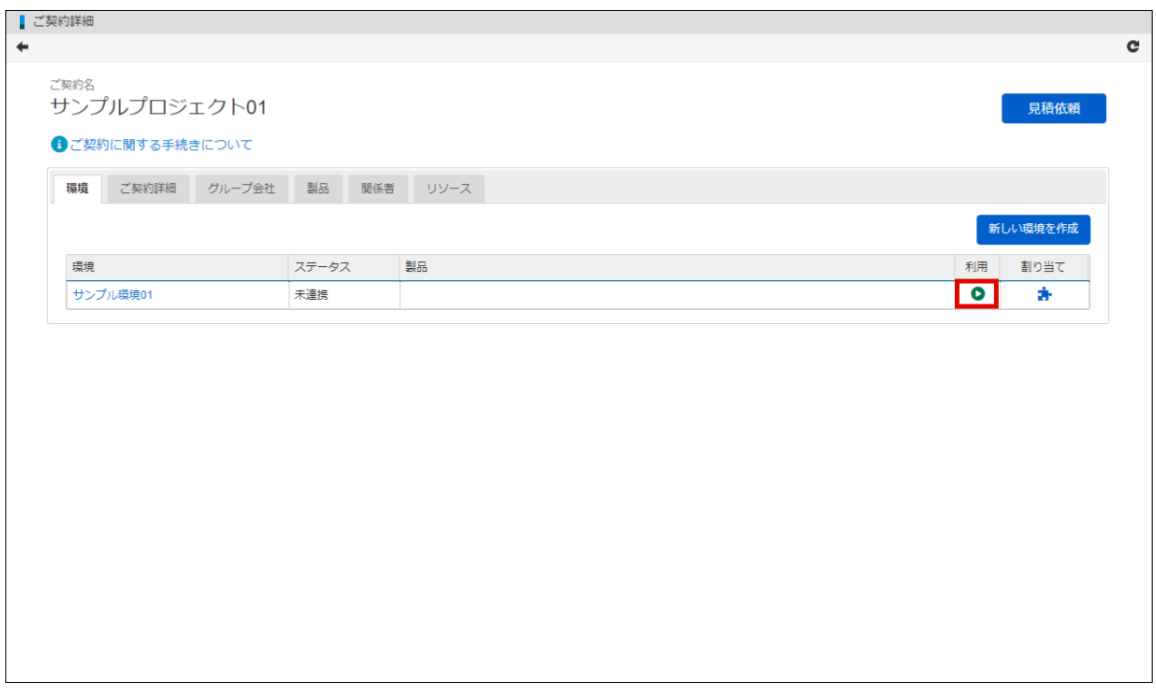

9. [ライセンスポータル] Step1 の内容に従い、ライセンスを適用する側のシステムから取得したア クティベーションリクエストファイルを選択し、「登録」をクリックします。

<span id="page-20-0"></span>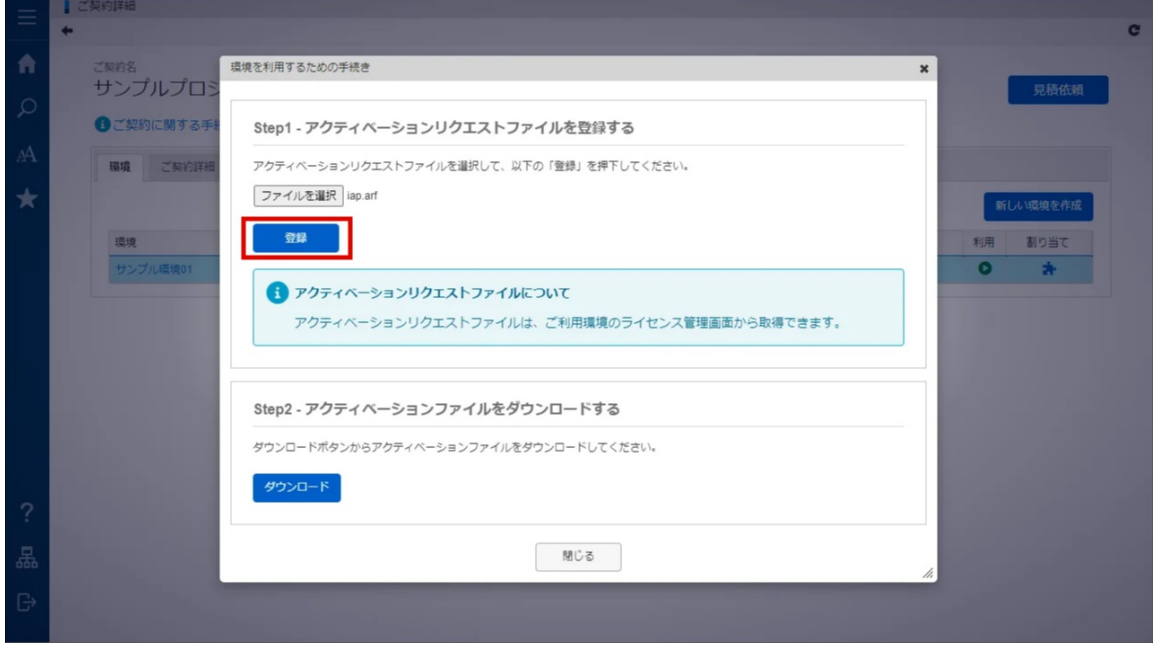

10. [ライセンスポータル] Step2 の内容に従い、アクティベーションファイルをダウンロードしま す。

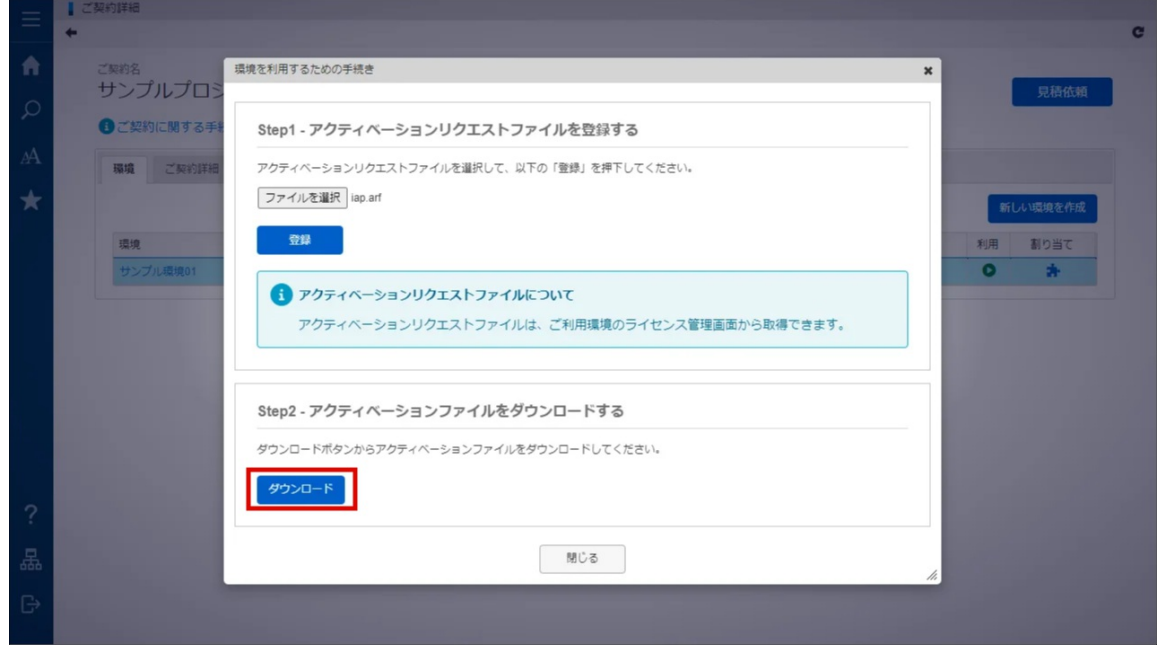

11. [ライセンスを適用するシステム] Step 3 のメッセージに従って、「ファイルを選択」をクリッ クします。

intra-mart Accel Platform — ライセンスポータル操作ガイド 初版 2023-04-01

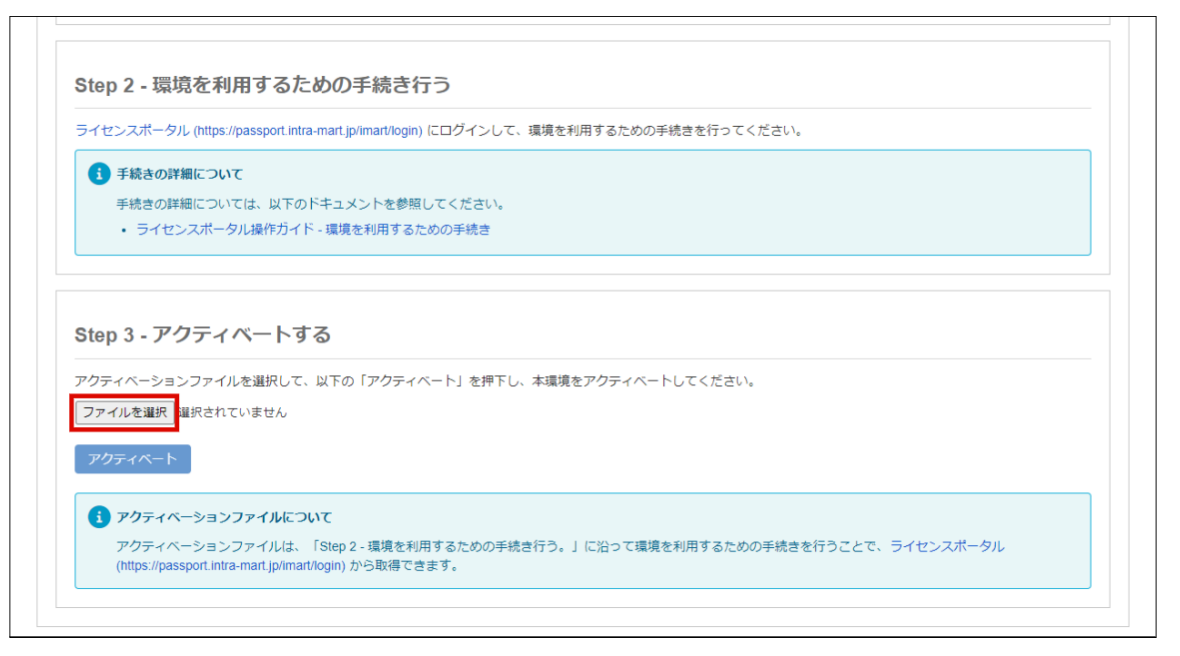

12. [ライセンスを適用するシステム] ライセンスポータルから取得したアクティベーションファイル を選択します。

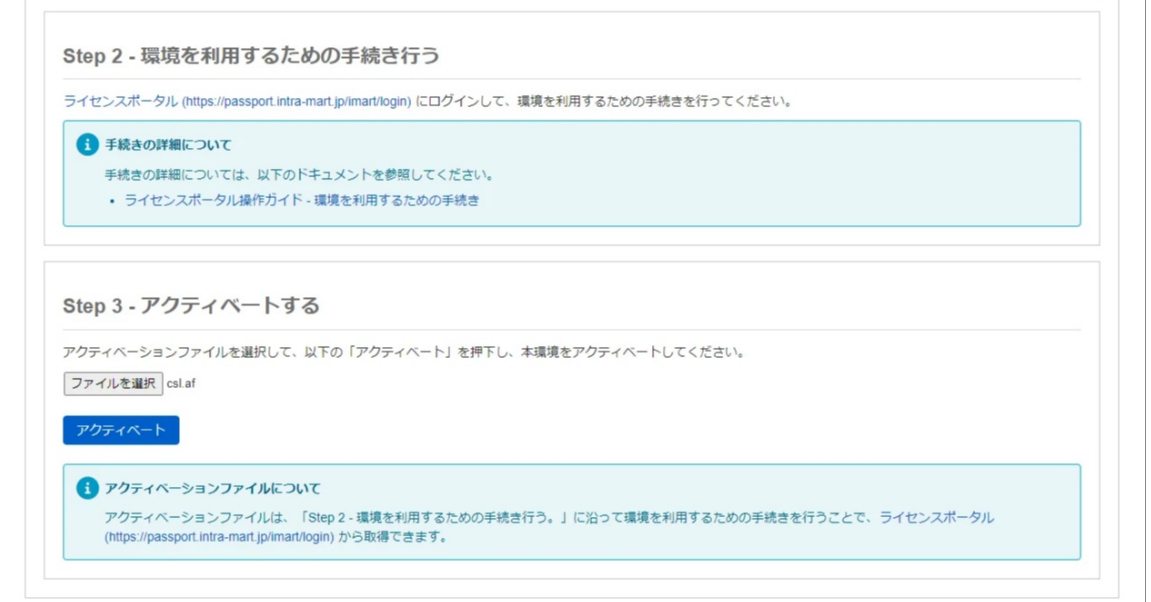

13. [ライセンスを適用するシステム] Step 3 のメッセージに従って、「アクティベート」をクリッ クします。

intra-mart Accel Platform — ライセンスポータル操作ガイド 初版 2023-04-01

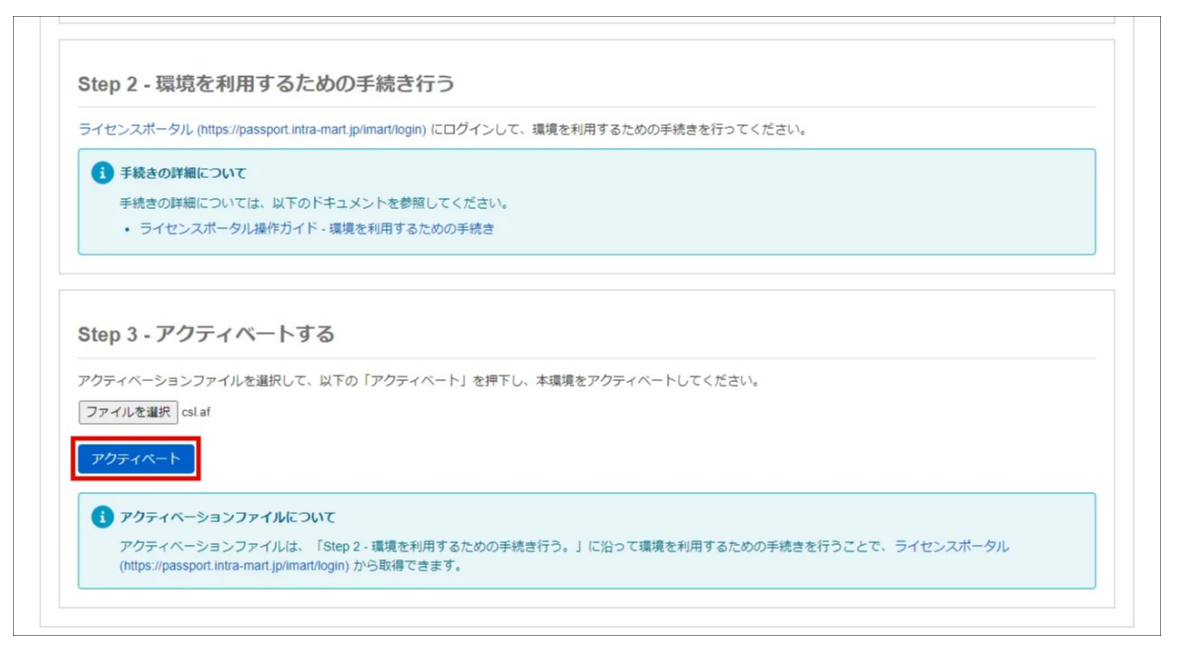

14. [ライセンスを適用するシステム] 「決定」をクリックします。

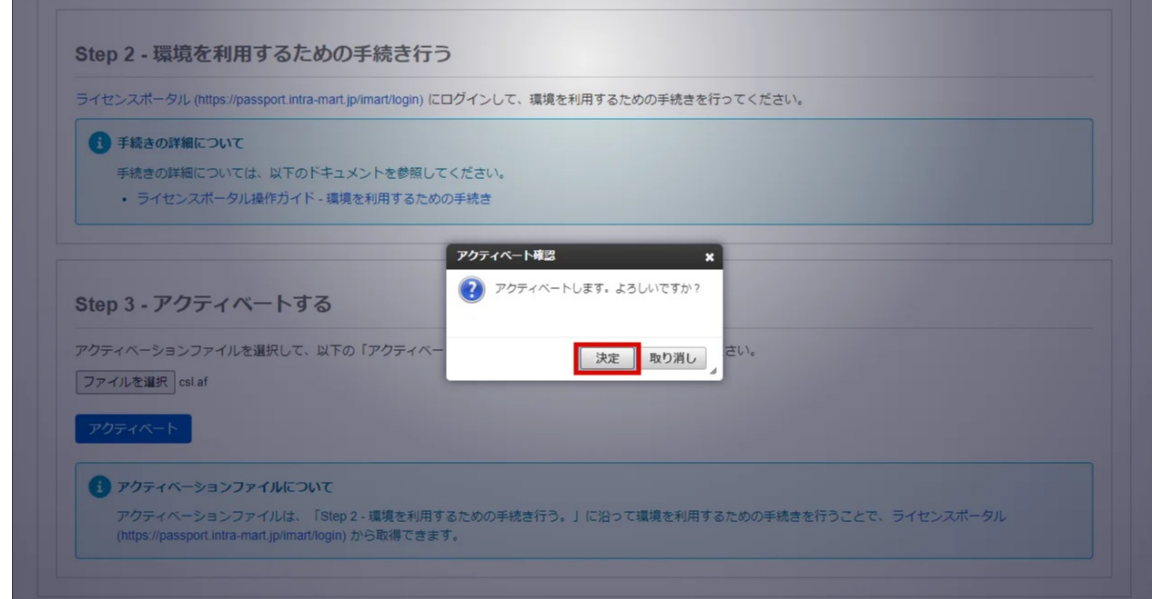

15. [ライセンスを適用するシステム] 環境にライセンスを適用できました。

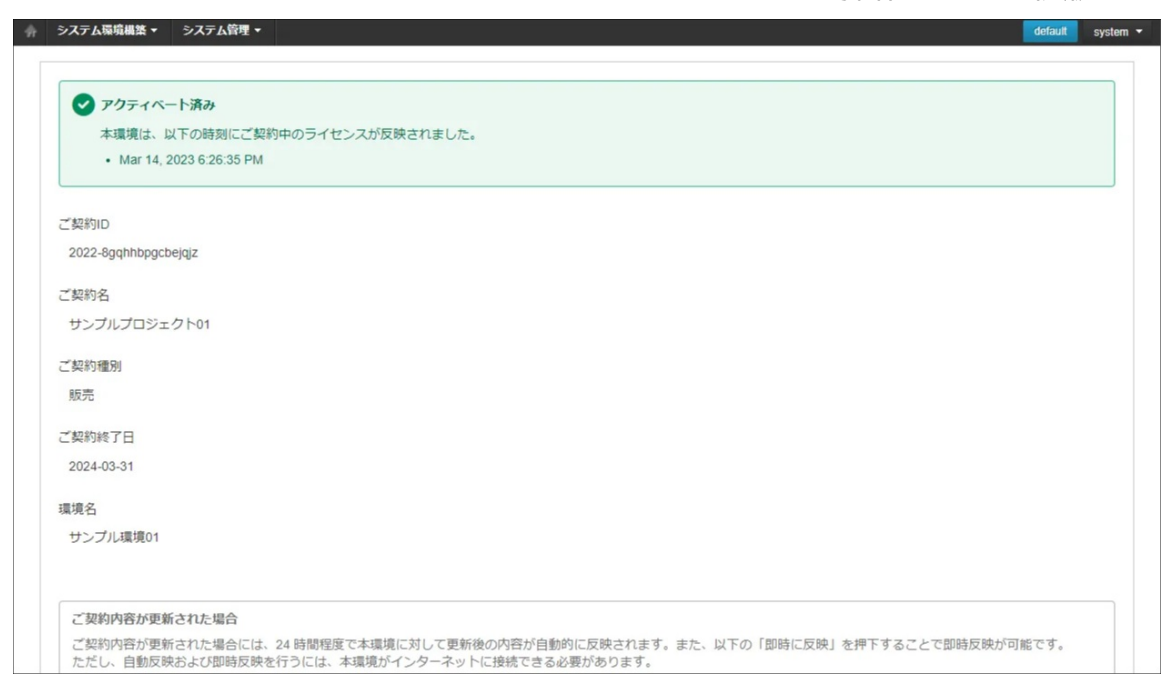

# 関係者を招待す[る](#page-28-1)

ご契約ごとに関係者を招待し、関係者が参加することで、ライセンスポータルに関係者を登録できま す。

関係者には、 オーナー と メンバー の2種類の権限が存在します。 オーナー と メンバー には、以下の違いがあります。

- オーナー ご契約に関して、管理権限があるユーザです。
- メンバー ご契約に関して、参照権限があるユーザです。

関係者の招待方法に関しては、以下の「[ご契約に招待する](index.html#invite)」を参照してください。 関係者の参加方法に関しては、以下の「[ご契約に参加する](index.html#join)」を参照してください。 権限の変更方法に関しては、以下の「[関係者の設定を変更する](index.html#setting)」を参照してください。

#### 項目

- [ご契約に招待する](#page-25-0)
- [ご契約に参加する](#page-27-0)
- [関係者の設定を変更する](#page-31-0)
	- [権限を変更する](#page-0-0)
	- [通知設定を変更する](#page-0-0)

### [ご契約に招待する](#page-8-0)

オーナーのみ、関係者をご契約に招待できます。 権限の変更方法に関しては、以下の「[関係者の設定を変更する](index.html#setting)」を参照してください。 以下の手順で、関係者を招待します。

- 1. 「サイトマップ」→「ライセンスポータル」→「ご契約一覧」をクリックします。
- 2. ご契約一覧より、該当のご契約名をクリックします。

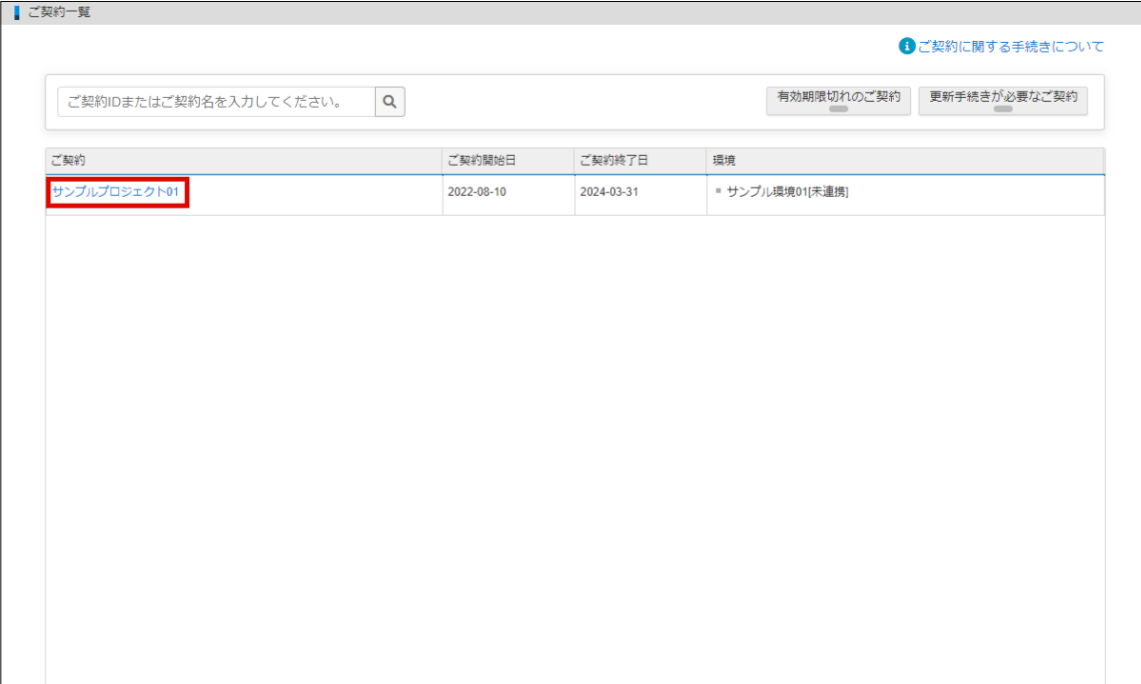

3. 「関係者」タブをクリックします。

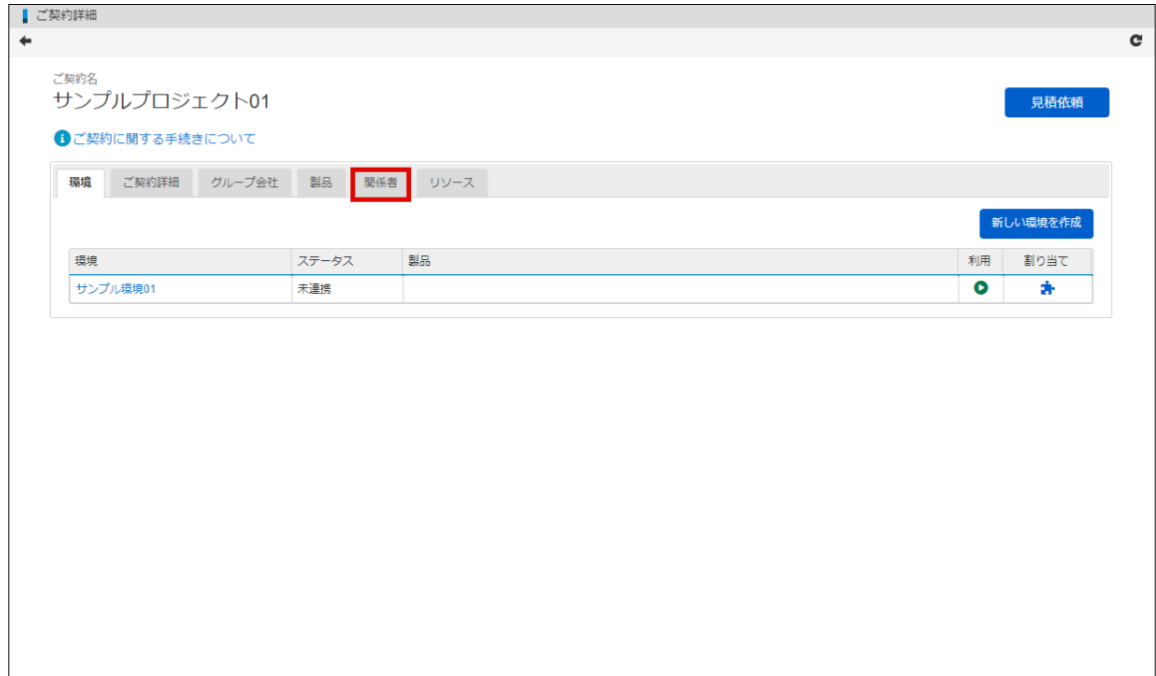

4. 「招待する」をクリックします。

<span id="page-25-0"></span>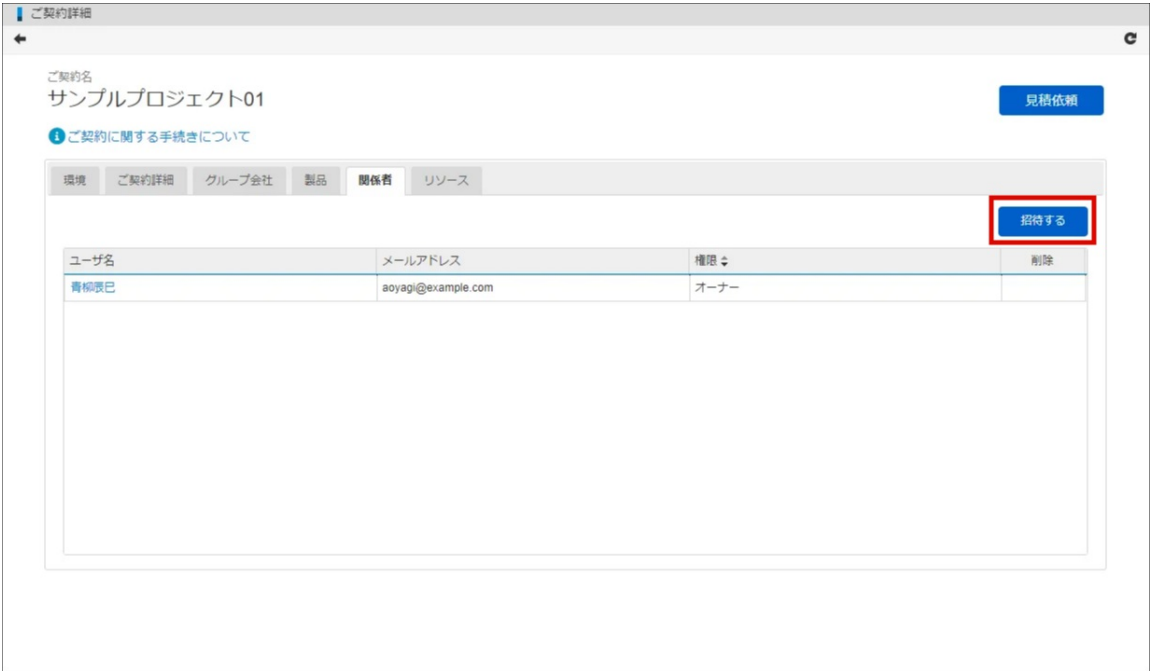

5. メールアドレスを入力し、言語を選択します。

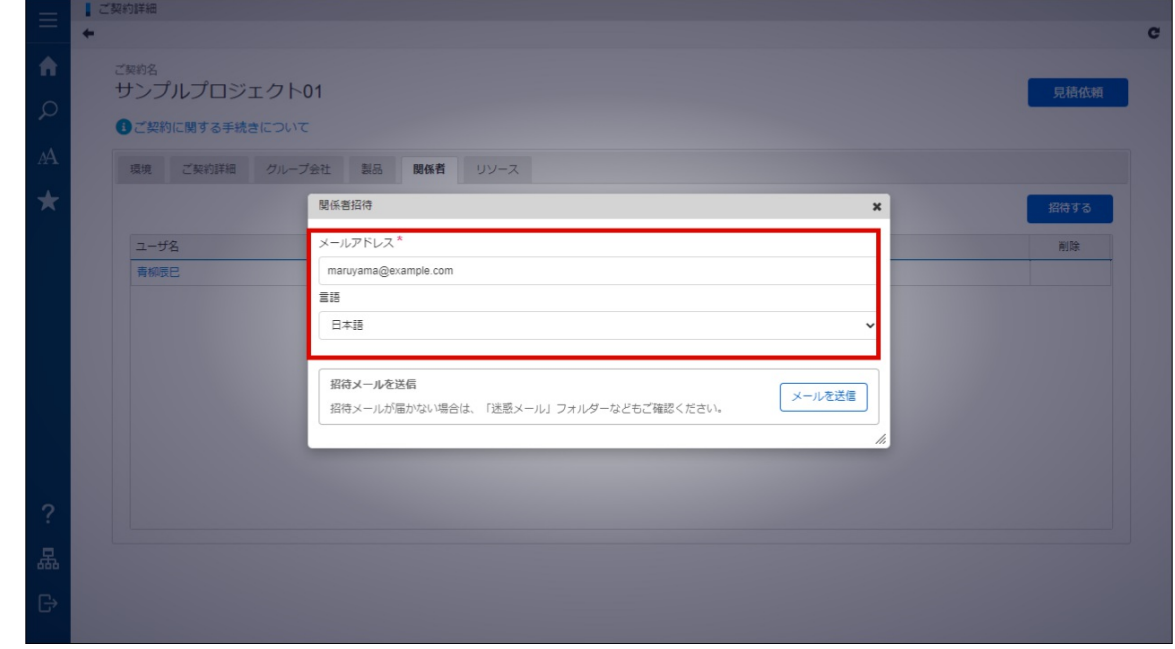

6. 「メールを送信」をクリックします。

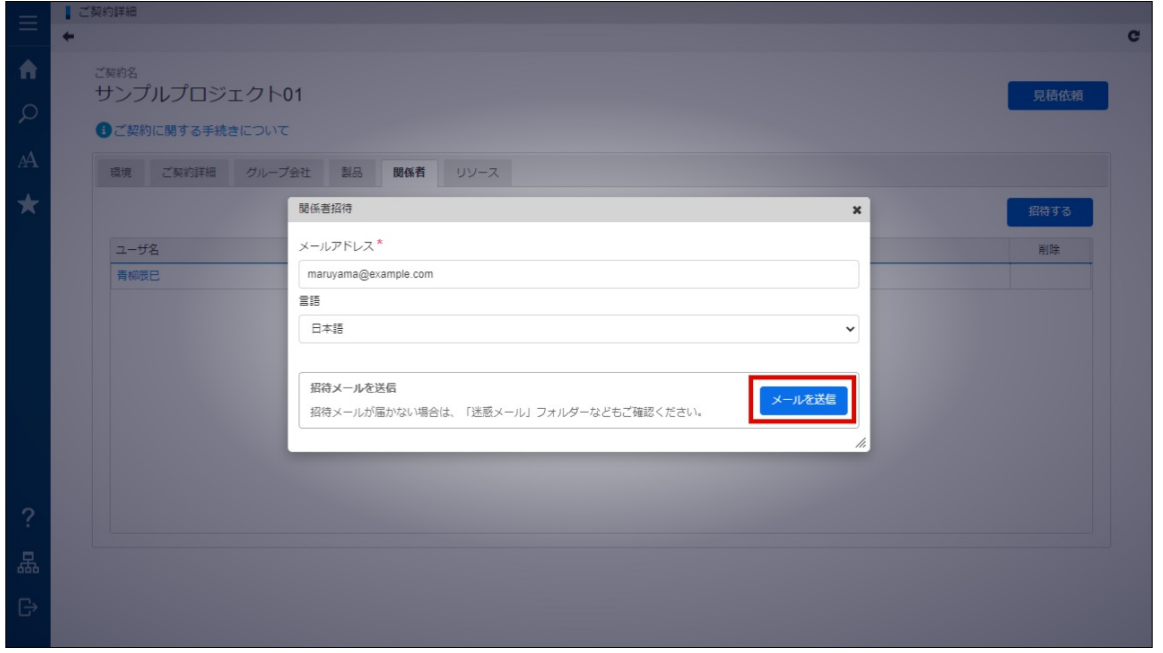

7. 「決定」をクリックします。

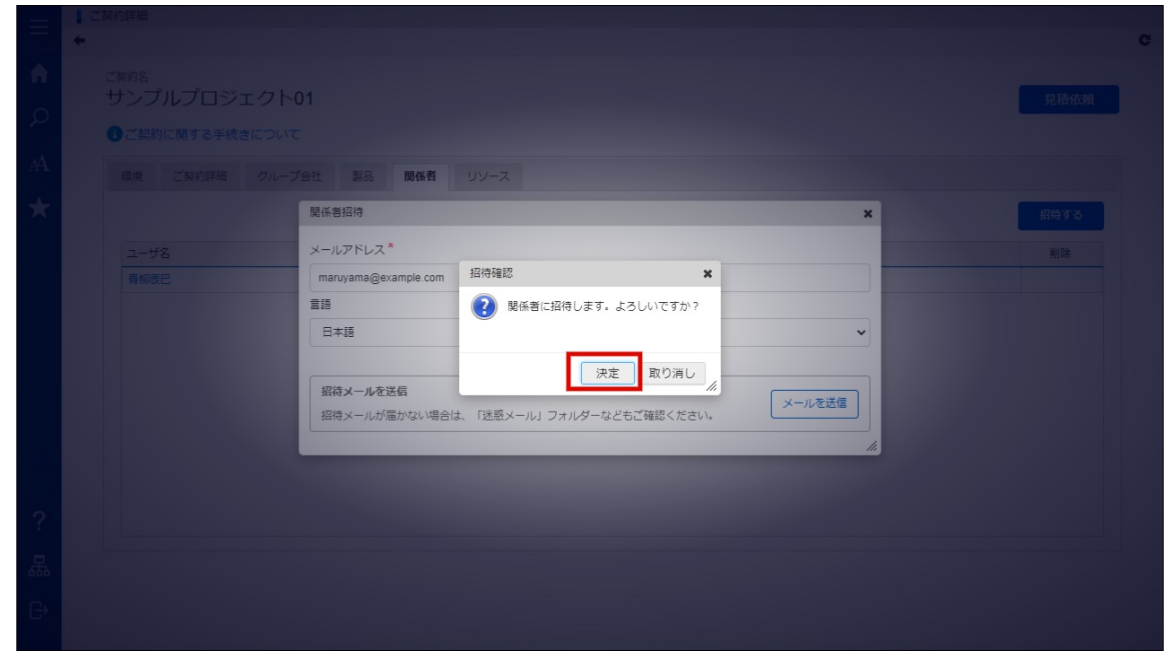

8. 関係者を招待できました。

## [ご契約に参加する](#page-8-1)

以下の手順で、関係者が参加します。

- 1. 受信したメールに記載されているURLにアクセスします。
- 2. ユーザ名、パスワードを入力します。

<span id="page-27-0"></span>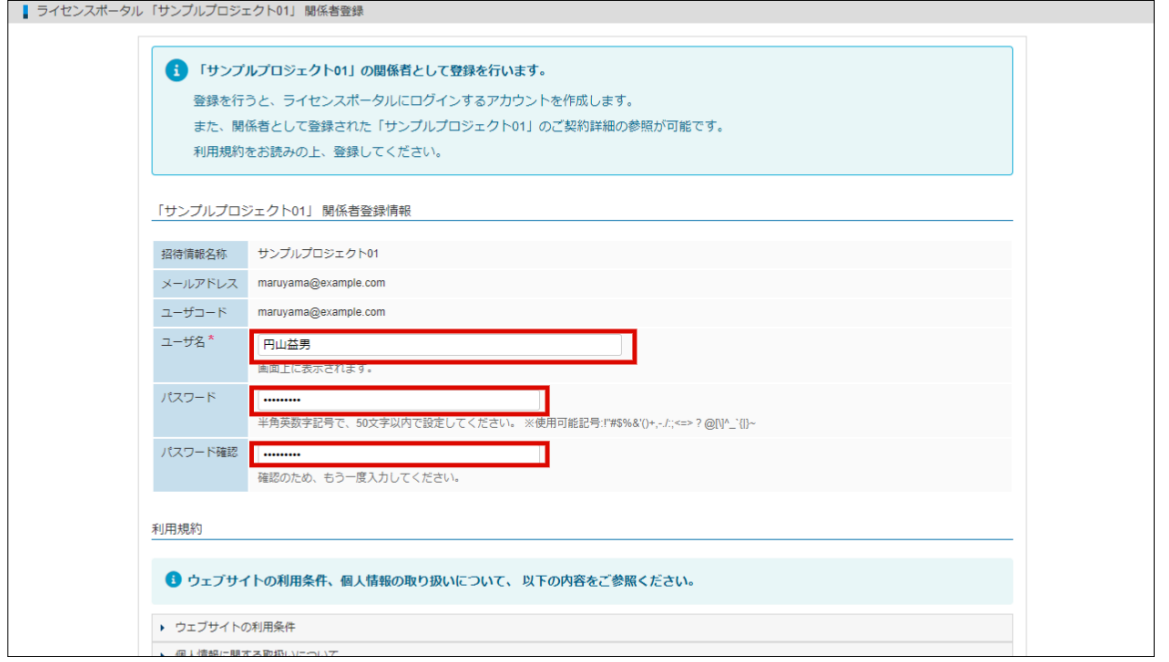

3. 「利用規約」をクリックし、内容を確認します。

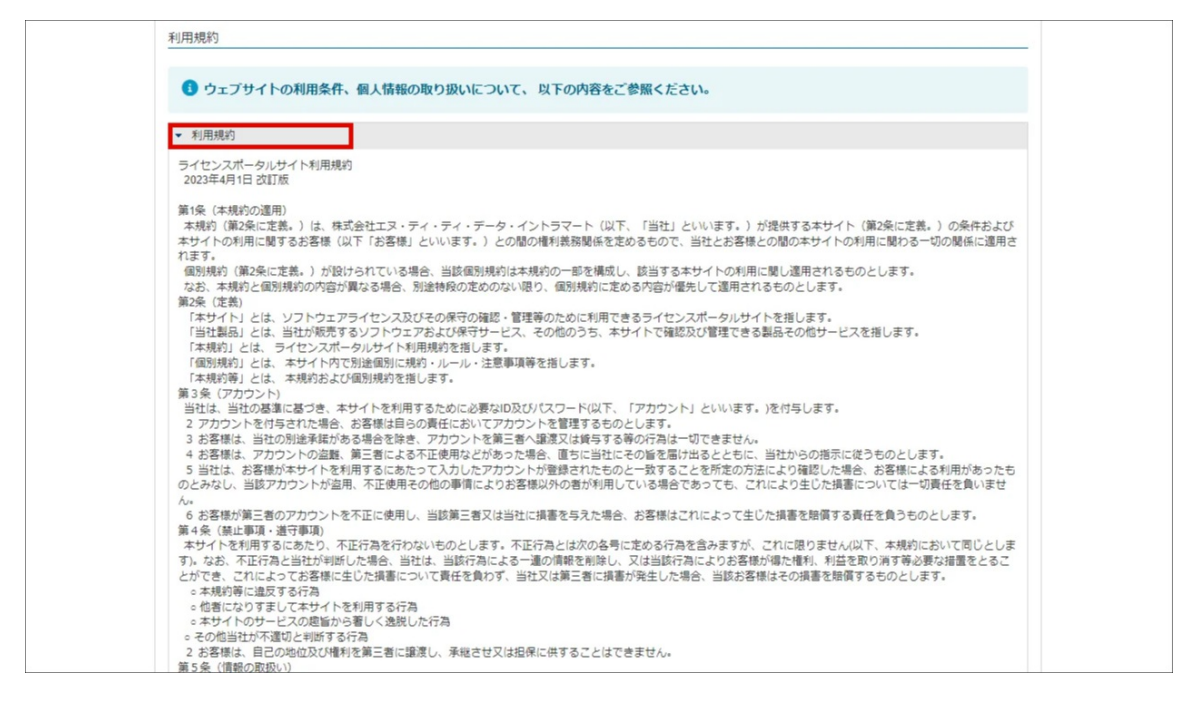

4. 「利用規約に同意する」にチェックをつけ、「登録」をクリックします。

<span id="page-28-1"></span><span id="page-28-0"></span>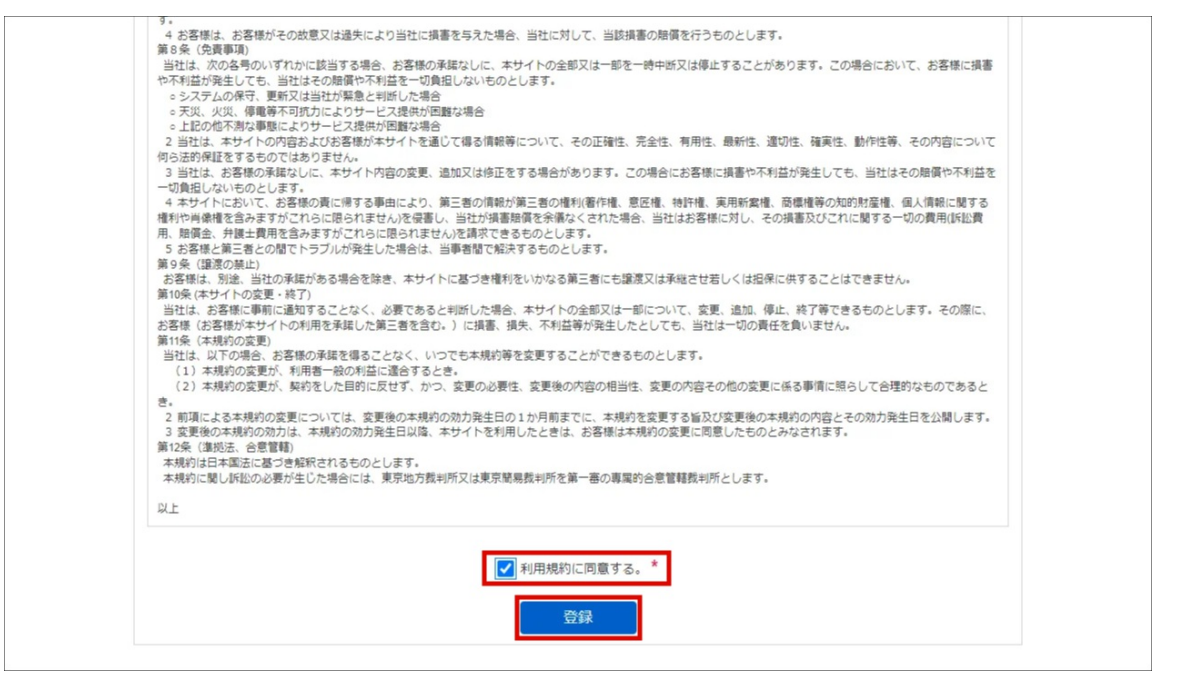

### 5. 「決定」をクリックします。

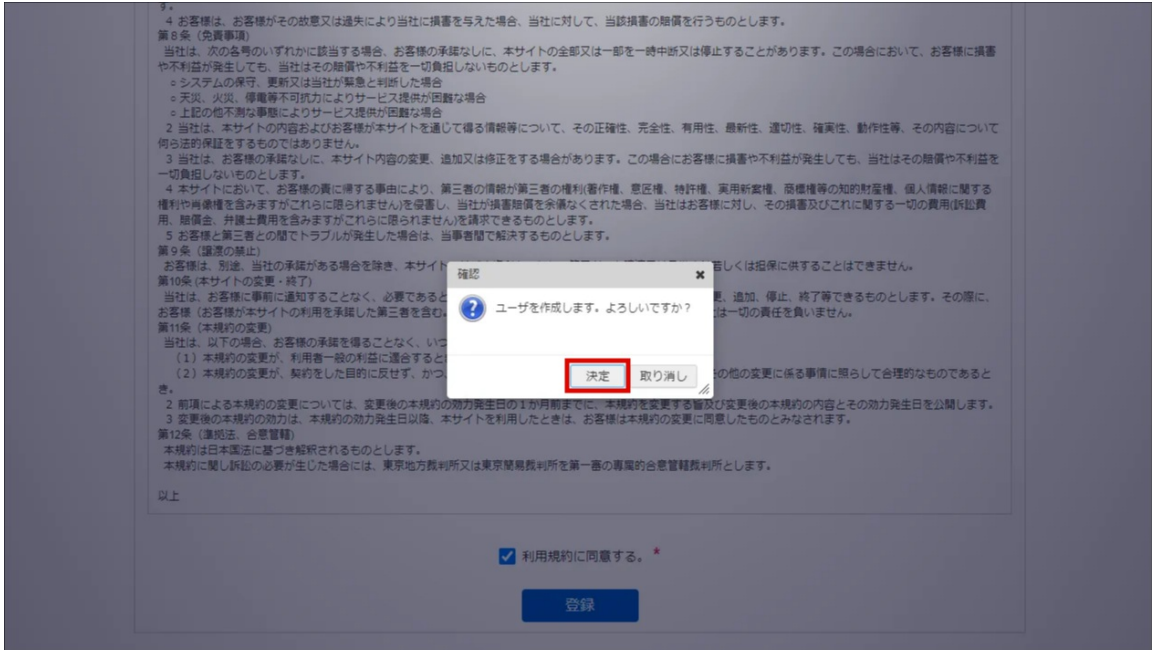

6. 関係者が参加できました。

### [関係者の設定を変更する](#page-8-2)

権限や、通知設定を変更できます。 オーナーのみ、関係者の設定を変更できます。 権限の変更方法に関しては、以下の「[関係者の設定を変更する](index.html#setting)」を参照してください。

### [権限を変更する](#page-8-3)

以下の手順で、関係者の権限を変更できます。

1. 「サイトマップ」→「ライセンスポータル」→「ご契約一覧」をクリックします。

2. ご契約一覧より、該当のご契約名をクリックします。 intra-mart Accel Platform — ライセンスポータル操作ガイド 初版 2023-04-01

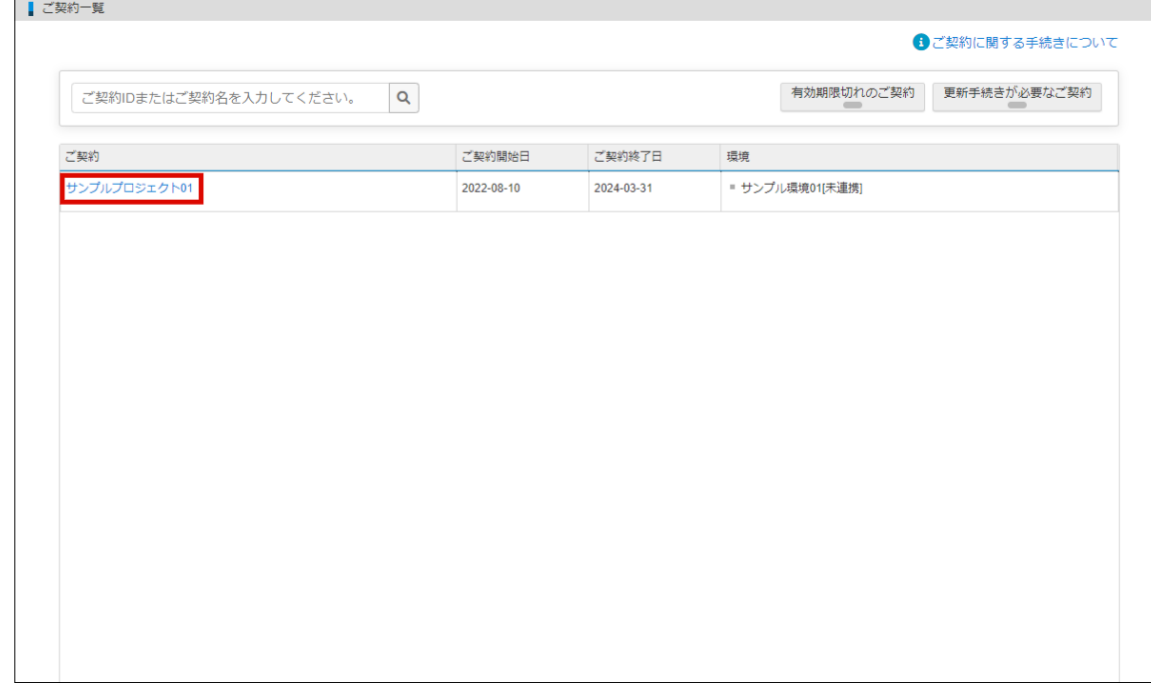

3. 「関係者」タブをクリックします。

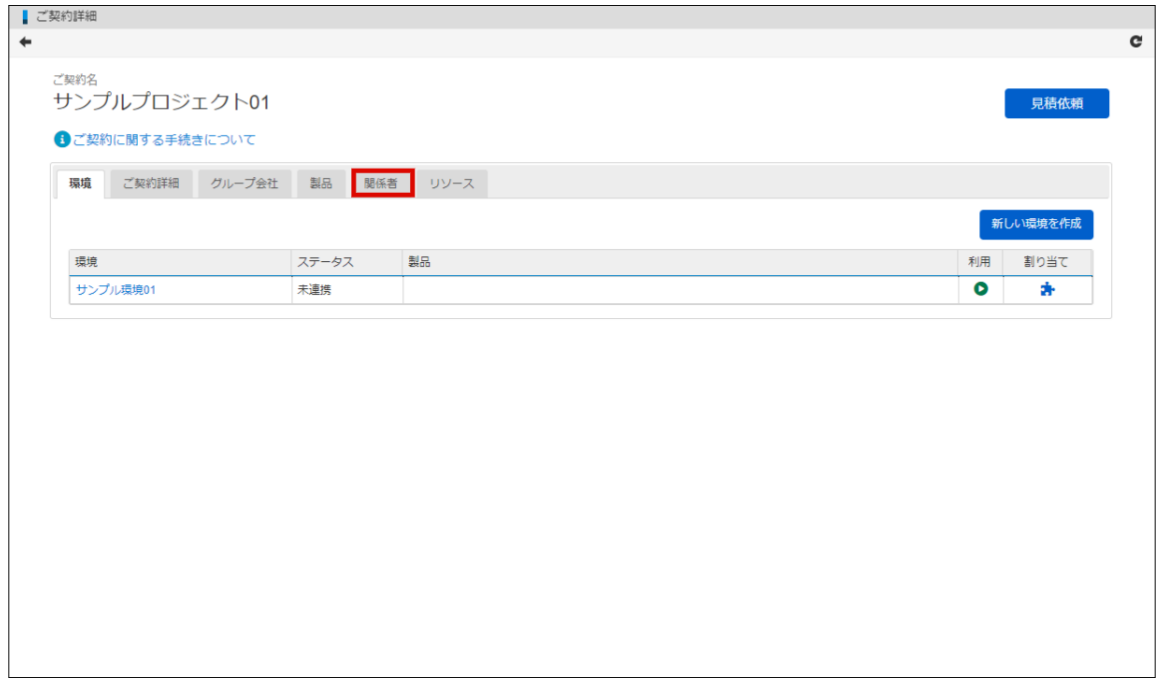

4. 関係者一覧より、権限を変更したいユーザ名をクリックします。

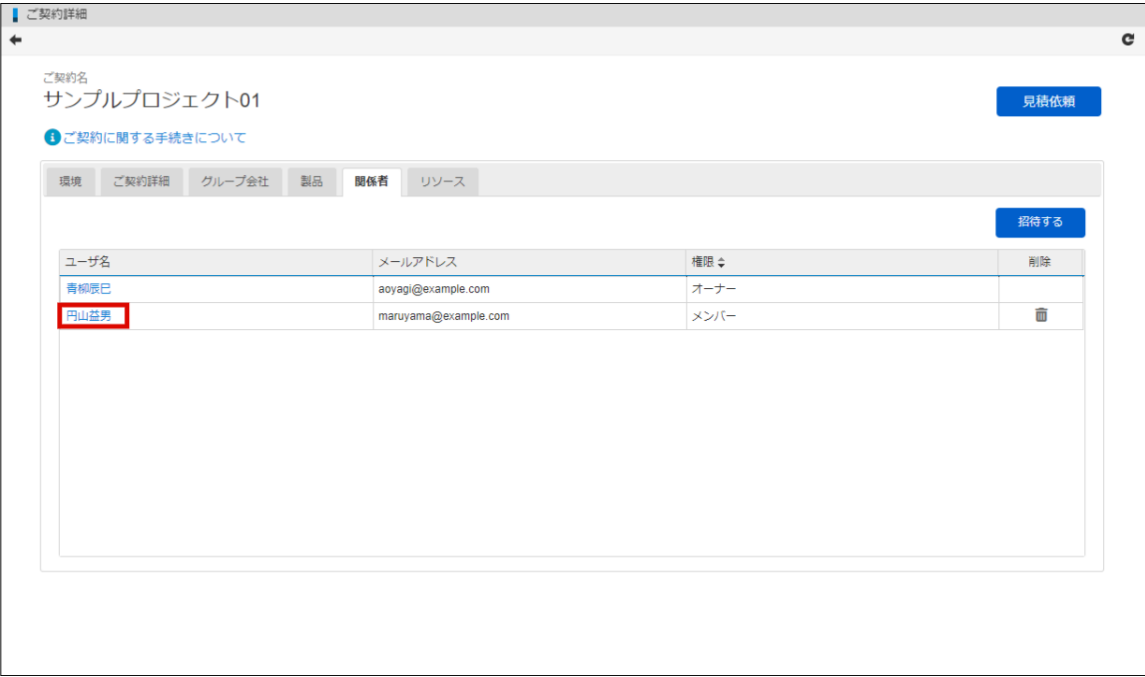

5. 権限を変更し、「更新」をクリックします。

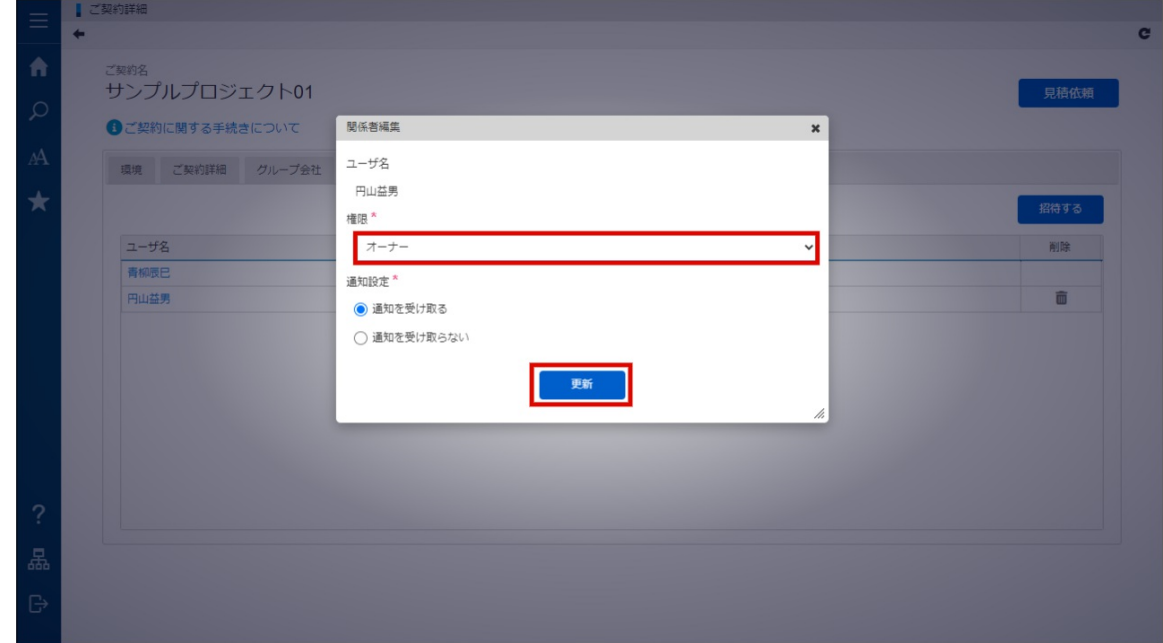

6. 「決定」をクリックします。

<span id="page-31-0"></span>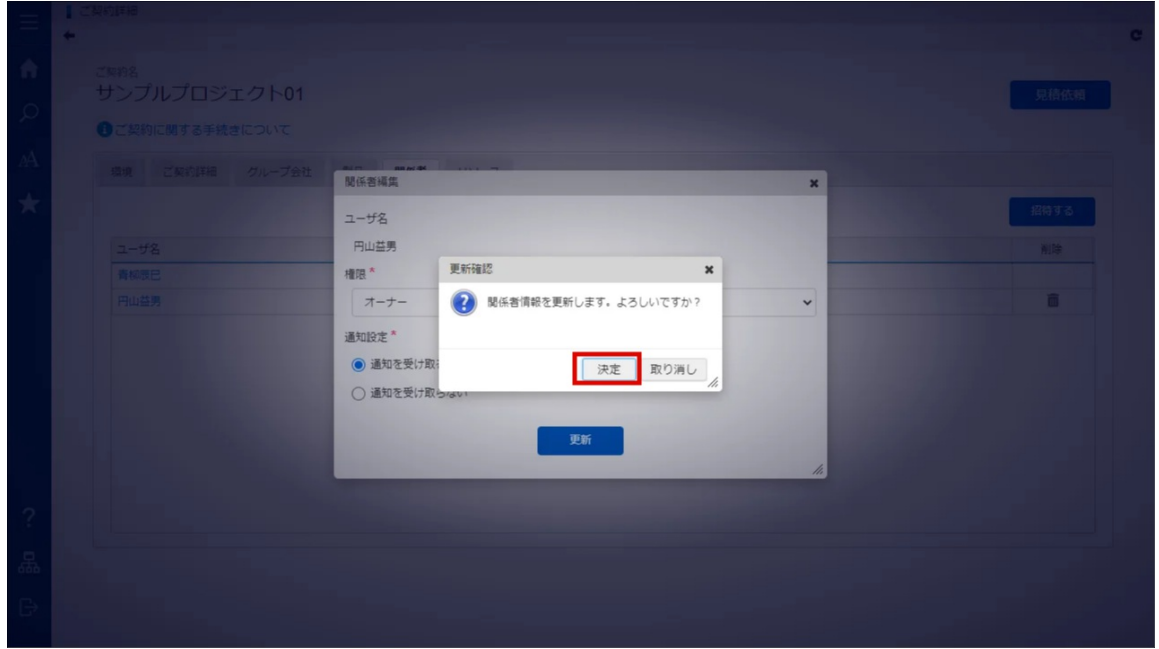

7. 権限が変更されました。

### [通知設定を変更する](#page-8-4)

ラインセンスポータルから、ご契約中の製品に関するお知らせについて、メールにて通知を行います。 メール通知を受け取るかどうかは、通知設定で変更できます。 以下の手順で、通知設定を変更します。

- 1. 「サイトマップ」→「ライセンスポータル」→「ご契約一覧」をクリックします。
- 2. ご契約一覧より、該当のご契約名をクリックします。

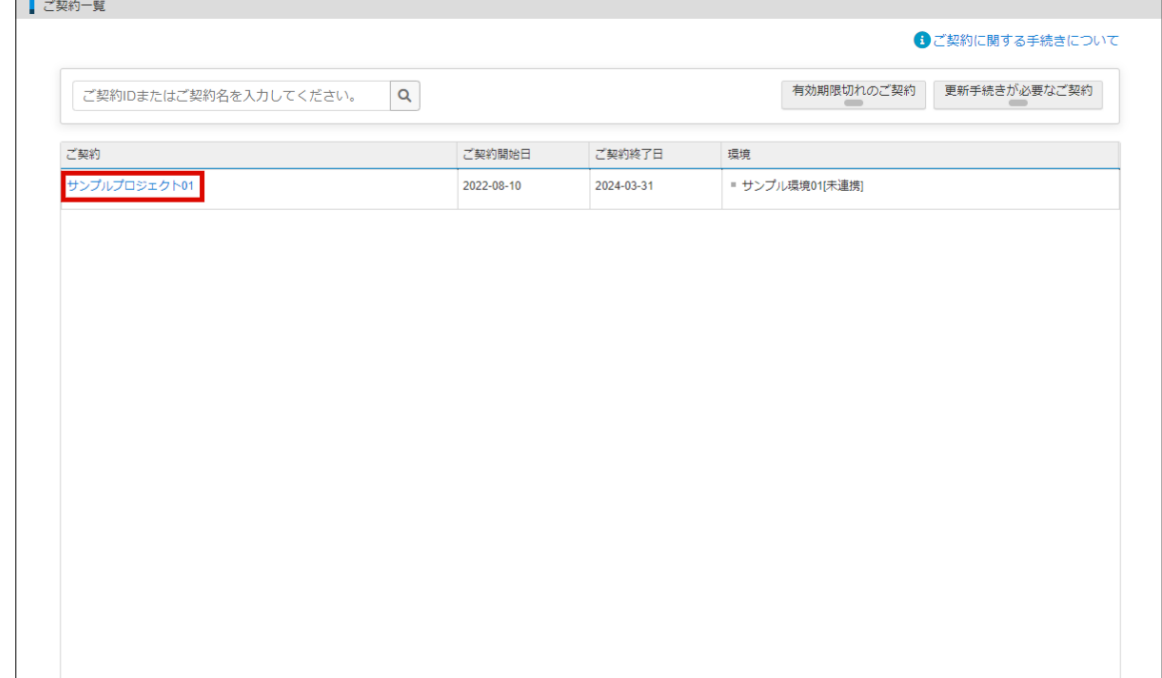

3. 「関係者」タブをクリックします。

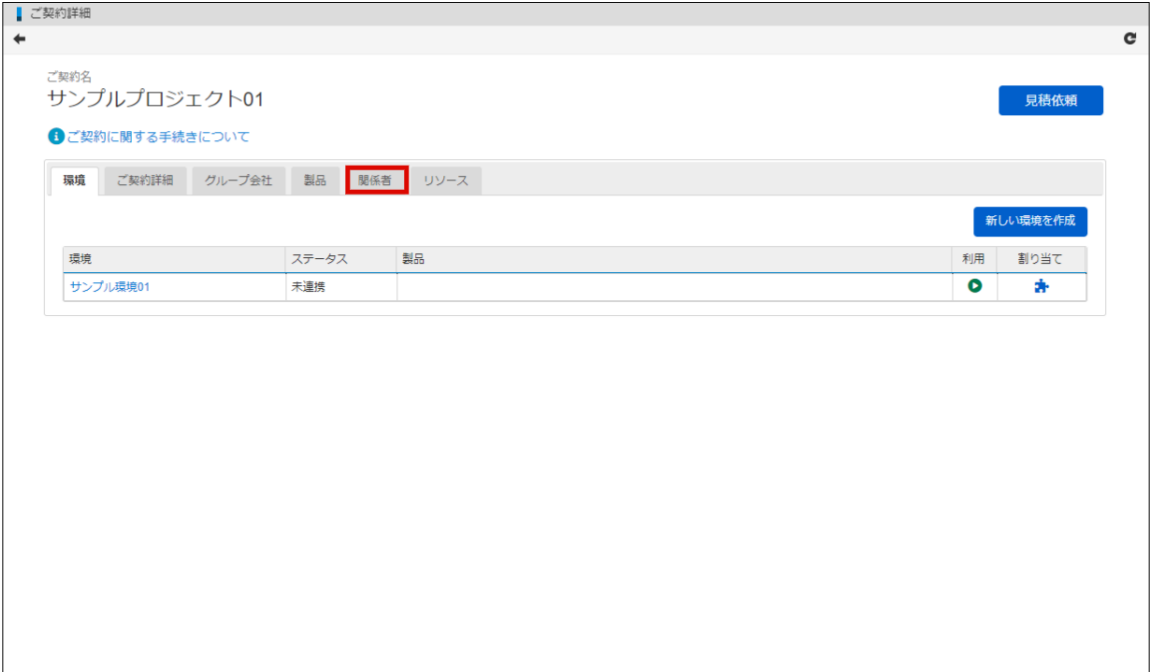

4. 関係者一覧より、権限を変更したいユーザ名をクリックします。

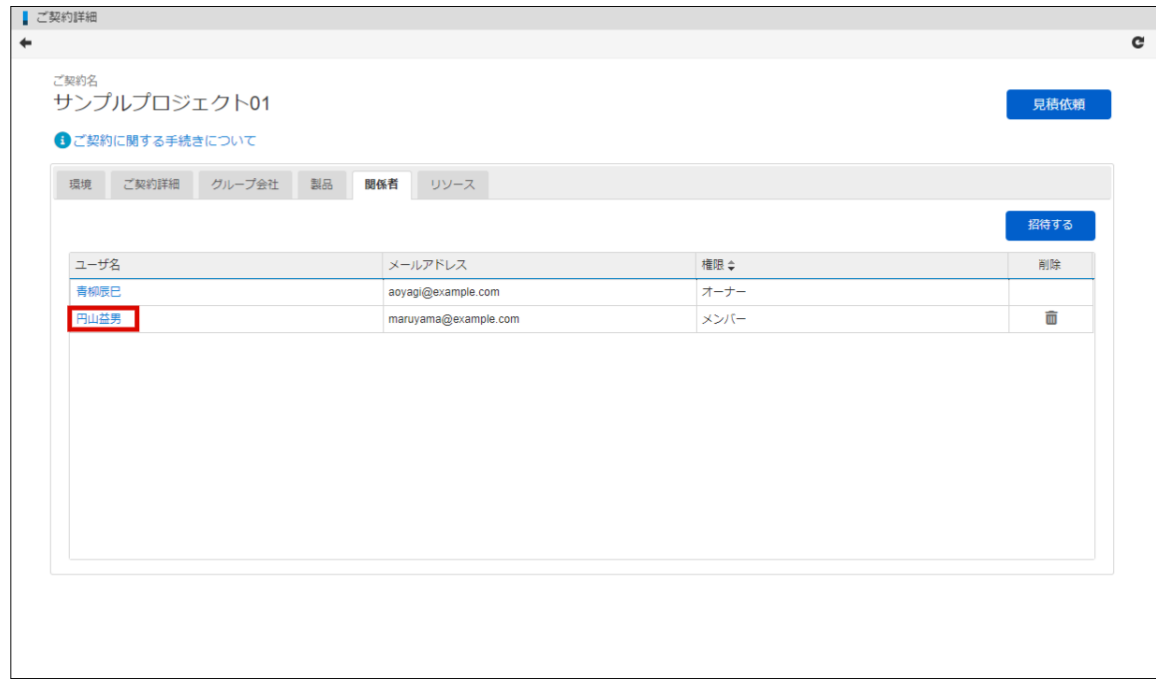

5. 通知設定を変更し、「更新」をクリックします。

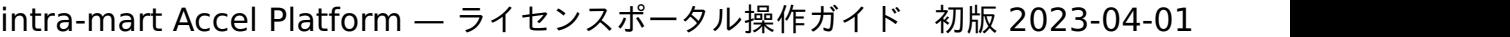

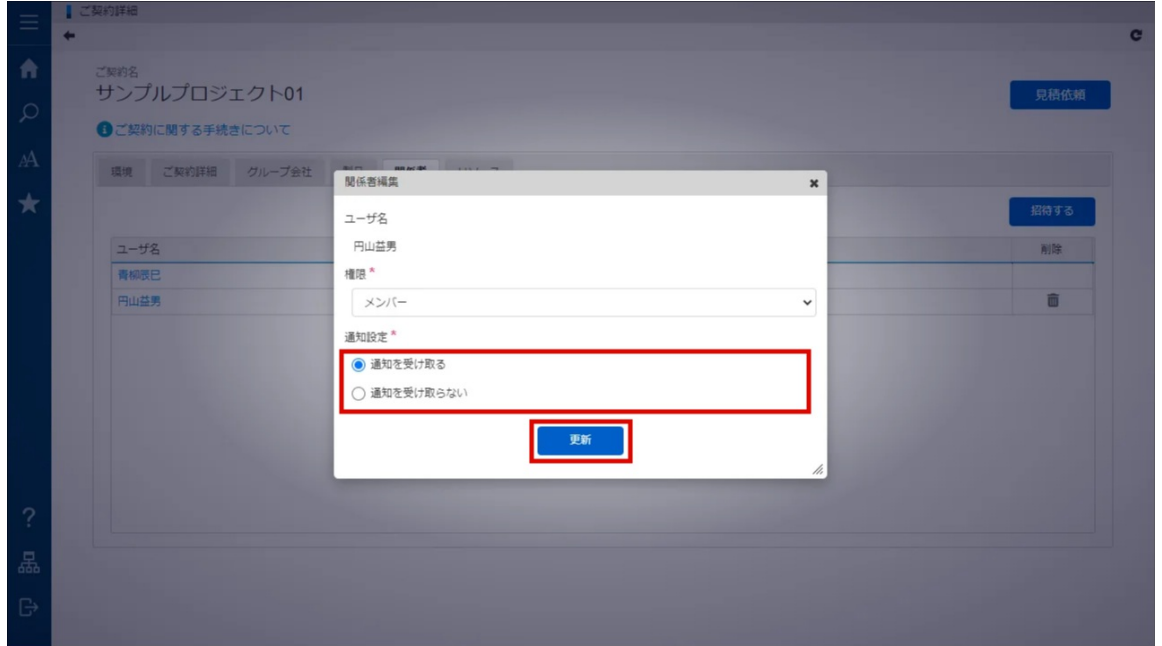

6. 「決定」をクリックします。

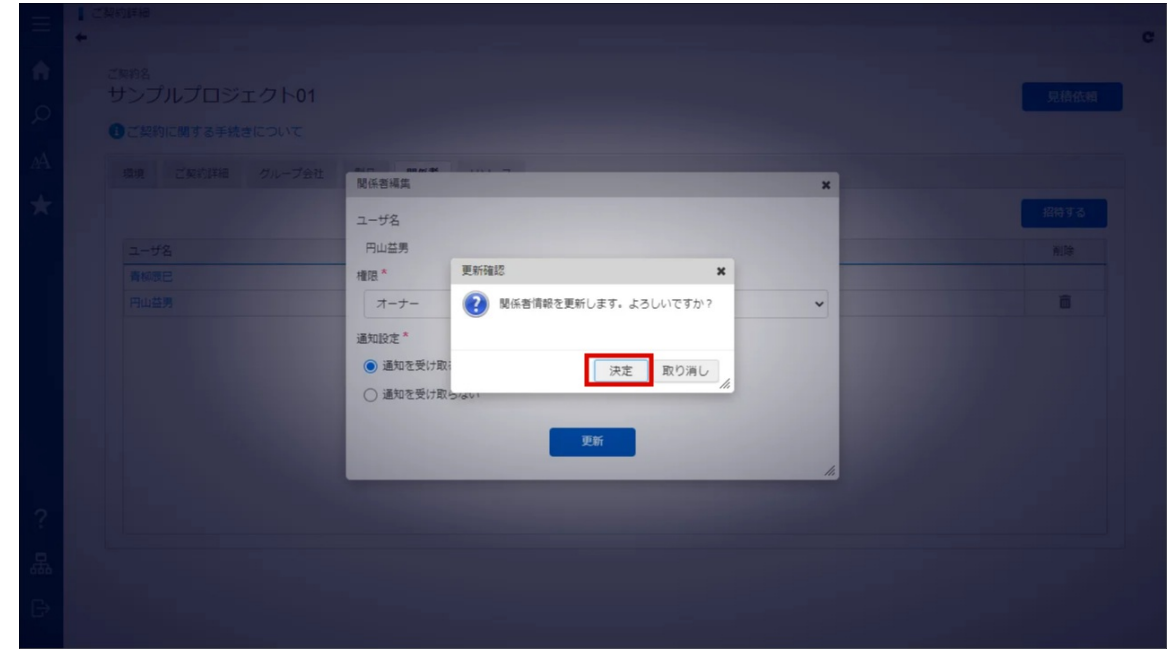

7. 権限が変更されました。

# グループ会社で利用す[る](#page-35-0)

グループ会社で利用する場合は、グループ会社を登録してください。 オーナーのみ、グループ会社を登録できます。 権限の変更方法に関しては、以下の「[関係者の設定を変更する](index.html#setting)」を参照してください。

以下の手順で、グループ会社を登録します。

- 1. 「サイトマップ」→「ライセンスポータル」→「ご契約一覧」をクリックします。
- 2. ご契約一覧より、該当のご契約名をクリックします。

■ ご契約一覧 6 ご契約に関する手続きについて 有効期限切れのご契約 更新手続きが必要なご契約 ご契約IDまたはご契約名を入力してください。  $\mathsf Q$ ご契約開始日 ご契約終了日 ご契約 環境 サンプルプロジェクト01 2022-08-10 2024-03-31 ■ サンプル環境01[未連携]

3. 「グループ会社」タブをクリックします。

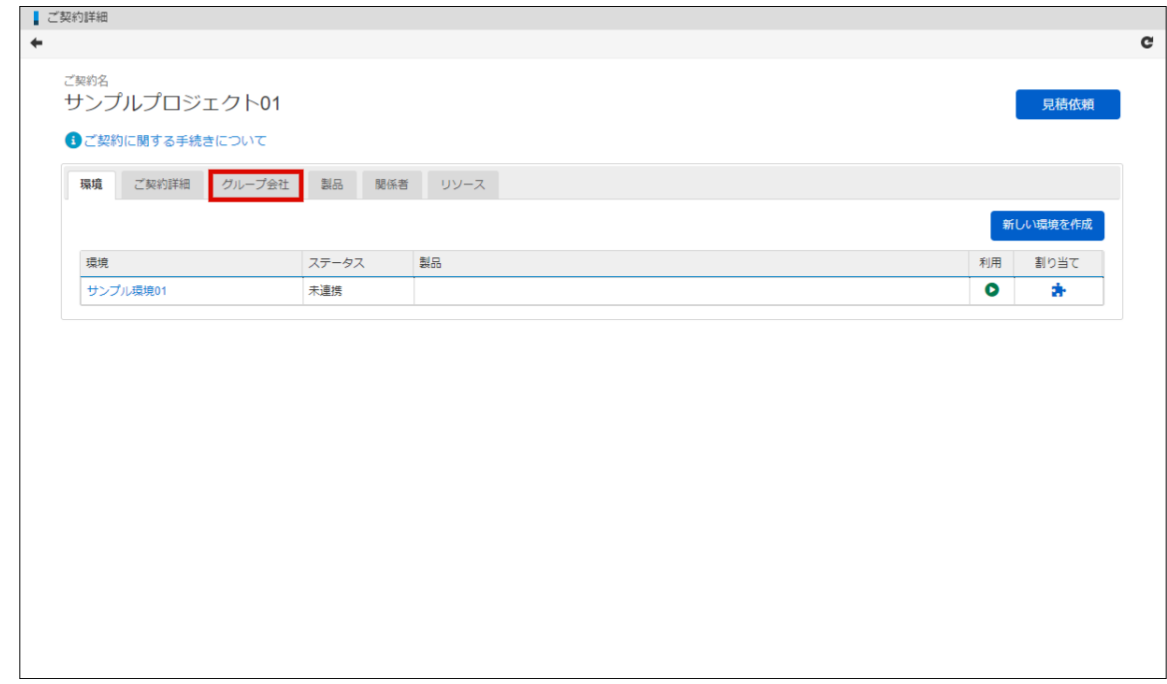

4. 「グループ会社を追加」をクリックします。

<span id="page-35-0"></span>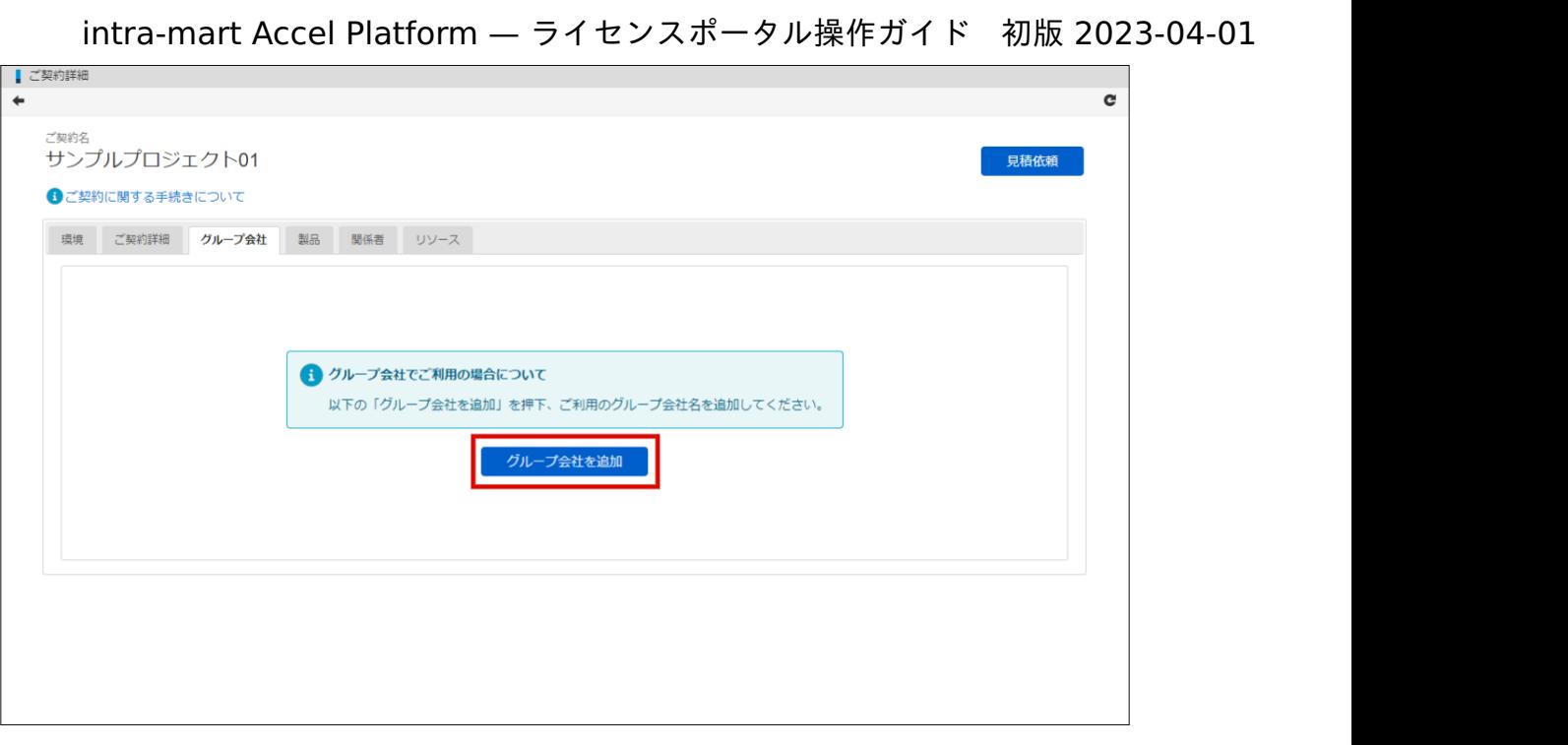

5. 会社名を入力し、「検索」アイコンをクリックします。

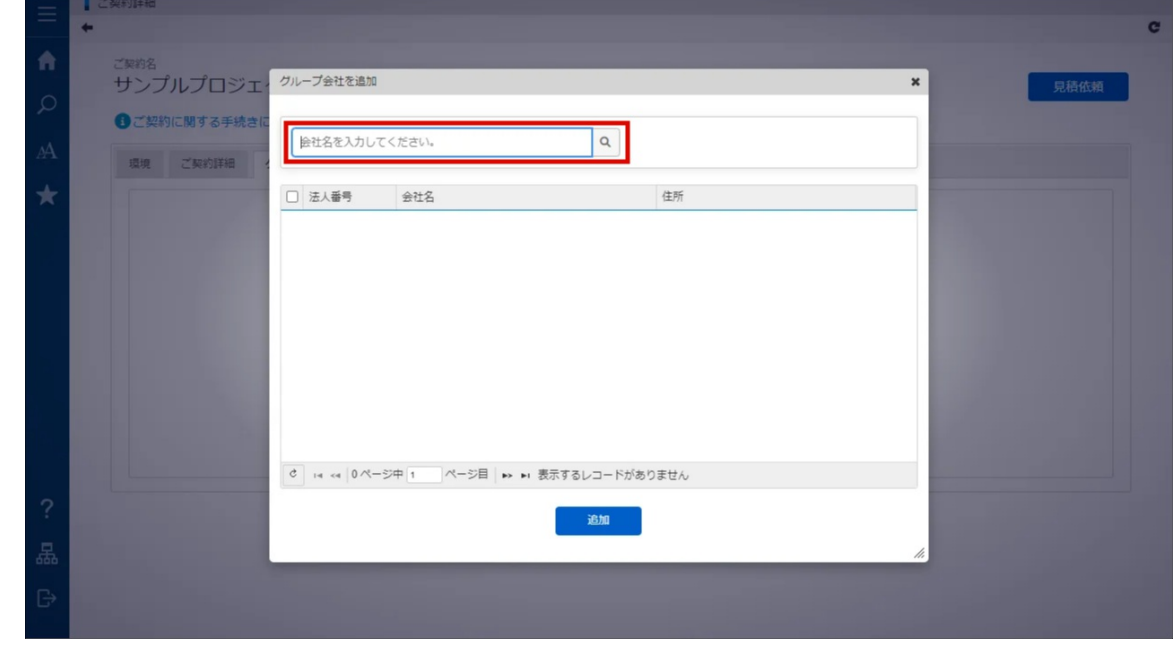

6. 追加したいグループ会社を選択し、「追加」をクリックします。

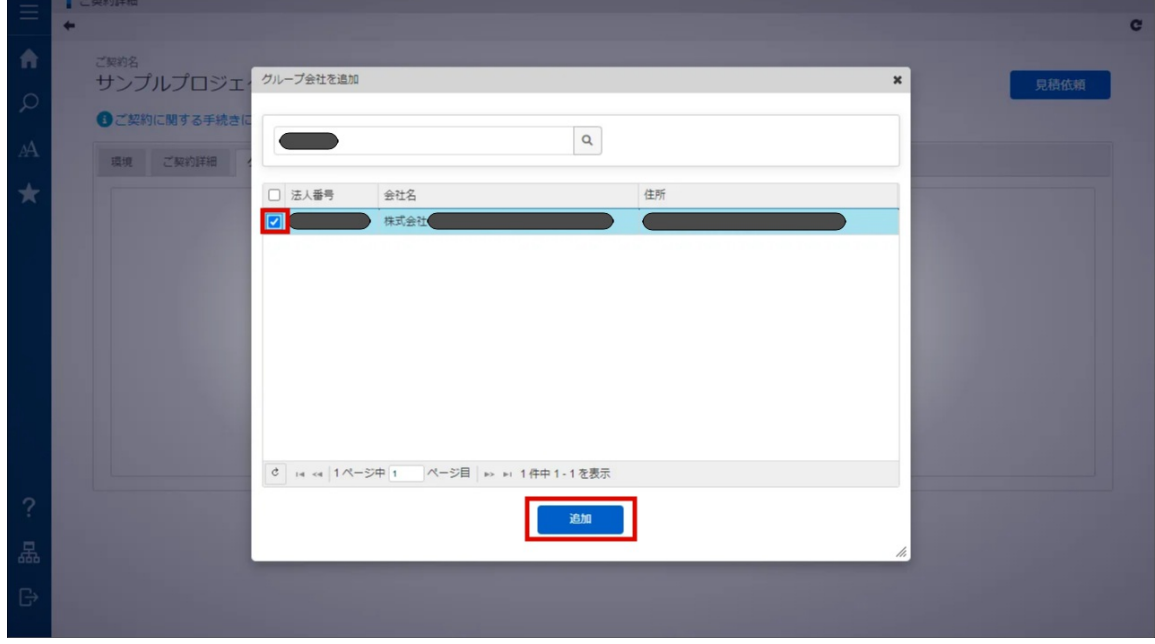

7. 「決定」をクリックします。

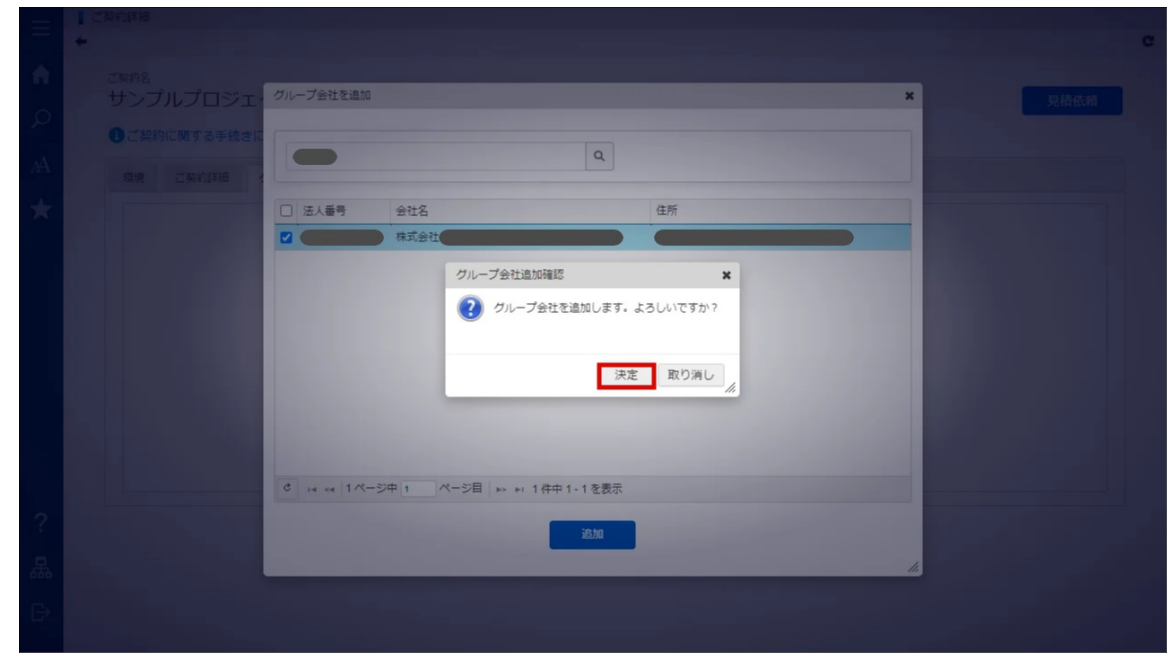

8. グループ会社を登録できました。

# リソースをダウンロードす[る](#page-37-0)

ご契約中の製品に関連するリソースを、ライセンスポータルからダウンロードできます。 以下の手順で、リソースをダウンロードします。

1. 「サイトマップ」→「ライセンスポータル」→「ご契約一覧」をクリックします。

2. ご契約一覧より、該当のご契約名をクリックします。

<span id="page-37-0"></span>■ ご契約一覧 1 ご契約に関する手続きについて 有効期限切れのご契約 更新手続きが必要なご契約 ご契約IDまたはご契約名を入力してください。  $\mathsf Q$ ご契約開始日 ご契約終了日 ご契約 環境 サンプルプロジェクト01 2022-08-10 2024-03-31 | = サンプル環境01[未連携]

3. 「リソース」タブをクリックします。

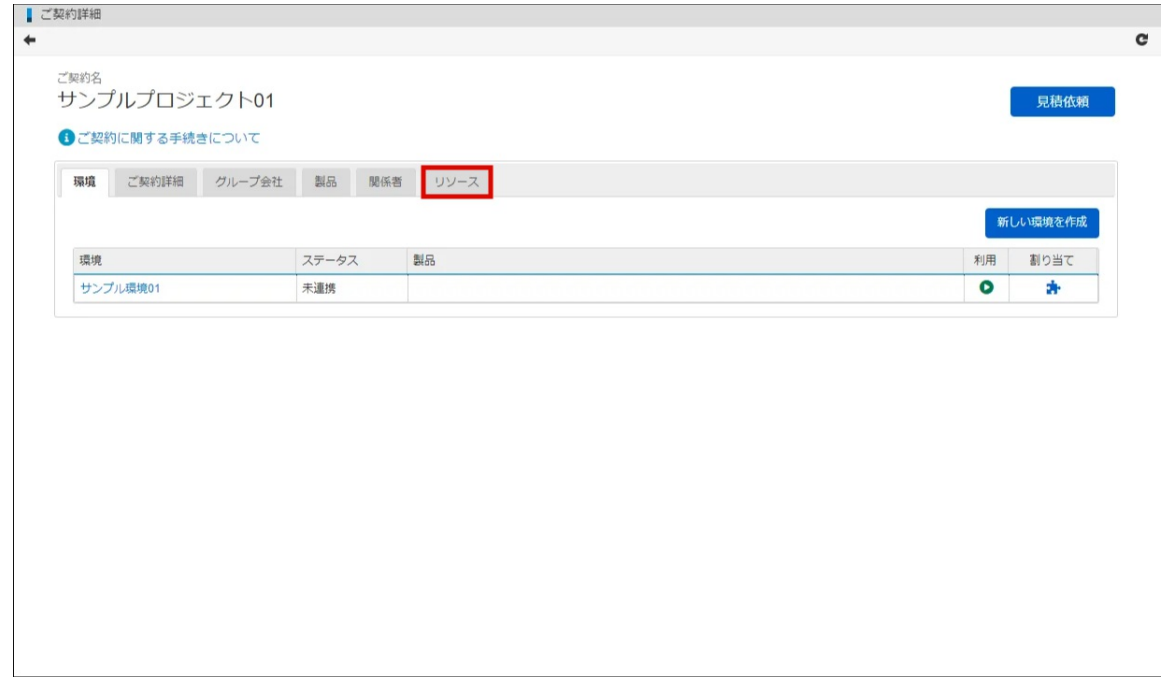

- 4. ご契約中の製品に関連するリソースの一覧が表示されます。
- 5. 取得したいファイルのファイル名のリンクをクリックします。

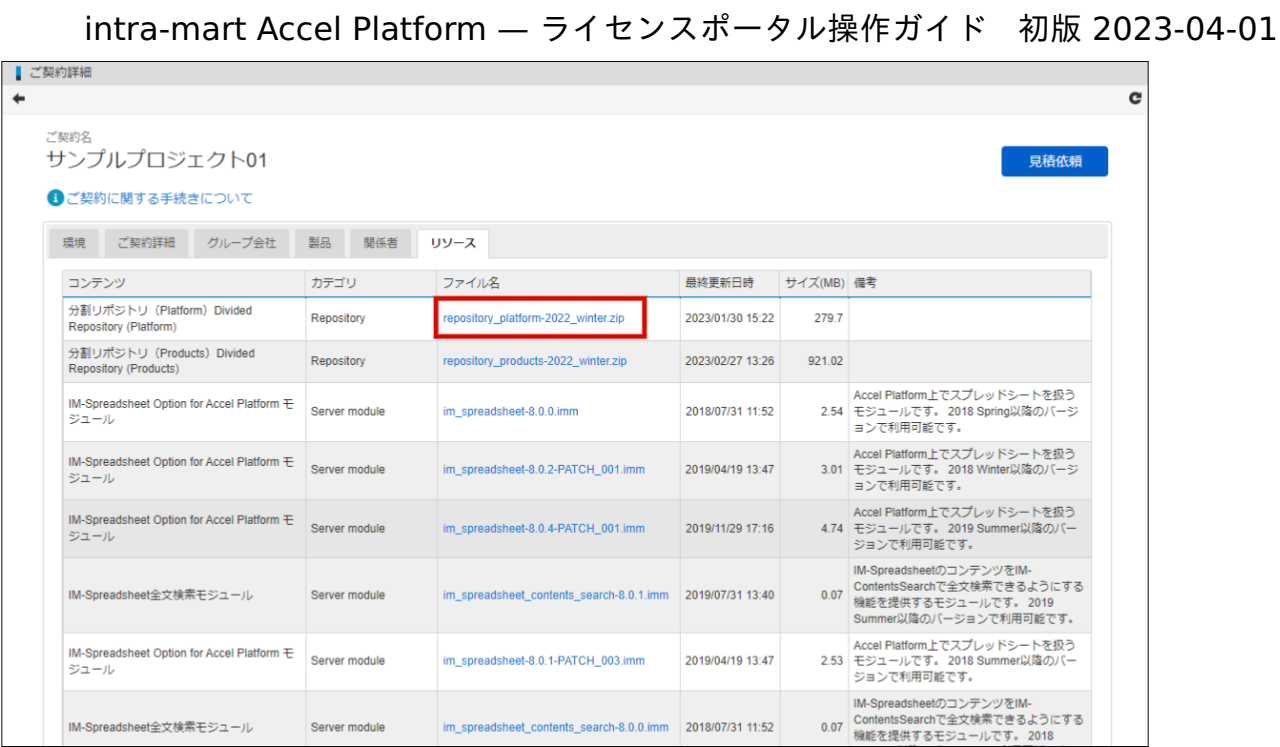

6. リソースをダウンロードできました。

# ご契約内容の確[認](#page-41-0)

ご契約情報や、ご契約中の製品を確認できます。 また、ご契約中の製品に、その他の製品の情報を追加できます。 ご契約情報の確認方法は、以下の「[ご契約情報を確認する](index.html#contract-info-confirmation)」を参照してください。 ご契約製品の確認方法は、以下の「[ご契約中の製品を確認する](index.html#iap-products-info-confirmation)」を参照してください。 その他の製品情報の追加方法は、以下の「[その他の製品を追加する](index.html#external-products-info-confirmation)」を参照してください。

#### 項目

- [ご契約情報を確認する](#page-39-0)  $\mathbf{u}$  .
- [ご契約製品を確認する](#page-43-0)
	- [ご契約中の製品を確認する](#page-41-1)
	- [その他の製品を追加する](#page-44-0)

### [ご契約情報を確認する](#page-0-0)

以下の手順で、ご契約情報を確認します。

- 1. 「サイトマップ」→「ライセンスポータル」→「ご契約一覧」をクリックします。
- 2. ご契約一覧より、該当のご契約名をクリックします。

<span id="page-39-0"></span>■ご契約一覧 ← ご契約に関する手続きについて 有効期限切れのご契約 更新手続きが必要なご契約 ご契約IDまたはご契約名を入力してください。  $\mathsf Q$ ご契約開始日 ご契約終了日 ご契約 環境 サンプルプロジェクト01 2022-08-10 2024-03-31 -<br>■ サンプル環境01[未連携]

3. 「ご契約詳細」タブをクリックします。

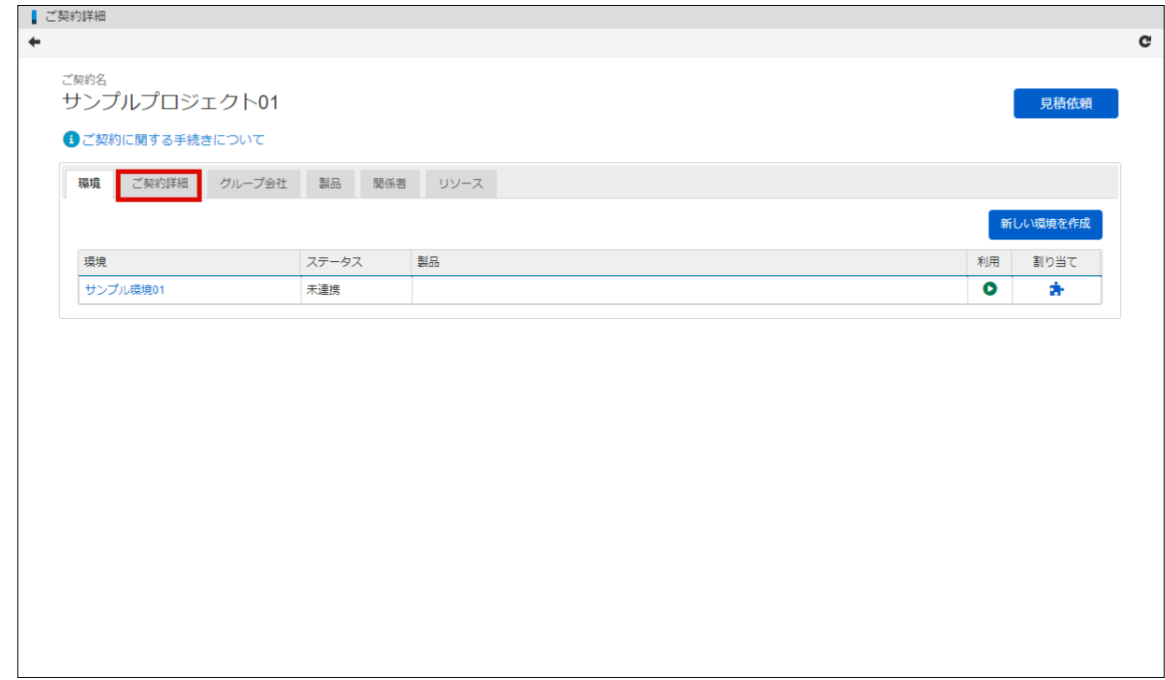

4. ご契約詳細を確認できました。

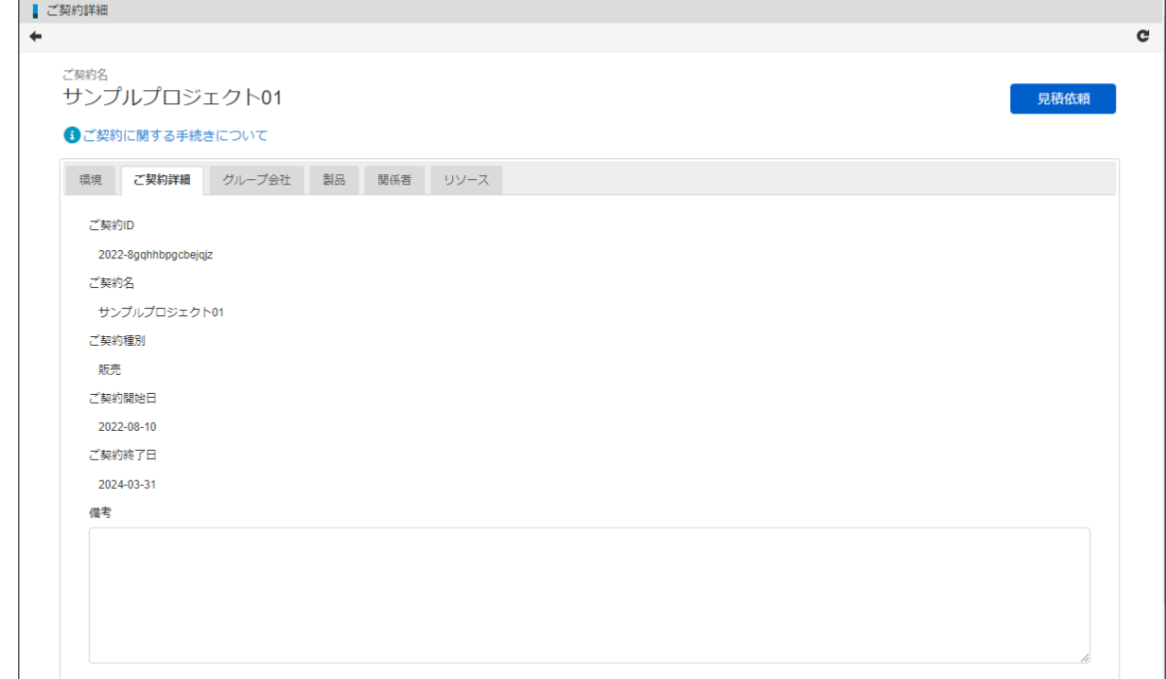

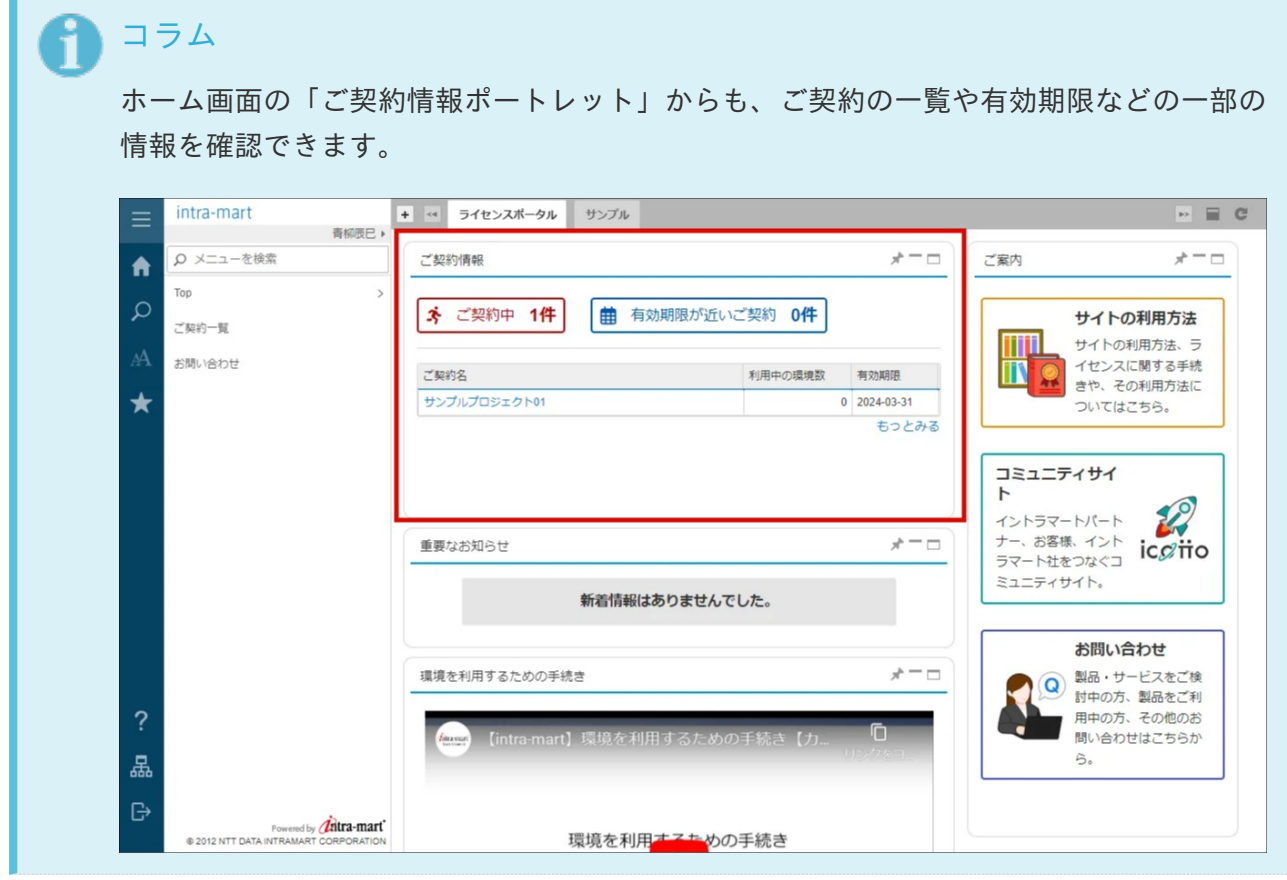

### [ご契約製品を確認する](#page-8-0)

ご契約中の製品のライセンス数や割り当て状況確認できます。 また、ご契約中の製品に、その他の製品を追加できます。

### [ご契約中の製品を確認する](#page-8-1)

以下の手順で、ご契約中の製品を確認します。

- <span id="page-41-1"></span><span id="page-41-0"></span>1. 「サイトマップ」→「ライセンスポータル」→「ご契約一覧」をクリックします。
- 2. ご契約一覧より、該当のご契約名をクリックします。

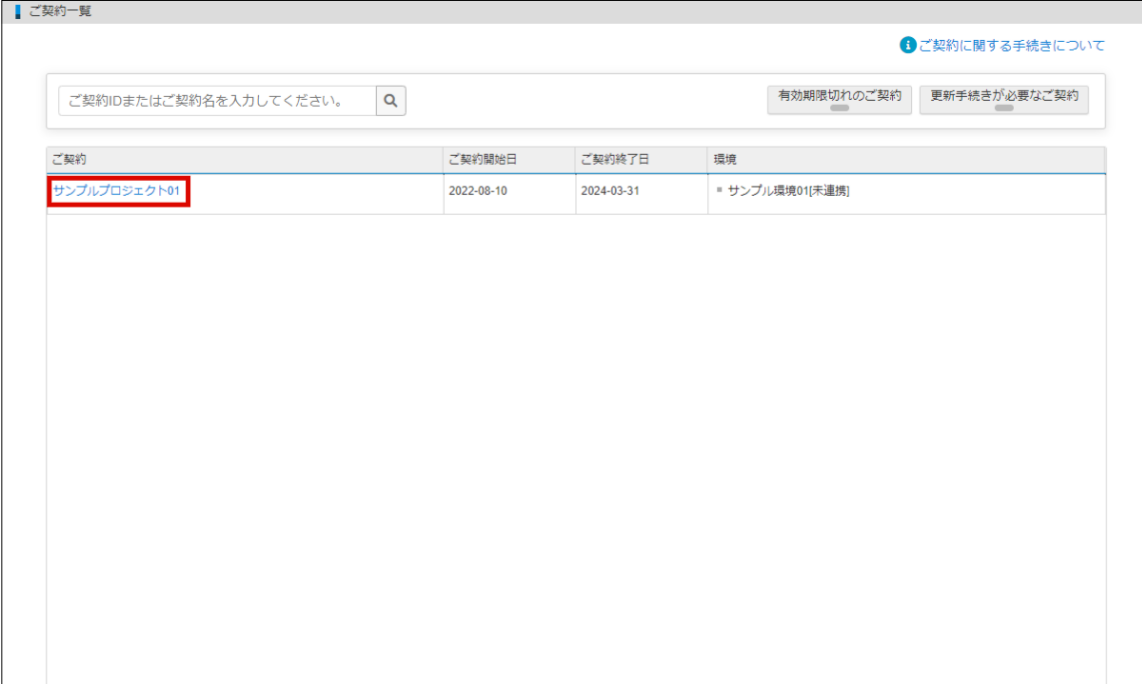

3. 「製品」タブをクリックします。

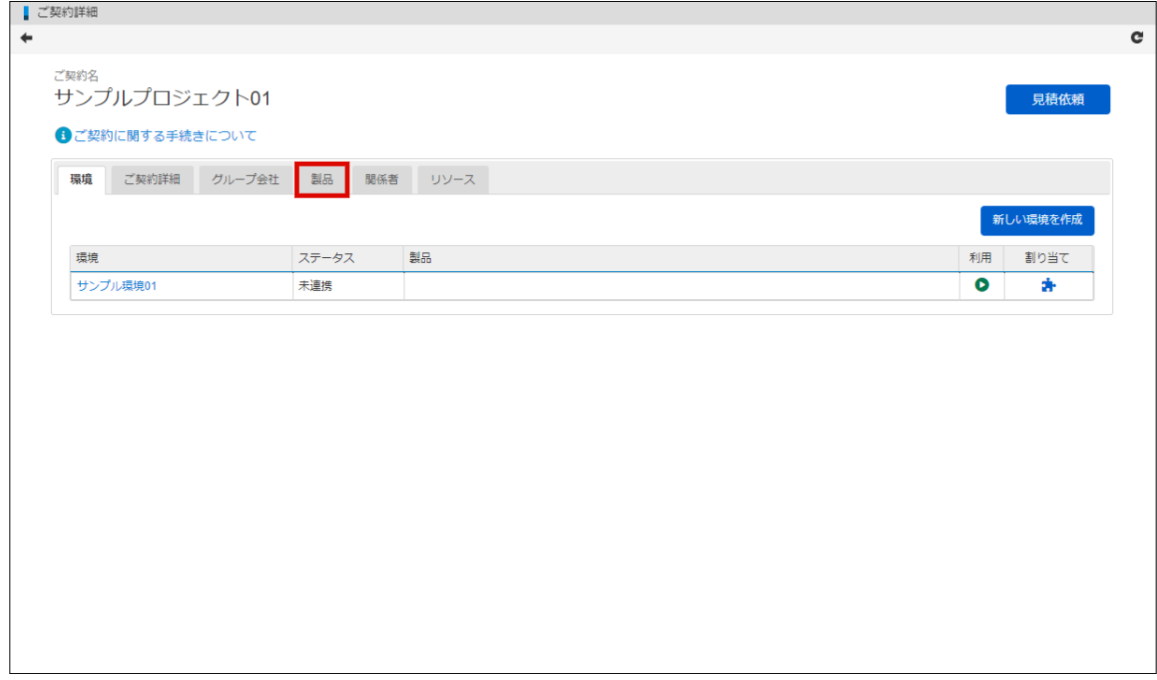

4. ご契約中の製品に関して、ライセンス数や割り当て状況を確認できました。

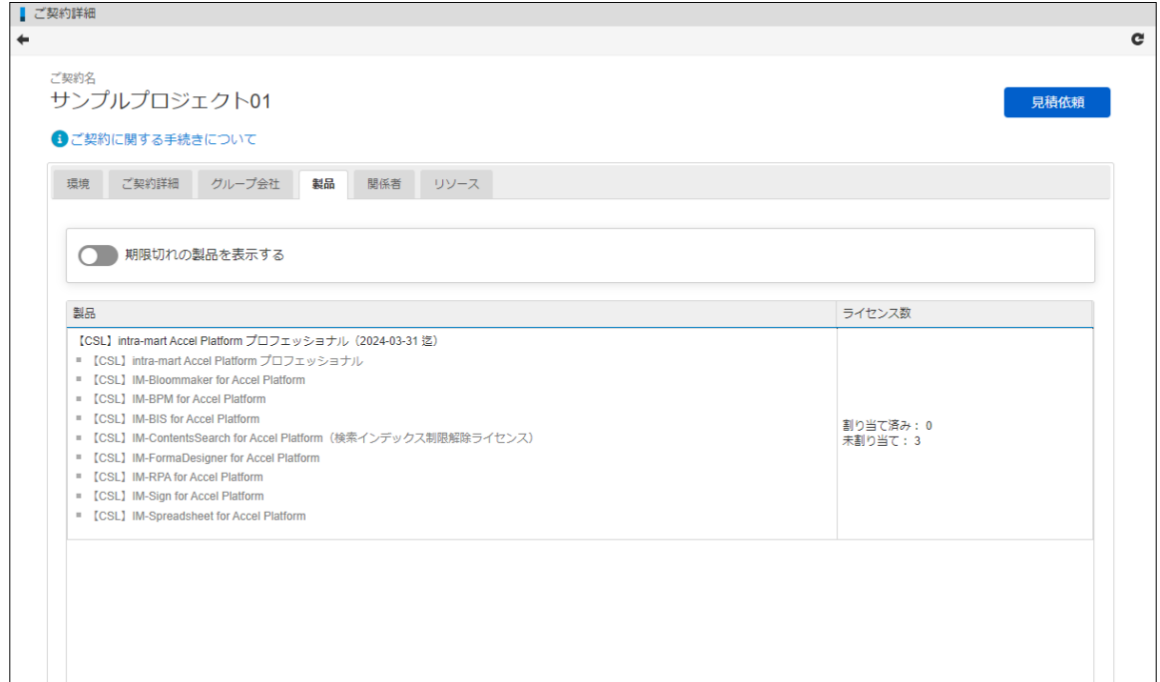

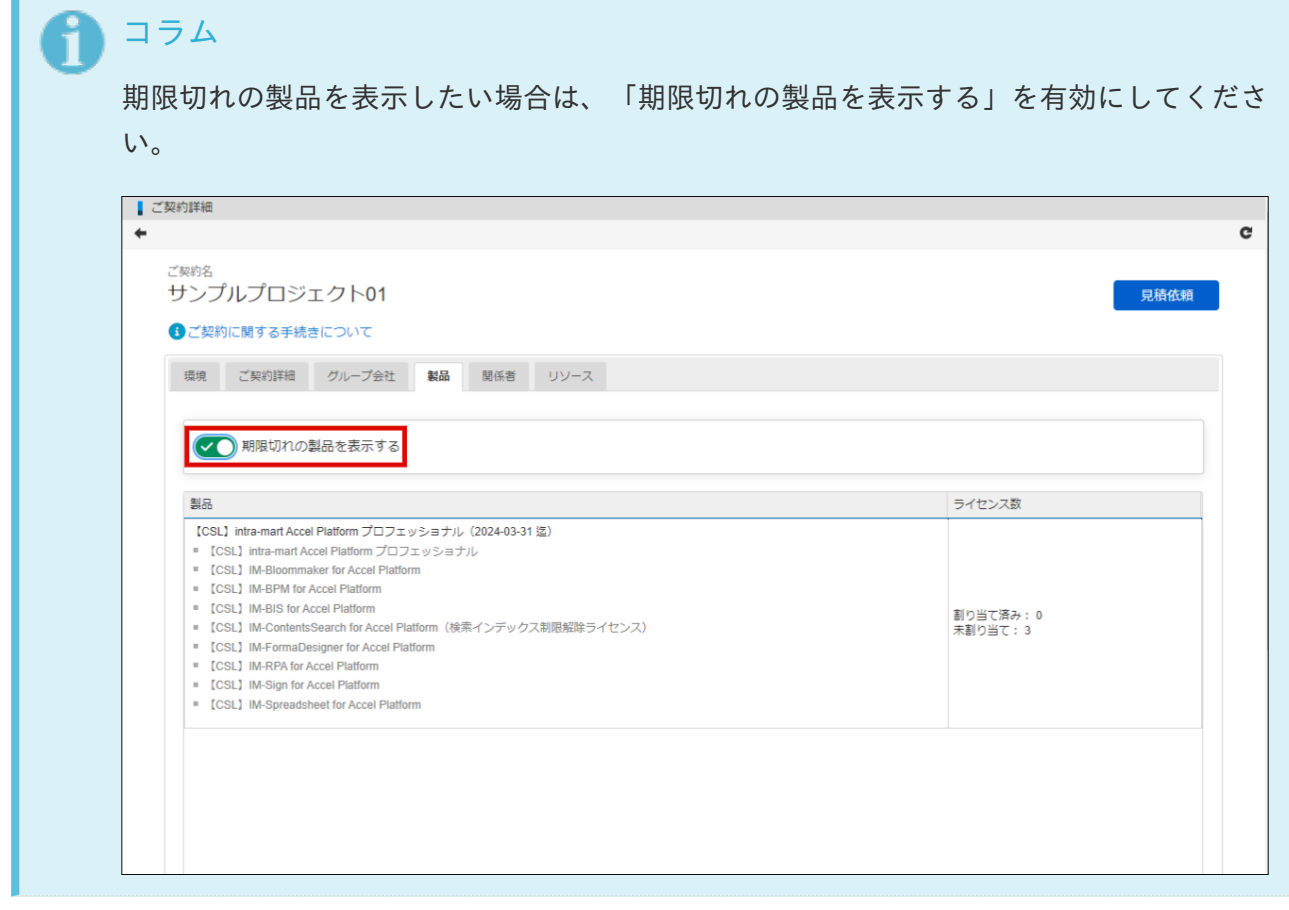

### [その他の製品を追加する](#page-8-2)

オーナーのみ、その他の製品を追加できます。 権限の変更方法に関しては、以下の「[関係者の設定を変更する](index.html#setting)」を参照してください。 以下の手順で、その他の製品の情報を追加します。

- 1. 「サイトマップ」→「ライセンスポータル」→「ご契約一覧」をクリックします。
- 2. ご契約一覧より、該当のご契約名をクリックします。

<span id="page-43-0"></span>■ご契約一覧 ← ご契約に関する手続きについて 有効期限切れのご契約 更新手続きが必要なご契約 ご契約IDまたはご契約名を入力してください。  $\mathsf Q$ ご契約開始日 ご契約終了日 ご契約 環境 サンプルプロジェクト01 2022-08-10 2024-03-31 ■ サンプル環境01[未連携]

3. 「製品」タブをクリックします。

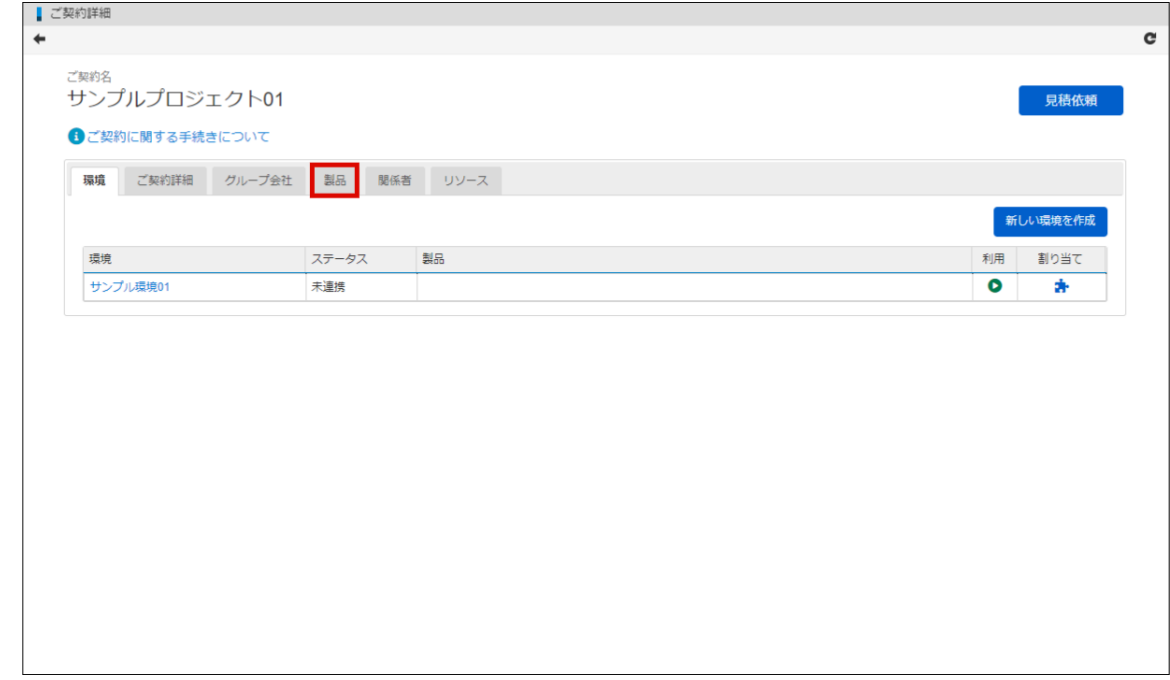

4. 「その他製品を追加」をクリックします。

<span id="page-44-0"></span>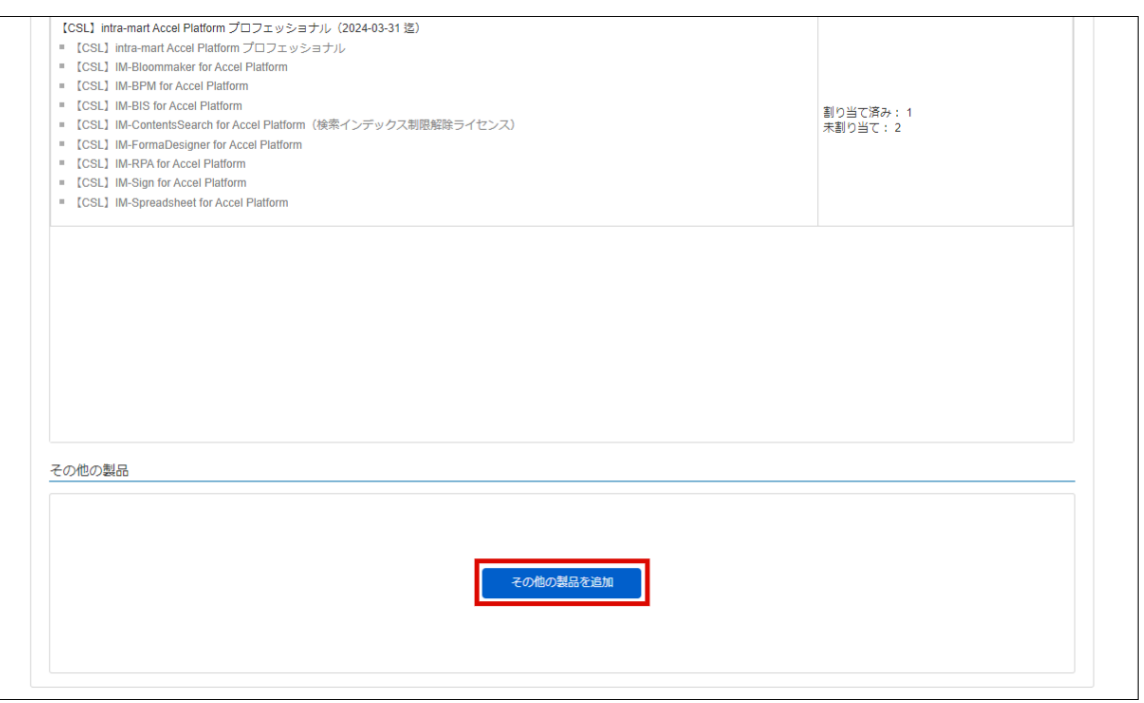

5. 追加したい製品のライセンスキーを入力し、「追加」をクリックします。

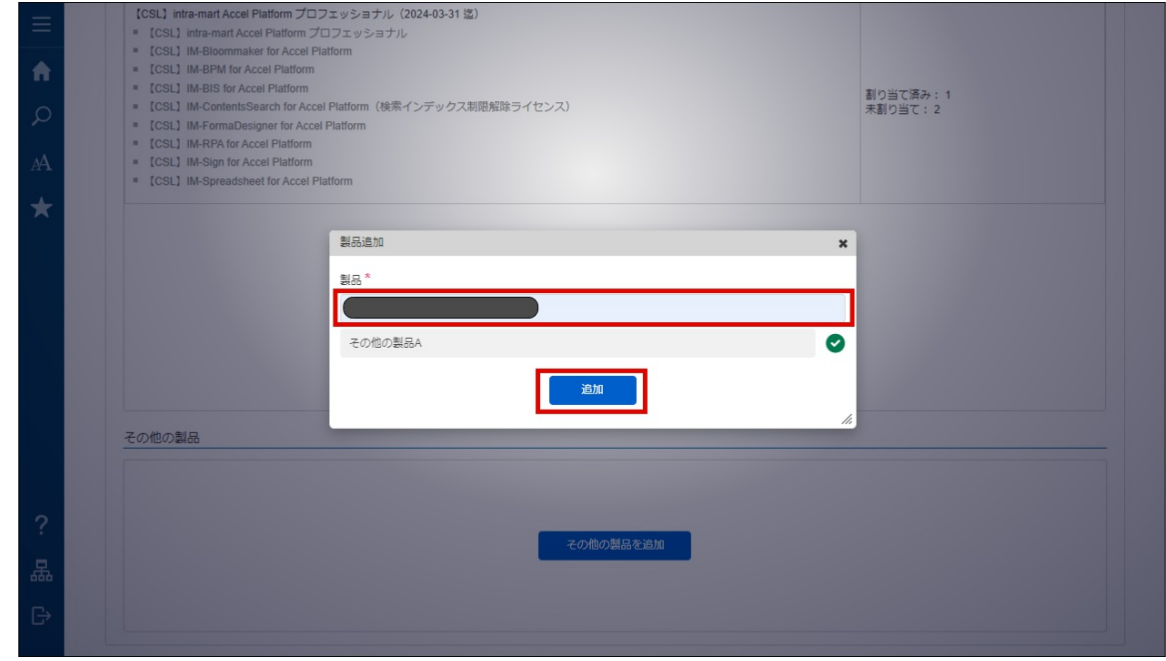

6. 「決定」をクリックします。

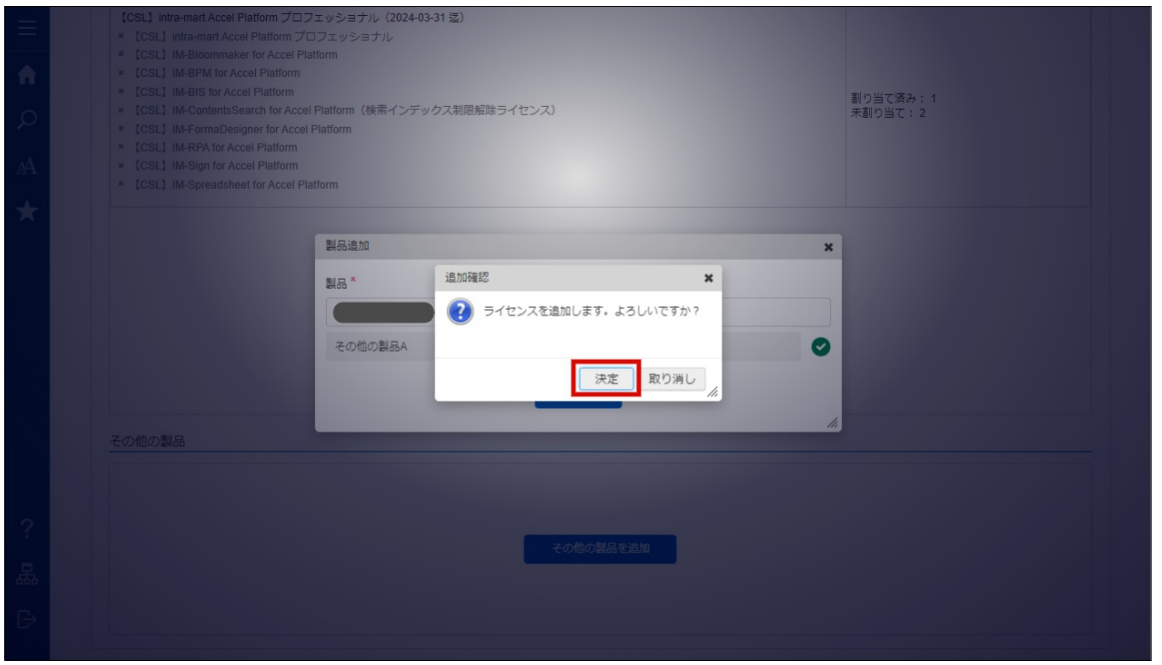

7. ご契約にその他の製品が追加されました。

### ご契約内容の変[更](#page-48-1)

オーナーのみ、ご契約内容の変更ができます。

権限の変更方法に関しては、以下の「[関係者の設定を変更する](index.html#setting)」を参照してください。

項目 ■ [ご契約内容を変更する](#page-48-0) ■ [見積依頼に関する手続きについて](#page-48-2) ■ [製品のご契約内容を変更する](#page-12-0) ■ [製品をご契約に追加する](#page-0-0) [ご契約を解約する](#page-0-0)  $\mathbf{r}$ 

### [ご契約内容を変更する](#page-8-0)

ご契約中の製品の追加や解約、ユーザ数の変更など、ご契約内容を変更したい場合は、見積依頼より行 うことができます。

# 見積依頼に関する手続きついては、以下の「[見積依頼に関する手続きについて](index.html#request-for-quotation)」を参照してください。

### [見積依頼に関する手続きについて](#page-8-1)

ご契約の内容を変更するには、見積依頼を行っていただく必要があります。

#### [製品のご契約内容を変更する](#page-8-2)

以下の手順で、ご契約中の製品のご契約内容に関する見積依頼を行います。

- 1. 「サイトマップ」→「ライセンスポータル」→「ご契約一覧」をクリックします。
- 2. ご契約一覧より、該当のご契約名をクリックします。

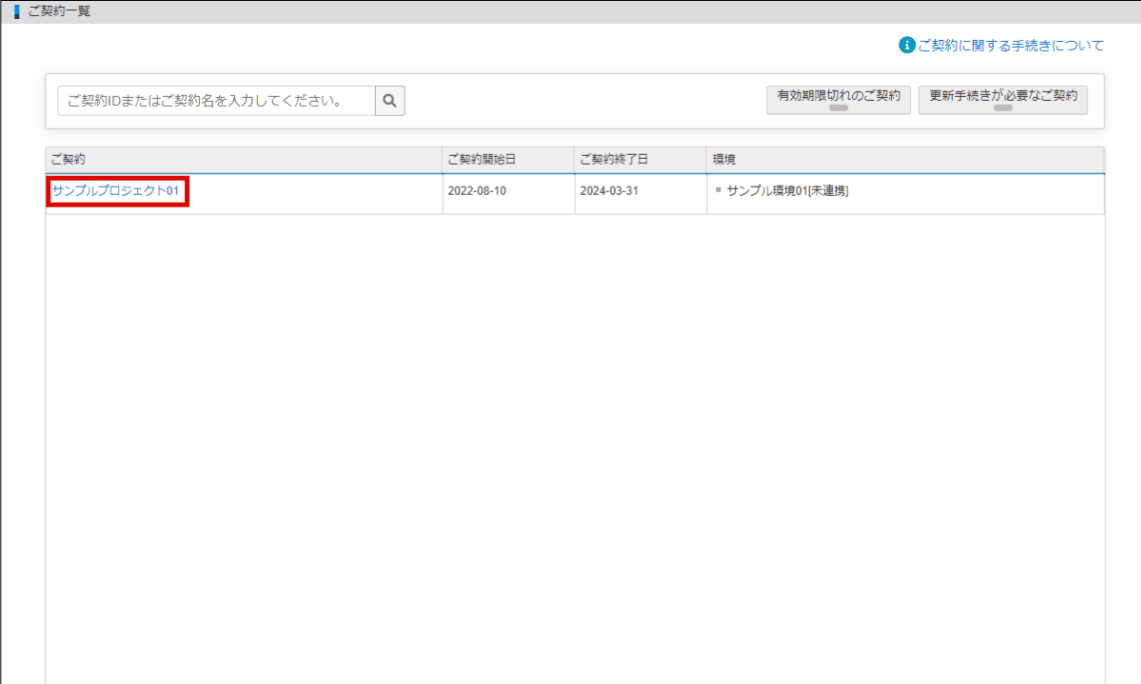

3. 「見積依頼」をクリックします。

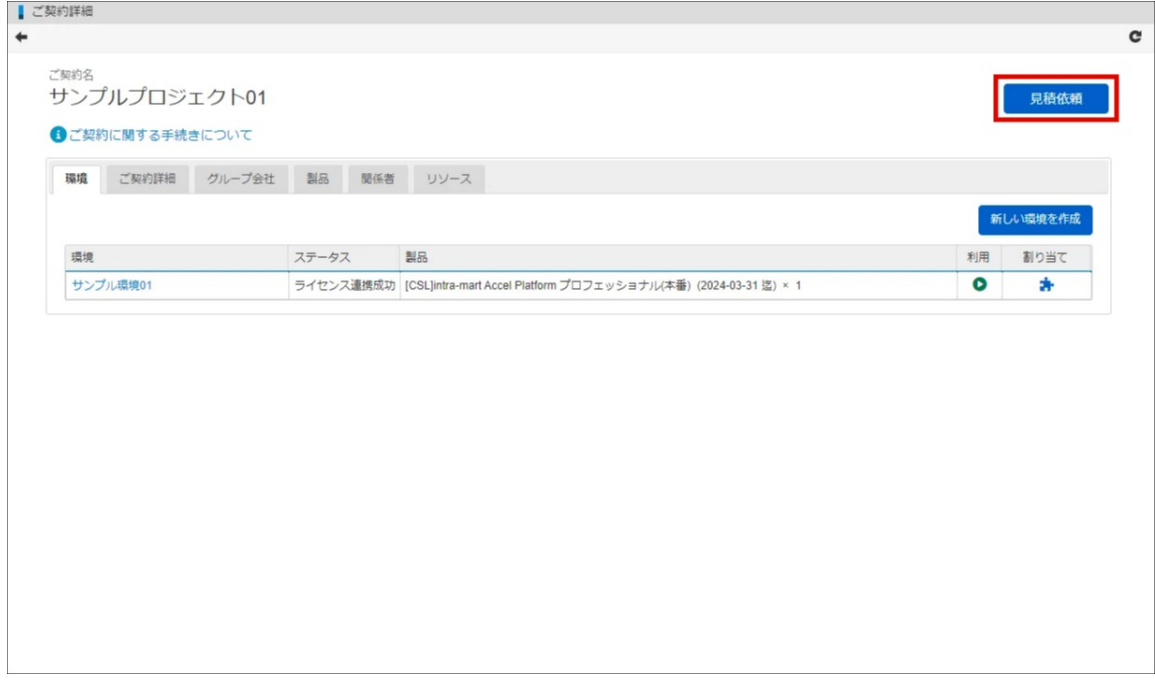

- 4. 製品の一覧が表示されます。
- 5. 製品のご契約更新より、ご契約内容を選択します。

intra-mart Accel Platform — ライセンスポータル操作ガイド 初版 2023-04-01

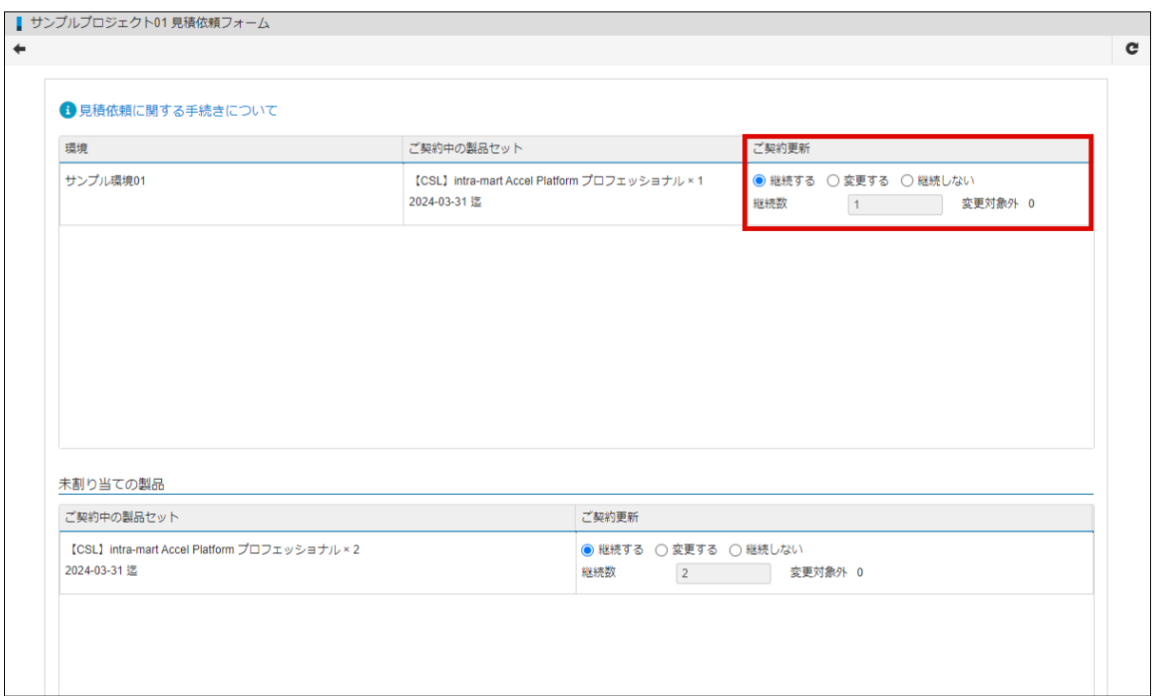

6. 「見積依頼」をクリックします。

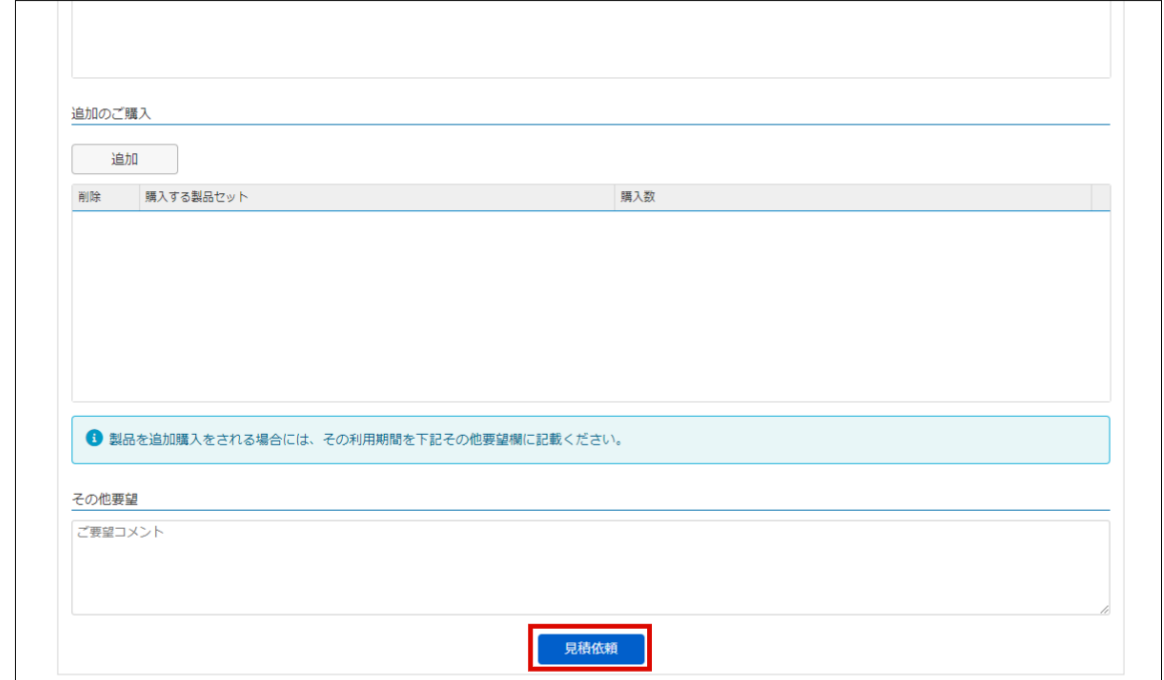

7. 「決定」をクリックします。

<span id="page-48-2"></span><span id="page-48-1"></span><span id="page-48-0"></span>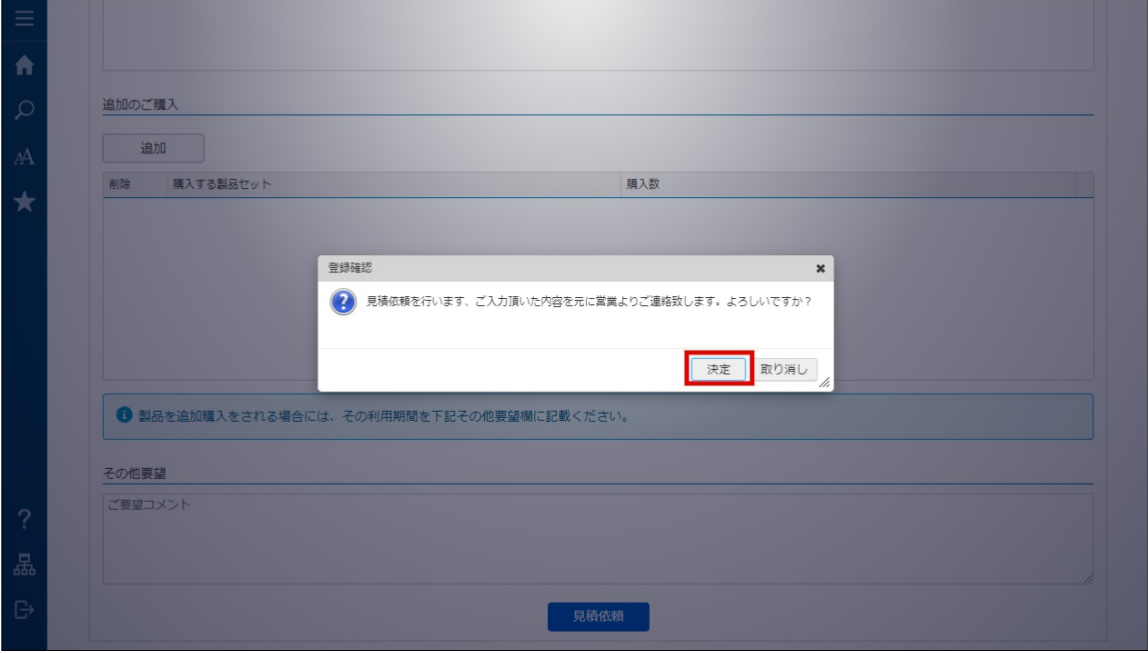

8. 見積依頼ができました。

### [製品をご契約に追加する](#page-8-3)

以下の手順で、製品の追加に関する見積依頼を行います。

- 1. 「サイトマップ」→「ライセンスポータル」→「ご契約一覧」をクリックします。
- 2. ご契約一覧より、該当のご契約名をクリックします。

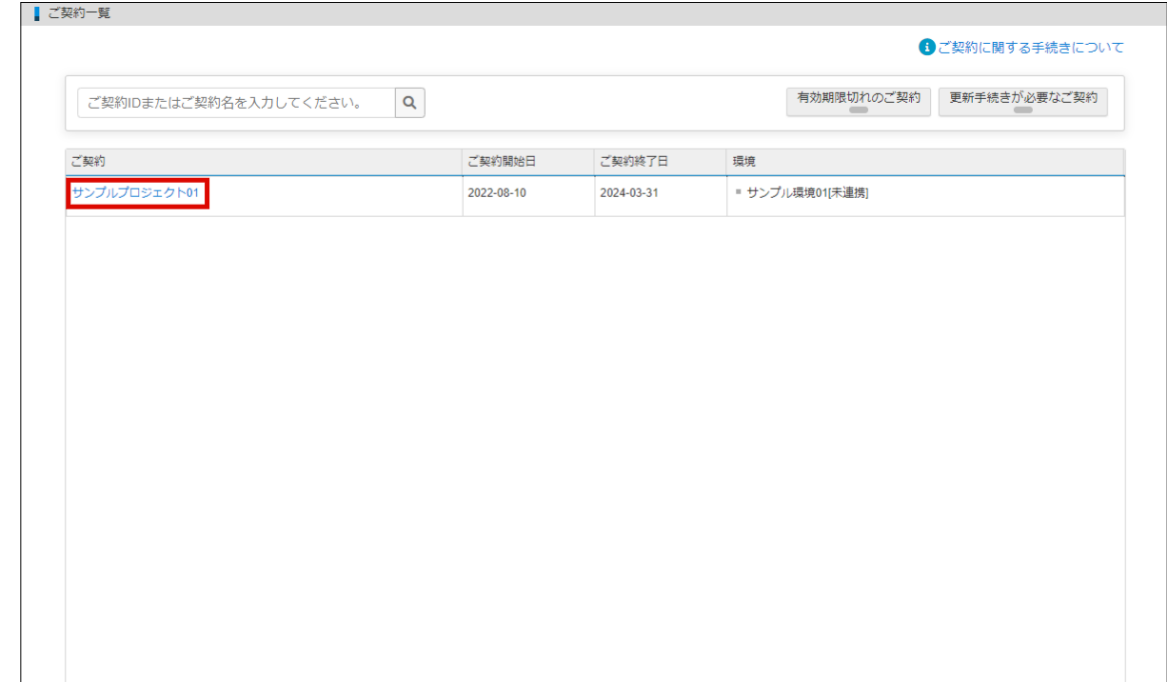

3. 「見積依頼」をクリックします。

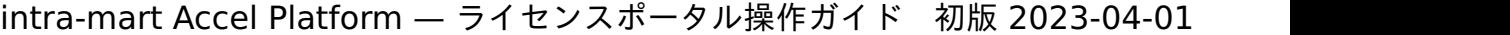

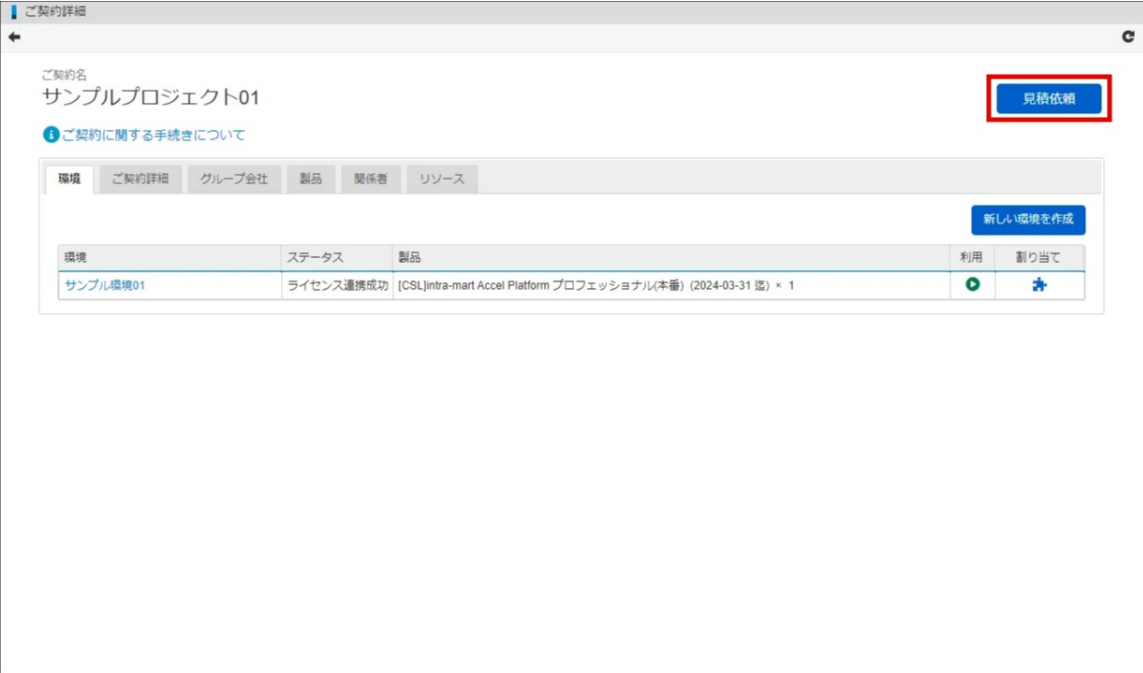

4. 追加のご購入の「追加」をクリックします。

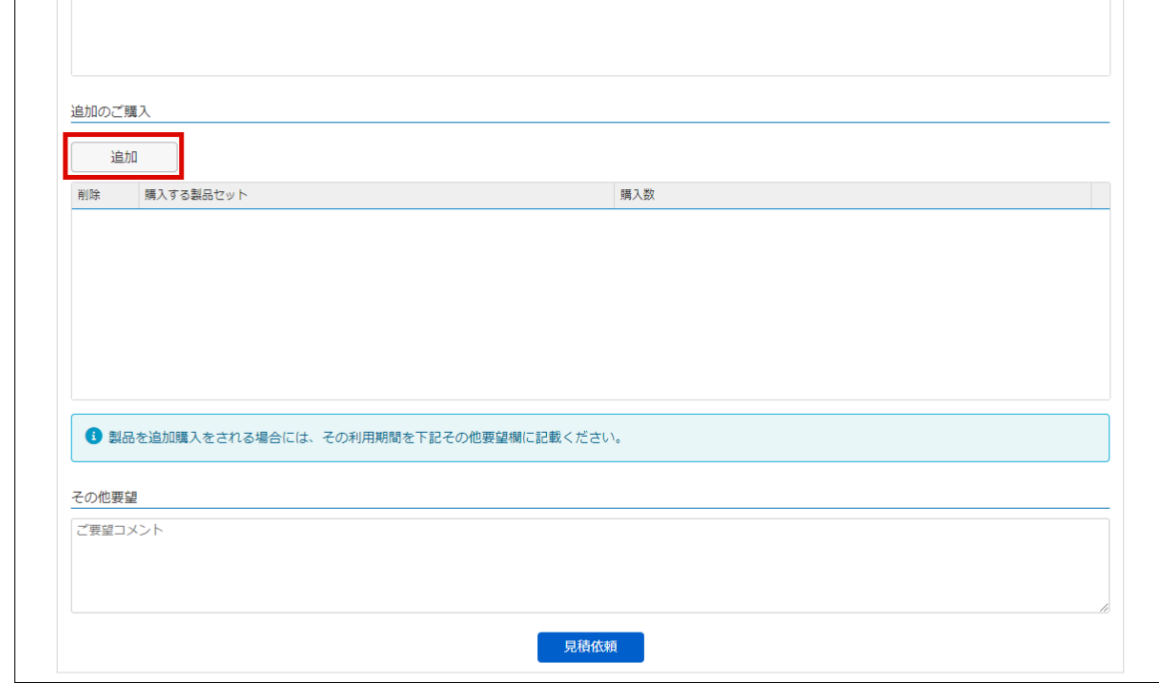

5. 追加したい製品を選択し、購入数やユーザ数を入力します。

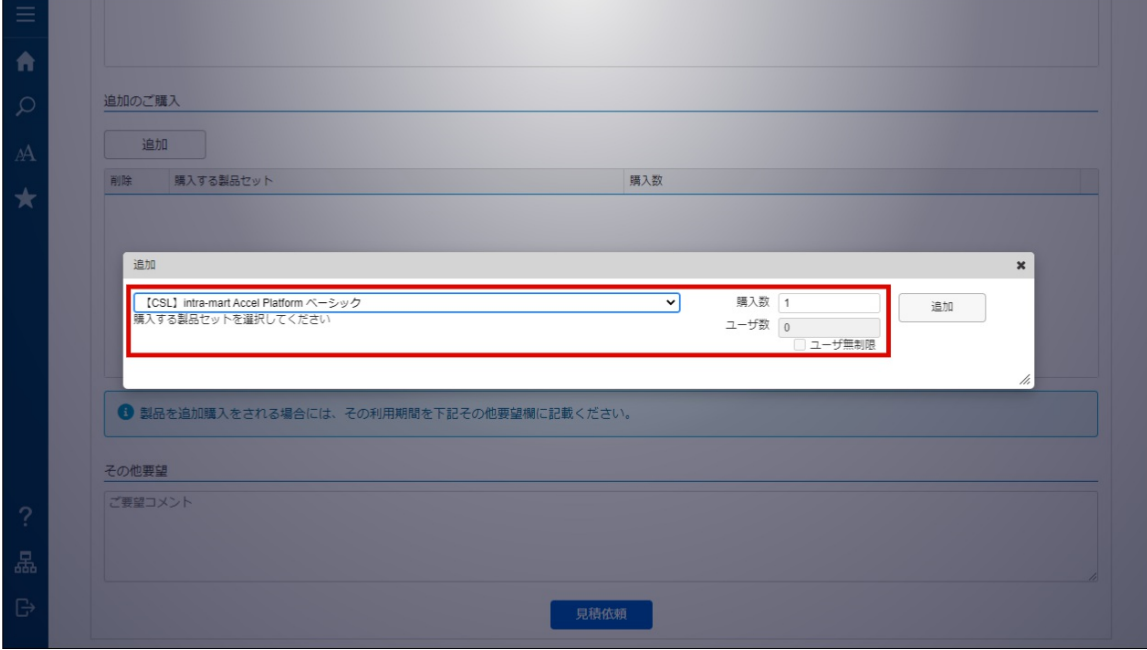

6. 「追加」をクリックします。

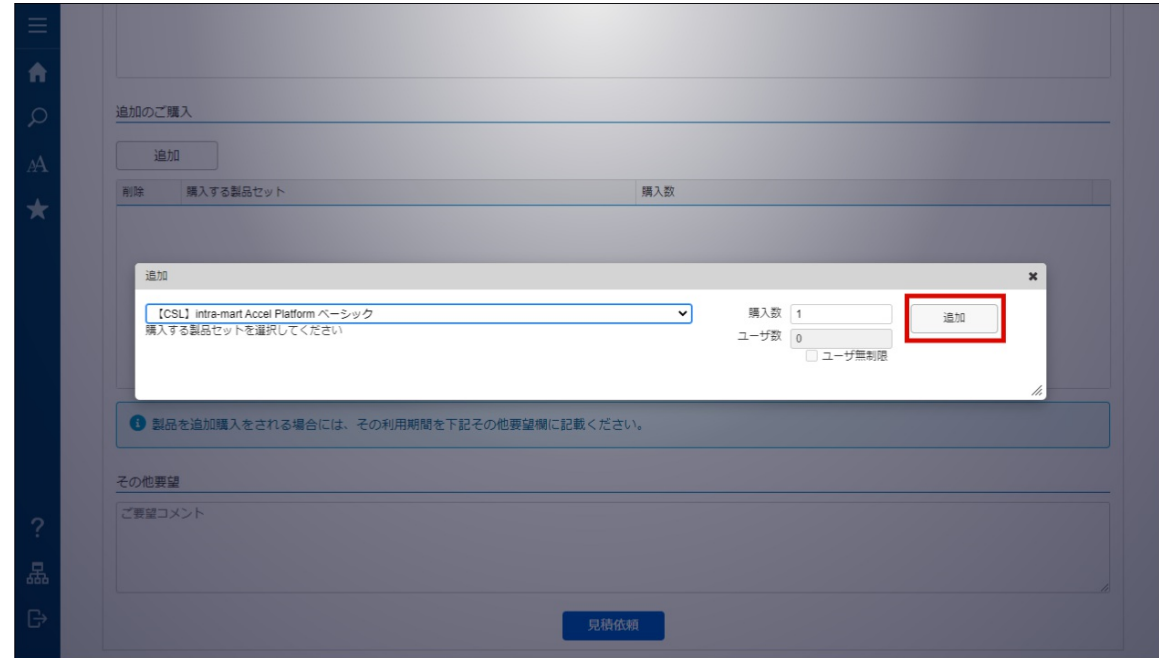

7. 「見積依頼」をクリックします。

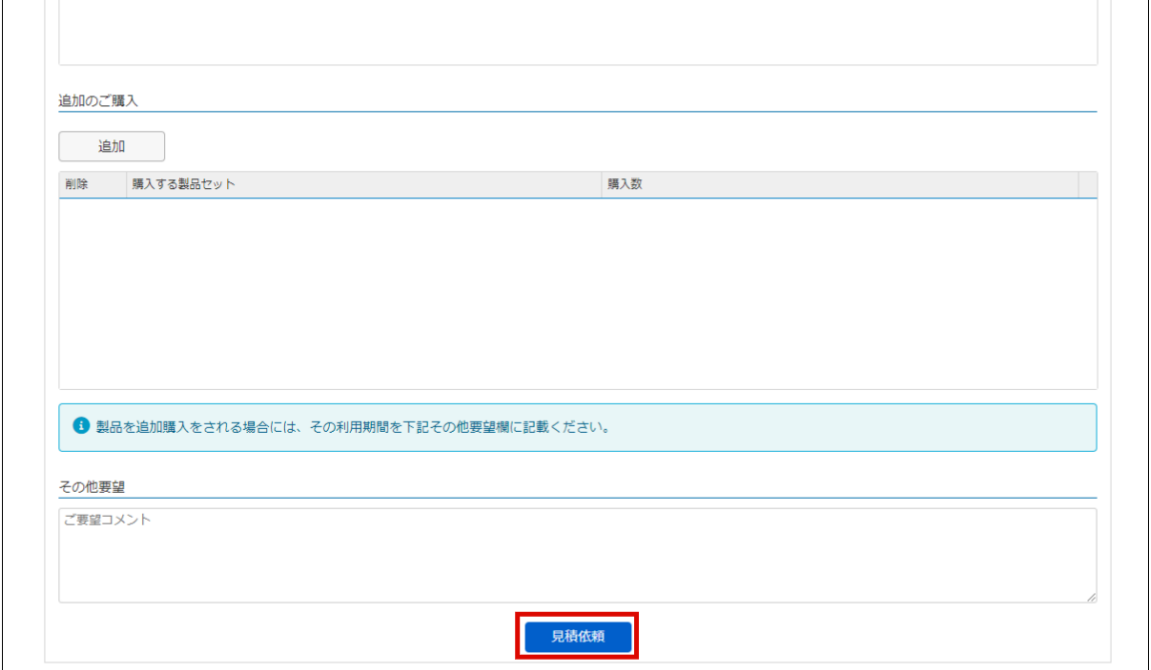

### 8. 「決定」をクリックします。

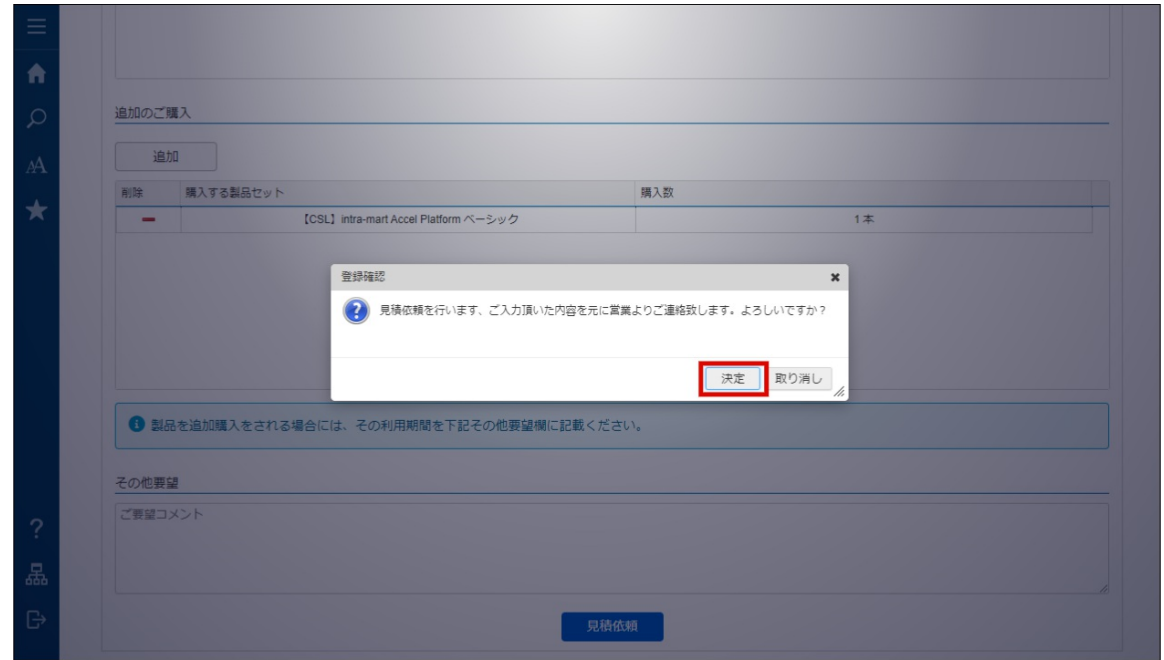

9. 見積依頼ができました。

### [ご契約を解約する](#page-8-4)

ご契約の解約は、ライセンスポータルから手続きを行うことはできません。 ご契約の解約に関する手続きに関しては、弊社営業までお問い合わせください。 [なお、ご契約の解約に伴い、ライセンスポータルから退会する場合は、「](index.html#quit-of-license-portal)ライセンスポータルから退会 する」を参照してください。

# ライセンスポータルから退会する

以下の手順でライセンスポータルを退会します。

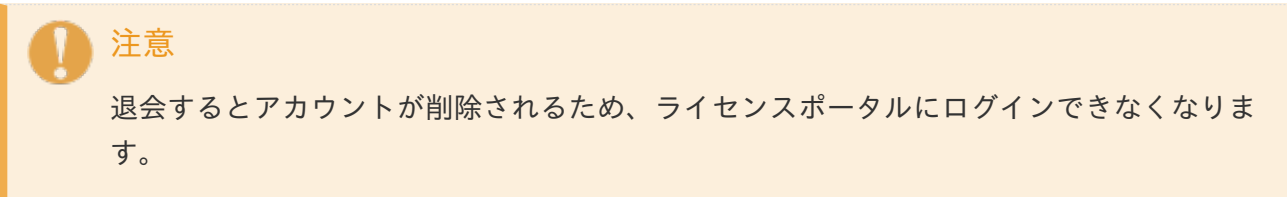

- 1. 「サイトマップ」→「個人設定」→「退会」をクリックします。
- 2. 「上記の内容を確認し、退会手続きを行います」にチェックをつけ、「退会手続きへ」をクリッ クします。

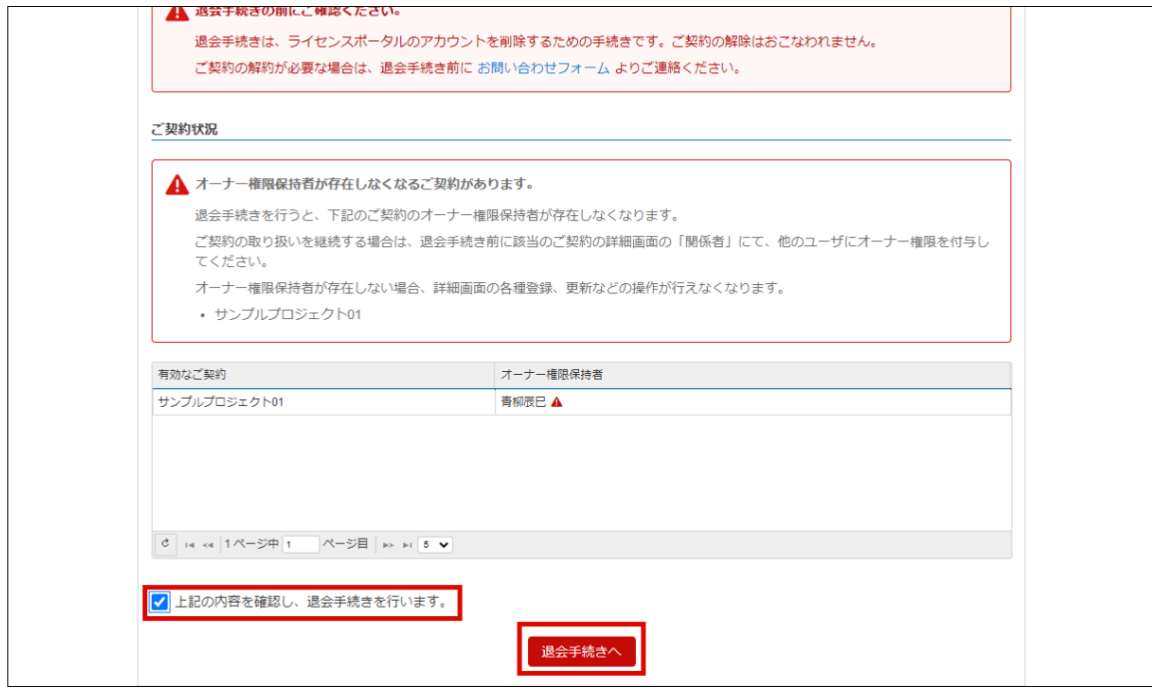

3. 退会理由を選択、または、記入しパスワードを入力します。

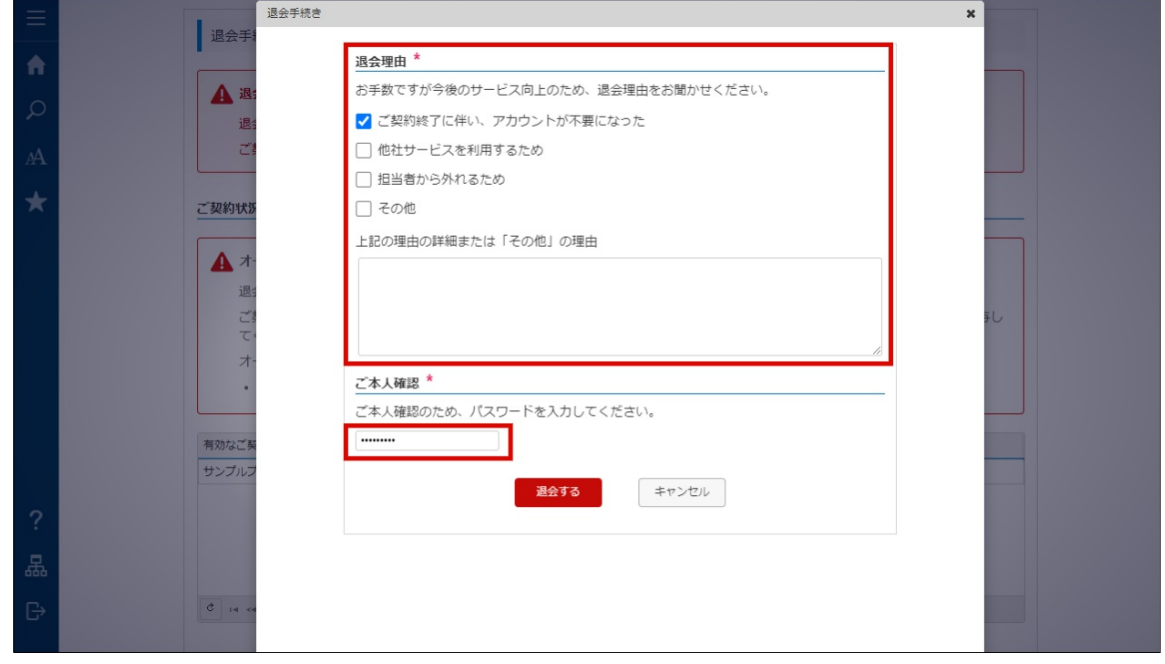

4. 「退会する」をクリックします。

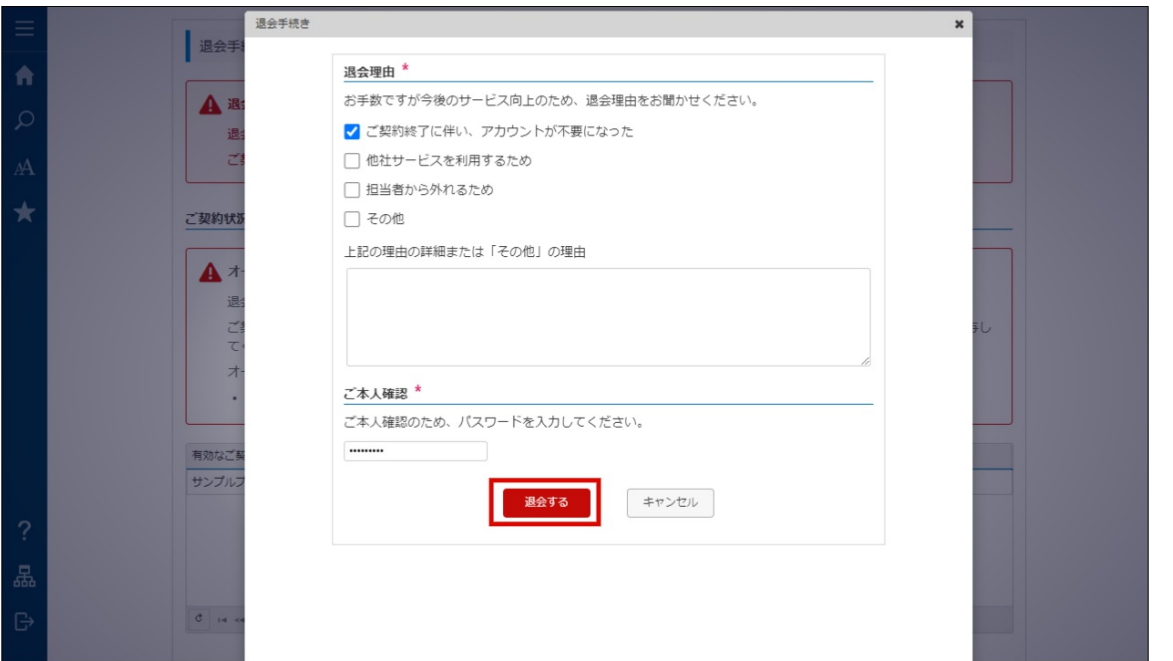

5. ライセンスポータルから退会できました。

# <span id="page-53-0"></span>新規にご契約を行[う](#page-53-0)

ライセンスポータルからは、手続きを行うことはできません。 新規にご契約を行いたい場合は、弊社営業までお問い合わせください。